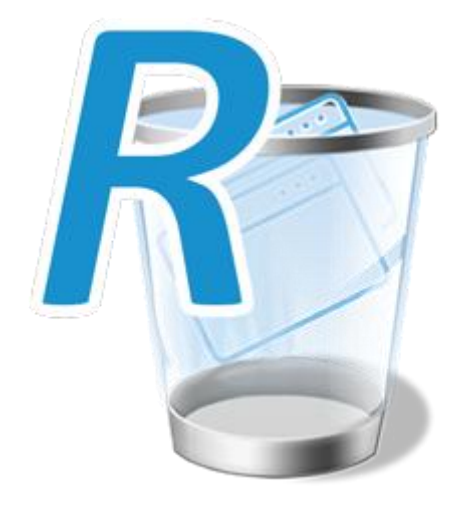

# **Guide Utilisateur**

# **Revo-Uninstaller-Pro 5**

*(Dernière mise à jour du Document le : 5 Mai 2022)*

## *APERÇU*

Bienvenue dans Revo-Uninstaller-Pro, probablement le plus puissant des désinstalleurs de logiciels disponibles. Il utilise plusieurs niveaux de sécurité de manière équilibrée, afin de réduire les risques inhérents associés à la suppression de logiciels. Il utilise des algorithmes et des techniques d'analyse avancés pour garantir des désinstallations les plus propres possibles sans compromettre la sécurité. Il utilise pleinement des assistants pour que toutes opérations de l'Utilisateur soient aussi simples que possible.

Certains Utilisateurs voudront simplement désinstaller quelques programmes de temps en temps, tandis que des Utilisateurs expérimentés voudront profiter pleinement des fonctionnalités de Revo-Uninstaller-Pro pour supprimer les Bloatware préinstallés, les Extensions de navigateur indésirables qui ont été installées par d'autres logiciels. Le programme est aussi très utile pour supprimer les restes de désinstallations avortées précédentes ainsi que de logiciels cassés ou corrompus. Revo-Uninstaller-Pro peut également installer de nouveaux programmes d'une manière qui garantit une désinstallation 100% propre et simple si nécessaire par la suite.

Avez-vous déjà utilisé la Restauration Système de Windows ? C'est très bien, et peut s'avérer extrêmement utile ; mais encore faut-il chercher intensément dans le Système d'Exploitation pour simplement l'activer. Revo-Uninstaller-Pro vous permet d'y accéder et de l'utiliser ainsi que 22 autres outils standards de Windows en seulement 2 clics de souris. Nous avons également ajouté plusieurs autres outils, dont une nommé « Mode Chasseur », pour désinstaller des programmes via leurs icônes de raccourci sur le bureau ou dans l'Explorateur.

Ce manuel de l'Utilisateur est conçu et pour les Utilisateurs Débutants et pour les Utilisateurs Avancés, nous donnons des conseils adaptés aux deux. Prenez le temps de le lire – en particulier le chapitre sur la façon dont Revo-Uninstaller-Pro fonctionne pour vous. Il vous aidera à comprendre les différentes étapes suivies par les différents processus de désinstallation.

Quelques conseils spécifiques pour les Débutants. La première tâche détaillée dans ce manuel est de savoir comment utiliser Revo-Uninstaller-Pro pour INSTALLER un programme et créer un Journal de Suivi. Les journaux sont l'épine dorsale de nombreuses fonctionnalités proposées et il vous est donc conseillé de commencer par ici. Deuxièmement, il vous est conseillé de ne modifier aucun paramètre par défaut dans Revo-Uninstaller-Pro tant que vous n'avez pas acquis les connaissances et l'expérience nécessaires par l'utilisation prolongée.

Veuillez noter ce qui suit pour vous aider à utiliser ce guide :

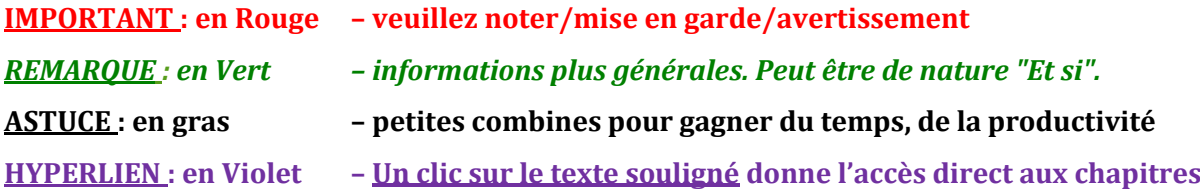

# **CONTENU**

<span id="page-2-0"></span>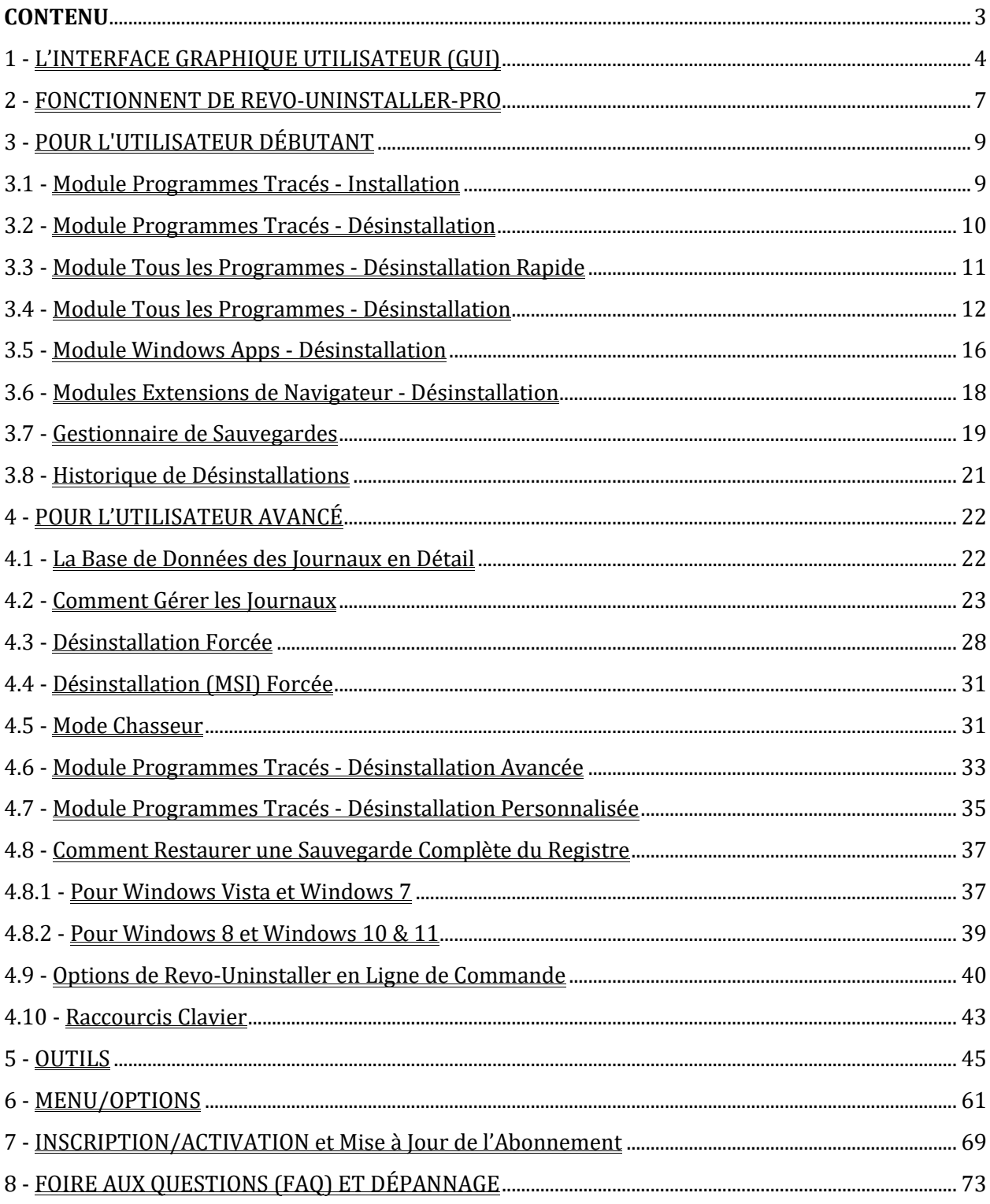

Pour Naviguer dans le document cliquez sur le texte des chapitres de la table des matières. Les liens en violet dans le texte du document permettent aussi la navigation directe. (Utilisez le raccourci Alt + Flèche Gauche ou Alt + Flèche Droite pour aller d'Avant en Arrière)

## <span id="page-3-0"></span>**1 - L'INTERFACE GRAPHIQUE UTILISATEUR (GUI)**

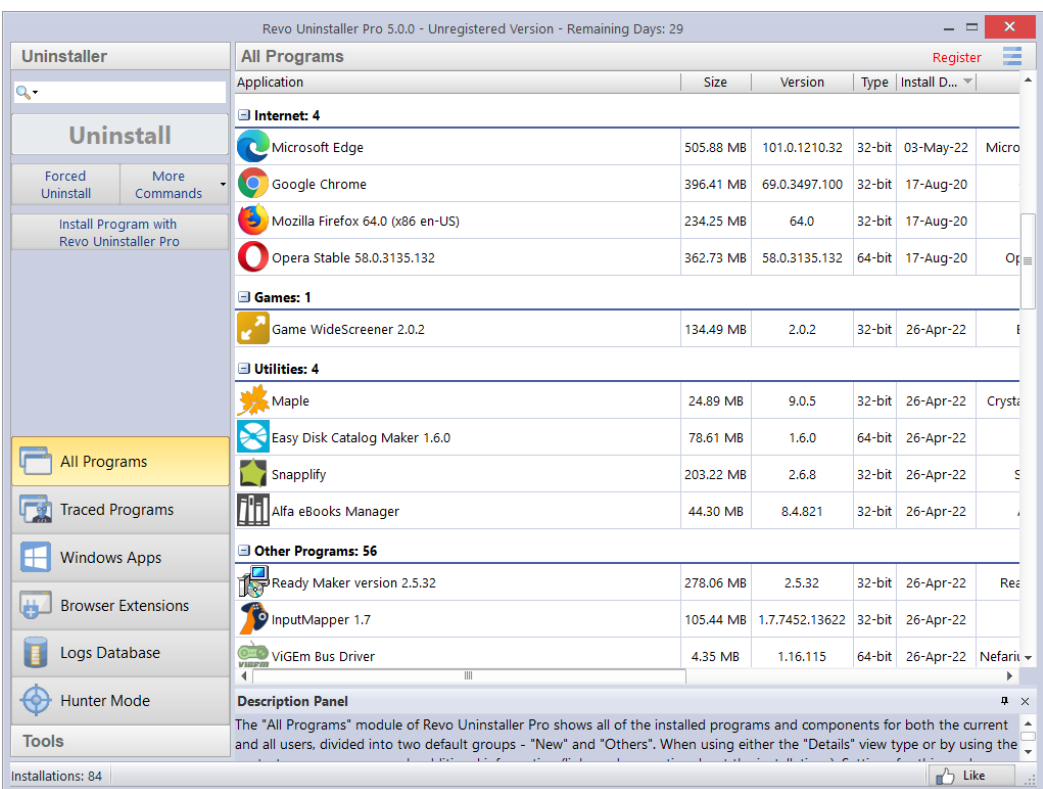

L'interface montre un **Panneau de Commandes** et un **Panneau de Détails** divisés en deux. La partie supérieure affiche les commandes de l'outil actif (Tous les Programmes sont affichés ici) avec les principales commandes affichées sous forme de boutons séparés. D'autres se trouvent dans le bouton **Plus de Commandes** ou sont dans le menu contextuel de la fenêtre d'Outils. La partie inférieure montre 2 groupes de modules, **Mode Désinstalleur** et **Outils**. En cliquant sur l'un, vous passerez à l'autre. Pour ouvrir un module, cliquez sur son bouton.

Cliquez avec le bouton gauche sur un en-tête de colonne pour trier l'ordre de son contenu. Faites un clic droit pour ouvrir un menu contextuel offrant la possibilité d'afficher/masquer les colonnes, et de réaligner leur texte. Cliquez sur la loupe dans le champ **Rechercher** du **Panneau de Commandes** pour filtrer les logiciels en temps réel - par Nom, par Éditeur ou par Commentaire.

Le **Panneau de Description** informe sur l'outil actif. Il peut être déplacé n'importe où dans sa fenêtre. Une fonction de **Masquage Automatique** affichera le panneau uniquement au passage de la souris. Appuyez simplement sur le petit bouton en forme d'épingle dans le coin supérieur droit du panneau de description.

Selon le Module/Outil sélectionné, la **Barre d'État** (située sous le panneau de description) peut afficher des informations supplémentaires.

Le Bouton Menu est situé dans le coin supérieur droit  $\blacksquare$  de l'interface graphique. Il contient à la fois des commandes essentielles et générales, y compris les **Options** Utilisateur pour l'ensemble du programme qui sont aussi accessibles par le raccourci « Alt + O ».

Par défaut, les programmes installés sont affichés dans la vue **Détails**, comme cidessus. Les mises à jour du système et les composants du système peuvent également être affichés, **(Menu-> Options->Tous les Programmes).**

*REMARQUE : La commande Imprimer dans Plus de Commandes ne fonctionne qu'en mode Détails et est à utiliser de préférence en mode paysage.*

Revo-Uninstaller-Pro peut exporter la liste des programmes installés vers **TXT, HTML, CSV, XML et XLS** (feuille de calcul Microsoft Excel). **(Plus de Commandes-> Exporter la Liste vers)**. Vous pouvez choisir quelles informations seront incluses dans le fichier exporté.

*REMARQUE : Pour exporter la liste des programmes installés vers une feuille de calcul Microsoft Excel. (le programme Microsoft Excel doit être installé et en état de fonctionnement.).*

Cliquez sur **Actualiser** dans **Plus de Commandes** pour résoudre tout problème lié à la liste de tous les programmes installés. Si cela ne résout pas le problème, vous devrez peutêtre reconstruire le fichier de données des programmes installés ; **(Menu->Options->Tous les Programmes)** puis cliquez sur la commande "Reconstruire le fichier cache" surlignée en bleu.

**IMPORTANT : la Reconstruction du fichier cache réinitialise toutes les personnalisations Utilisateur pour la liste des programmes, de sorte que les commentaires, les icônes personnalisées et les associations de groupe seront supprimés.**

Vous pouvez affecter chaque programme à un groupe **(Menu-> Options-> Gestionnaire de Groupes)** ou faire un clic droit sur le programme (ou Journal) pour accéder à son menu contextuel. Les modules **Tous les Programmes** et **Programmes Tracés** partagent certains éléments de menu, tandis que d'autres sont uniques.

Lors du premier lancement du programme, il vous sera demandé de choisir entre le mode d'interface Utilisateur par défaut/classique ou sombre de Revo-Uninstaller-Pro. Les couleurs de l'interface Utilisateur peuvent être personnalisées séparément, manuellement ou en utilisant des thèmes prédéfinis, avec un mode sombre inclus **(Menu-> Options-> Affichage-> Thème)**.

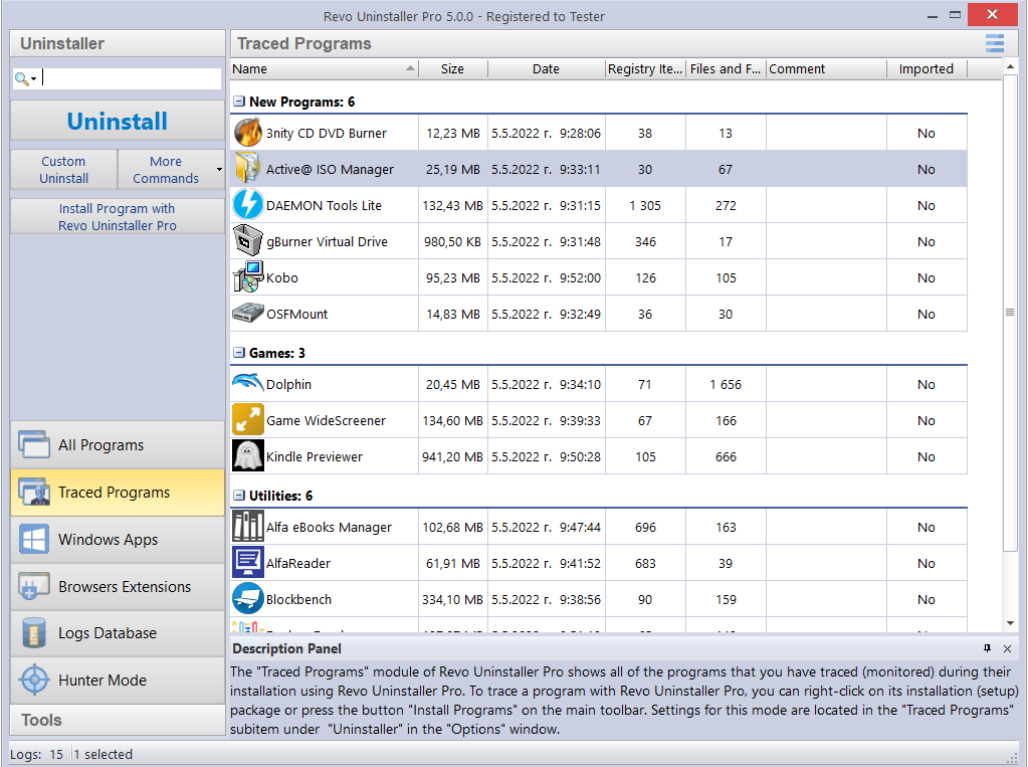

Les détails sont expliqués dans les chapitres spécifiques à la désinstallation.

Les paramètres d'affichage peuvent être personnalisés **(Plus de Commandes-> Affichage)** pour afficher une **Liste** ou des **Icônes**.

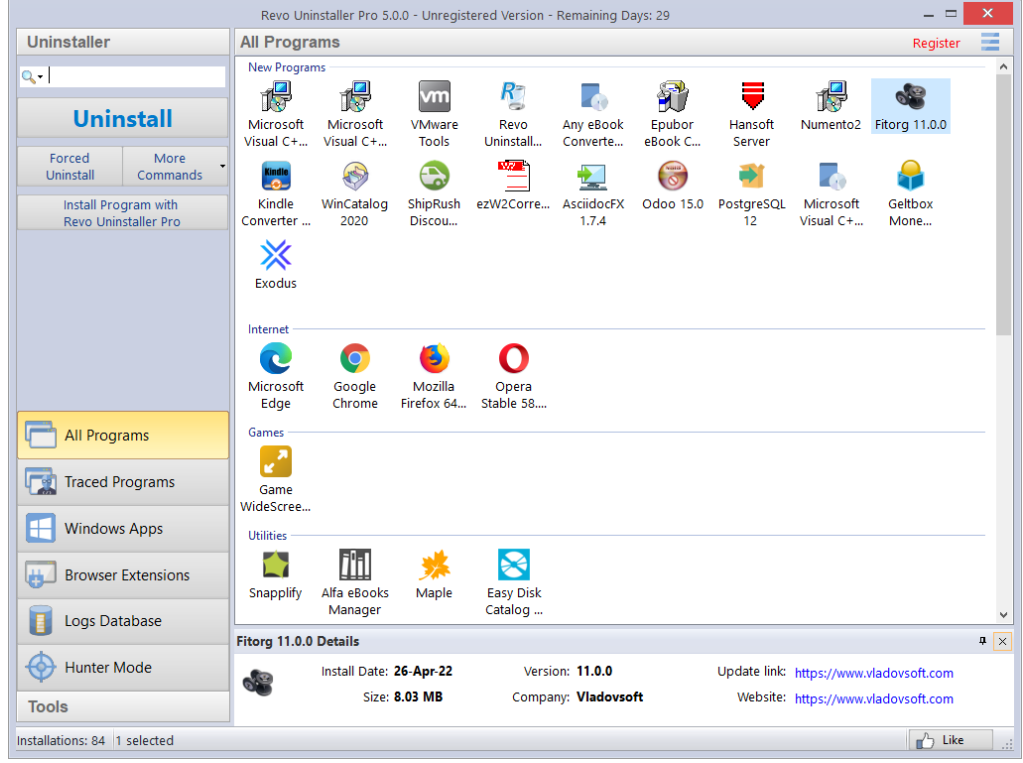

#### <span id="page-6-0"></span>**2 - FONCTIONNENT DE REVO-UNINSTALLER-PRO**

Les tâches spécifiques varient en fonction de la fonction de désinstallation que vous choisissez d'utiliser. Les étapes 1 et 2 sont essentiellement réalisées par Revo-Uninstaller-Pro, bien qu'il puisse vous être demandé de confirmer certaines actions.

*Étape 1 Analyse->* **Étape 2** Exécute le programme de désinstallation intégré-> **Étape 3** Analyse-> **Étape 4** Suppression -> **Étape 5** Résumé->

Revo-Uninstaller-Pro analysera généralement le programme installé que vous souhaitez supprimer à l'aide d'algorithmes avancés pour trouver tous les éléments composites, y compris les fichiers, dossiers, EXE, DLL, éléments de Registre et valeurs clés qui composent le programme. Il peut, à la place, utiliser des Journaux de Suivis. Il démarre ce processus lorsque vous lancez une tâche de désinstallation

#### **Étape 1** Analyse-> *Étape 2 Exécute le programme de désinstallation intégré->* **Étape 3** Analyse-> **Étape 4** Suppression -> **Étape 5** Résumé->

Revo-Uninstaller-Pro créera une sauvegarde complète du Registre (sauf si l'option est désactivée) et un point de Restauration Système, puis exécutera le programme de désinstallation intégré du programme que vous supprimez. Un assistant de désinstallation, spécifique à l'option de désinstallation, affichera la progression. Des options de remplacement sont proposées lorsqu'il n'y a pas de programme de désinstallation intégré.

**Étape 1** Analyse-> **Étape 2** Exécute le programme de désinstallation intégré-> *Étape 3 Analyse->* **Étape 4** Suppression -> **Étape 5** Résumé->

En fonction du processus de désinstallation sélectionné, vous pouvez définir le niveau d'intensité de l'analyse pour rechercher les éléments de programme restants, notamment les clés de Registre, les fichiers et les dossiers. Si cette option est activée dans les Options, lors de l'analyse des restes, vous pourrez également sélectionner une option pour analyser tous les comptes Windows à la recherche de restes.

**Étape 1** Analyse-> **Étape 2** Exécute le programme de désinstallation intégré-> **Étape 3** Analyse-> *Étape 4 Suppression ->* **Étape 5** Résumé->

Revo-Uninstaller-Pro terminera automatiquement le processus de suppression si vous utilisez les options de désinstallation surveillée ou de désinstallation rapide. Toutes les autres options de désinstallation reflètent un certain niveau d'entrée de l'Utilisateur selon que vous effectuez une suppression directe ou, par exemple, la suppression d'un programme corrompu ou défectueux. Différentes options de désinstallation peuvent fournir d'autres outils d'information spécifiques pour vous aider dans votre prise de décision.

Sinon, une fois l'analyse terminée, les éléments de Registre restants seront affichés dans une nouvelle fenêtre avec les fichiers et dossiers restants dans une autre fenêtre. Vous êtes maintenant libre de sélectionner ceux que vous souhaitez supprimer.

**Étape 1** Analyse-> **Étape 2** Exécute le programme de désinstallation intégré-> **Étape 3** Analyse-> **Étape 4** Suppression -> *Étape 5 Résumé*->

Si vous n'utilisez pas un processus de suppression automatique, comme dernière étape du processus de désinstallation, vous verrez un écran Résumé avec un aperçu de l'opération terminée, affichant des informations de base sur les fichiers, dossiers et entrées de Registre supprimé avec succès et sans succès. Il existe une option supplémentaire pour examiner ces informations en détail.

#### *TABLEAU D'ENSEMBLE DES TÂCHES DE DÉSINSTALLATION*

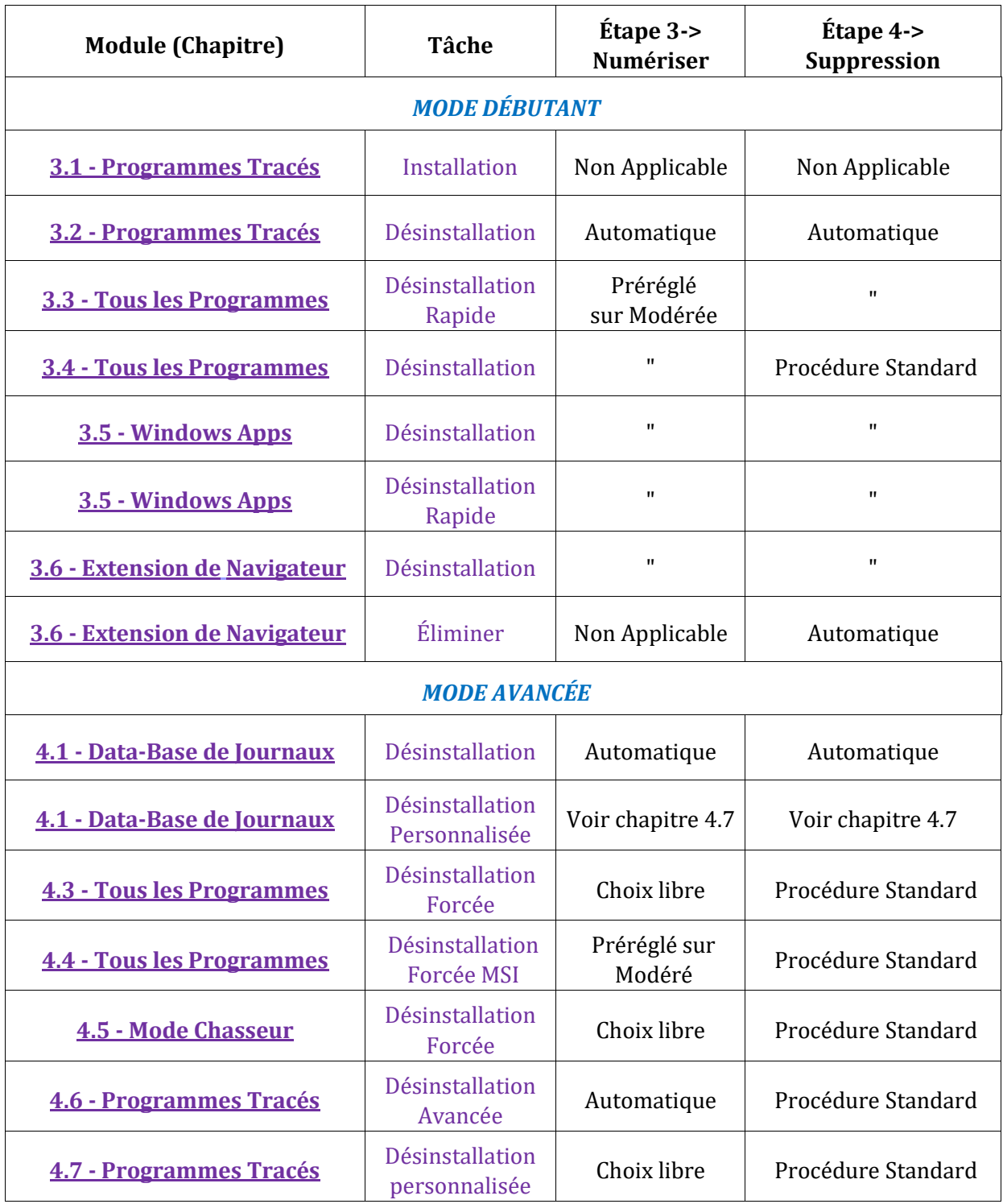

Après avoir fermé l'écran Résumé, ces informations sont accessibles à tout moment à partir de la section **Historique de désinstallation** correspondante pour chaque module (Tous les programmes, Programmes Tracés, Apps Windows, Extensions de navigateur, Désinstallation forcée), qui stocke les données pour toutes les opérations de désinstallation complètes ou partielles. Le Processus Suppression à l'Étape 4 (pour tous les Utilisateurs) s'intitule « Procédure Standard ». Il doit être clairement compris que les Fichiers, Dossiers, éléments du Registre restants détaillés, reflètent le niveau d'analyse sélectionné à l'Étape 3.

#### **IMPORTANT : Pour les Utilisateurs Débutants, Restez en mode Modéré.**

Les Utilisateurs Expérimentés préféreront sans aucun doute sélectionner le niveau Avancé, qui nécessite une analyse plus détaillée de la part de l'Utilisateur avant de confirmer les éléments à supprimer.

Lors de la désinstallation de programmes, les Utilisateurs Avancés ont la possibilité d'analyser tous les comptes Windows à la recherche de restes. Si l'option est sélectionnée, Revo-Uninstaller-Pro recherchera les restes du courant, ainsi que tous les autres comptes d'Utilisateur ou d'Administrateur standard sur l'ordinateur.

## <span id="page-8-0"></span>**3 - POUR L'UTILISATEUR DÉBUTANT**

#### <span id="page-8-1"></span>**3.1 - Module Programmes Tracés - Installation**

Cette fonctionnalité ne prend que quelques secondes pour démarrer, puis surveille les installations du programme en temps réel. Il détecte et enregistre toutes les modifications du système. Cet enregistrement s'appelle un **Journal de Suivi**

**ASTUCE** : Nous vous recommandons d'utiliser cette fonctionnalité pour installer tous les nouveaux programmes, car la possession d'un **Journal de Suivi** offre le moyen le plus simple de désinstaller un programme.

**IMPORTANT : Pour garantir un Journal de Suivi précis et propre : 1 N'installez qu'un seul programme à la fois**

**2 N'exécutez ni ne démarrez aucun autre programme pendant l'installation. Cependant, vous n'avez pas besoin d'arrêter les programmes en cours d'exécution.**

Vous disposez de deux options d'installation :

1 Cliquez avec le bouton droit sur le fichier d'Installation du programme, sélectionnez **Installer avec Revo-Uninstaller-Pro**.

2 Démarrez Revo-Uninstaller-Pro et dans les modules **Tous les Programmes** ou **Programmes Tracés**, sélectionnez la commande Installer un Programme avec Revo-Uninstaller-Pro puis accédez à la configuration du Dossier Programme.

L'installation du programme démarrera normalement et une barre d'outils apparaîtra en haut de votre écran.

**ASTUCE :** Vous pouvez passer de la barre large **(Barre de suivi)** à une plus petite. **Menu -> Options -> Programmes Tracés -> Suivre le Programme en mode compact.**

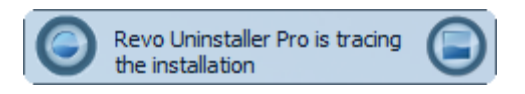

3 Terminez l'installation du programme comme d'habitude, exécutez-le immédiatement et configurez-le. Répétez la configuration pour tous les composants du programme. Fermez le programme nouvellement installé.

4 Cliquez sur le bouton **Stop** de la barre de trace. Revo-Uninstaller-Pro proposera un nom pour le journal. Conservez ce nom ou modifiez-le si vous le souhaitez, puis cliquez sur le bouton Enregistrer. Ce nom sera détaillé dans le module **Programmes Tracés**.

*REMARQUE : Certains programmes nécessitent un redémarrage de l'ordinateur avant de pouvoir les exécuter pour la première fois. Si tel est le cas, appuyez sur les boutons Arrêter et Enregistrer de la Barre de Trace et redémarrez l'ordinateur. Revo-Uninstaller-Pro peut détecter les redémarrages du système et enregistrera automatiquement le journal, bien que dans ce cas, le nom du journal soit choisi par Revo-Uninstaller-Pro.*

#### <span id="page-9-0"></span>**3.2 - Module Programmes Tracés - Désinstallation**

*REMARQUE : L'utilisation du journal de suivi d'un programme élimine la nécessité pour Revo-Uninstaller-Pro d'exécuter des techniques d'analyse avancées lors de la désinstallation du même programme, tout en garantissant une désinstallation propre à 100 %, comme s'il n'avait jamais été installé.*

C'est le moyen le plus simple de désinstaller un programme. Cliquez sur le bouton Désinstaller d'un programme enregistré et Revo-Uninstaller-Pro fera le reste.

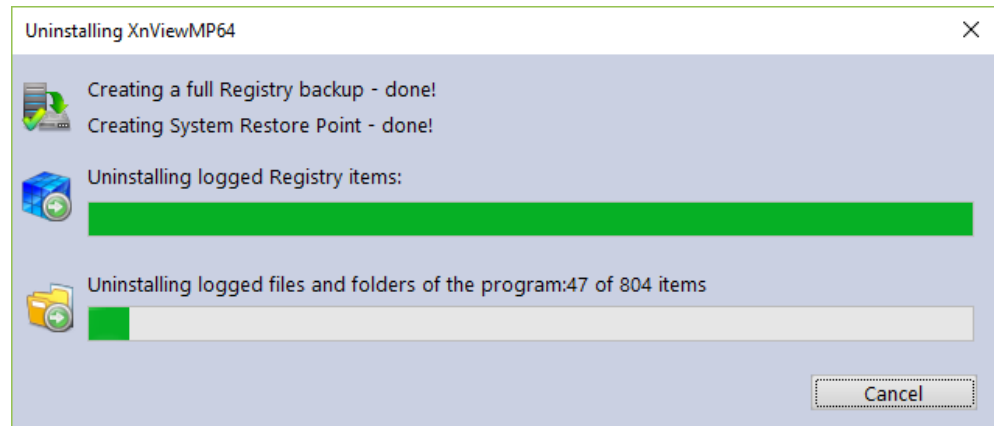

L'assistant de désinstallation affichera la progression et se fermera automatiquement une fois la désinstallation terminée. Par défaut, tous les éléments de Registre supprimés sont sauvegardés.

**ASTUCE :** Pour sauvegarder les fichiers et dossiers supprimés, modifiez le paramètre dans **Menu -> Options -> Désinstallation**

## <span id="page-10-0"></span>**3.3 - Module Tous les Programmes - Désinstallation Rapide**

Un autre moyen simple de désinstaller un programme. Choisissez simplement celui que vous souhaitez supprimer, sélectionnez le bouton **Plus de Commandes** et faites un clic gauche sur **Désinstallation Rapide**. Le cas échéant, le programme de désinstallation intégré du programme s'exécutera silencieusement en arrière-plan. Vous serez invité à confirmer que vous souhaitez supprimer le programme choisi et **poursuivre l'analyse** avant de recevoir une notification indiquant "Terminé".

Nous vous recommandons de laisser le mode d'analyse défini sur Modéré, bien que vous ayez la possibilité de choisir Sûr ou Avancé.

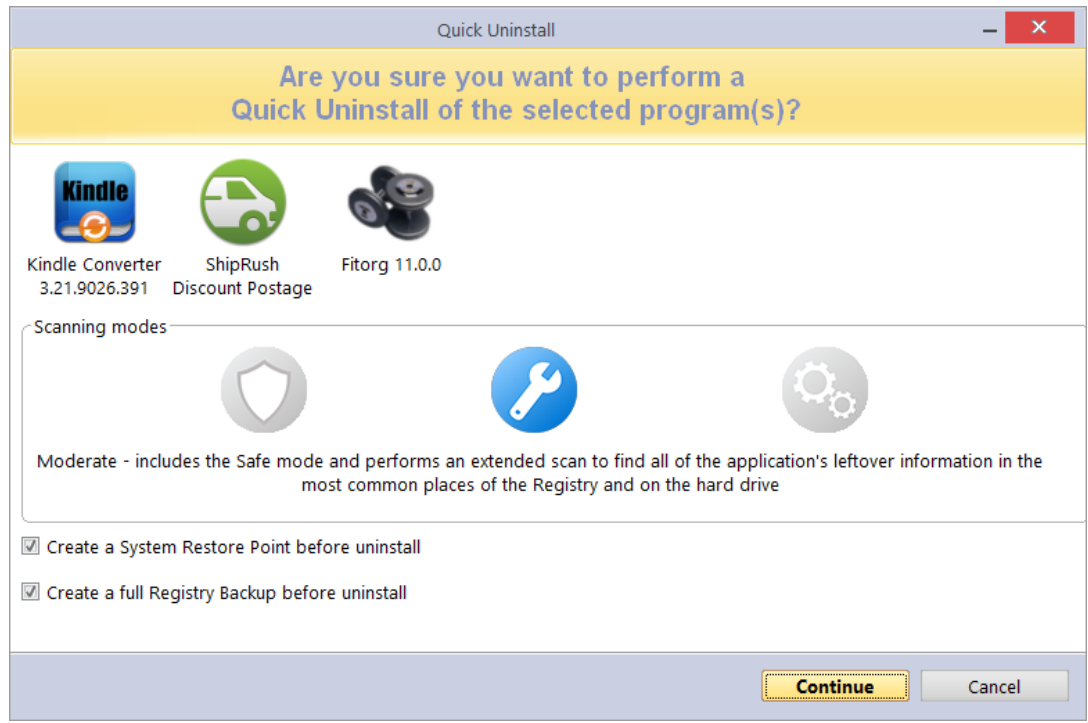

Vous pouvez également supprimer plusieurs programmes consécutivement avec un seul ensemble d'actions. Maintenez simplement le bouton « Ctrl » enfoncé et sélectionnez les programmes que vous souhaitez supprimer ou sélectionnez-les à l'aide de la case à cocher devant les programmes répertoriés. Le bouton Désinstallation passera automatiquement au bouton Désinstallation rapide. Le clic gauche et Revo-Uninstaller-Pro fonctionneront comme avant avec une seule légère différence. Le programme de désinstallation intégré du premier programme/application sera lancé (silencieusement, si possible, afin d'automatiser le processus), suivi d'une analyse automatique et de la suppression des restes. Si le programme de désinstallation intégré ne se lance pas ou prend trop de temps, vous serez autorisé à cliquer sur le bouton "Continuer" pour passer directement à l'analyse restante. Une fois le premier programme/application désinstallé, Revo-Uninstaller-Pro procédera à la suppression du deuxième programme ou application dans la file d'attente, etc.

Par conséquent, le point de Restauration Système et la sauvegarde complète du Registre ne seront effectués qu'une seule fois au tout début. À la fin de l'opération de désinstallation, un récapitulatif vous sera présenté.

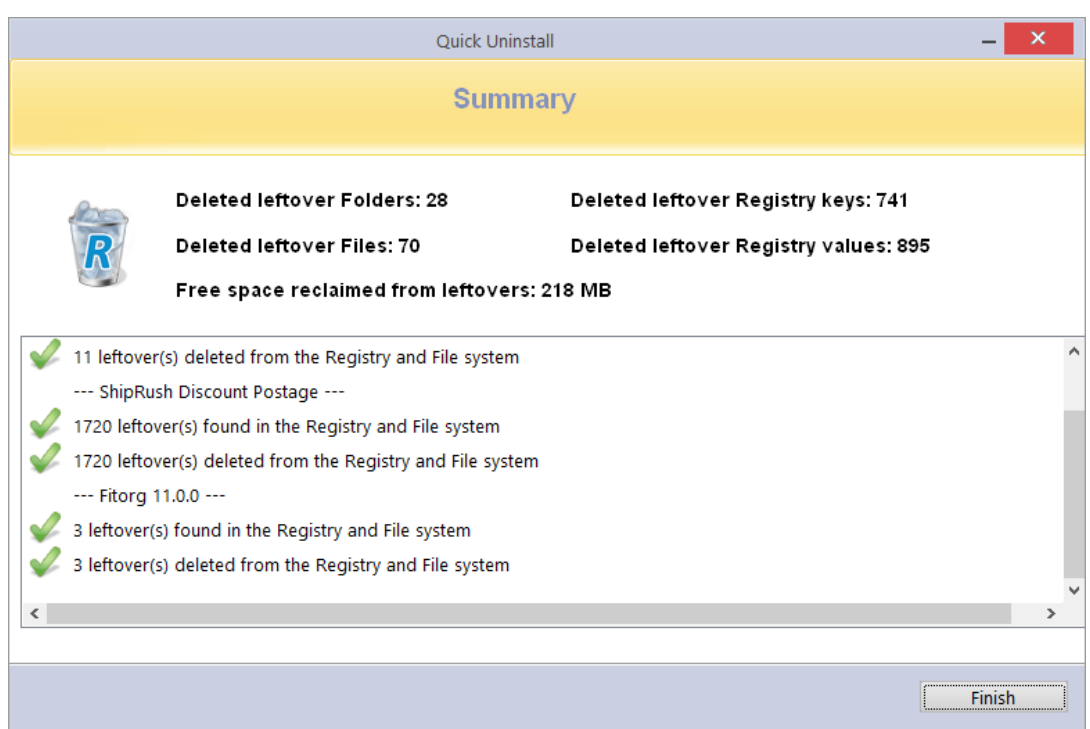

*REMARQUE : La Désinstallation Rapide analyse silencieusement tous les éléments restants en arrière-plan, puis les supprime automatiquement. Par défaut, toutes les entrées de Registre supprimées sont sauvegardées dans le Gestionnaire de Sauvegarde et les Fichiers et Dossiers supprimés restants sont déplacés vers la corbeille.*

## <span id="page-11-0"></span>**3.4 - Module Tous les Programmes - Désinstallation**

La méthode la plus populaire employée par nos Utilisateurs. Sélectionner un programme à supprimer et faire un clic droit sur le bouton **Désinstallation**. Un assistant de désinstallation s'ouvrira et indiquera la progression.

*REMARQUE : Revo-Uninstaller-Pro recherchera silencieusement dans la Base de Données des Journaux le journal de suivi correspondants au programme que vous voulez supprimer, ou dans les journaux que vous avez Pistés personnellement ou importés.*

*1 Si un seul journal est trouvé et que Revo-Uninstaller-Pro décide de l'utiliser, vous en serez informé à l'étape 2 de l'assistant de désinstallation.*

*2 Si plusieurs sont trouvés, il vous sera demandé lequel vous souhaitez utiliser ou pas.*

Revo-Uninstaller-Pro créera une sauvegarde complète du Registre (sauf si elle est désactivée dans les **Options**), un point de Restauration Système (sauf s'il est désactivé dans les **Options**), puis exécutera le programme de désinstallation intégré du programme que vous supprimez. Il se peut qu'il vous soit demandé de le confirmer.

**ASTUCE :** Le programme de désinstallation intégré peut apparaître derrière d'autres fenêtres ouvertes. Si c'est le cas, maintenez la touche Alt enfoncée **et** appuyez sur la touche **Tab** pour passer d'une fenêtre à l'autre.

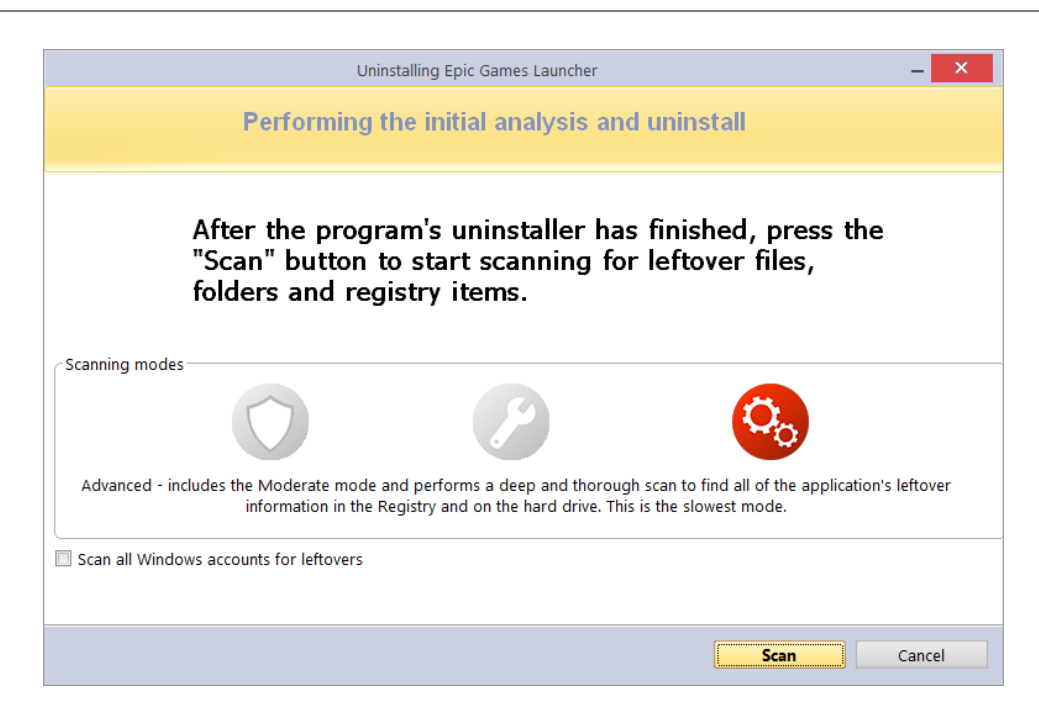

*REMARQUE : Continuer la désinstallation après le redémarrage du système. – Si l'assistant de désinstallation est ouvert et que l'ordinateur redémarre automatiquement, soit à*  la demande du programme de désinstallation intégré du programme, soit pour une autre *raison, ne vous inquiétez pas. Revo-Uninstaller-Pro stockera les données de désinstallation et proposera de poursuivre la désinstallation inachevée au prochain redémarrage de l'ordinateur. Vous verrez un message vous proposant de continuer, de reporter ou simplement d'annuler la procédure.*

Une fois le programme de désinstallation intégré terminé, cliquez sur le bouton Analyser pour poursuivre le processus de suppression. Il vous est rappelé de régler l'analyse sur Modéré à ce stade de votre apprentissage.

*REMARQUE : Il existe 3 modes de niveaux de balayage :*

*Sûr – effectue une analyse du Registre et du disque dur pour trouver les données restantes à supprimer. C'est le mode le plus rapide.*

*Modéré – inclut le mode sans échec et effectue une analyse approfondie pour trouver toutes les données restantes dans les endroits les plus courants du Registre et sur le disque dur.*

*Avancé – inclut le mode modéré et effectue une analyse complète et approfondie pour trouver toutes les données restantes dans le Registre et sur le disque dur. C'est le mode le plus lent.*

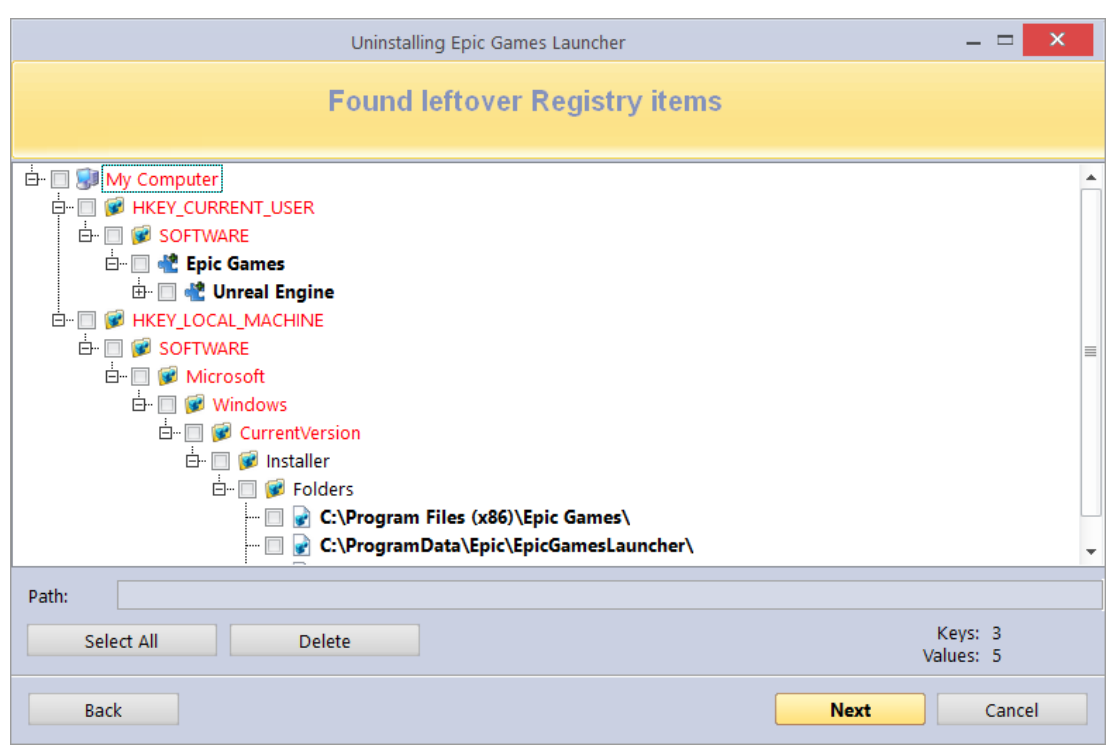

Une fois l'analyse terminée, les éléments du Registre seront affichés dans une nouvelle fenêtre. Les clés de Registre et les valeurs créées par le programme désinstallé sont mises en surbrillance en **Gras**. Les éléments en **Rouge** ne seront jamais supprimés.

*REMARQUE : Toutes les autres données "montrées" sont considérées comme n'ayant pas été créés par le programme désinstallé et elles sont affichées :*

- *1. – Pour vous donner une meilleure idée de l'arborescence.*
- *2. – Pour faciliter et accélérer la sélection des éléments restants à supprimer.*

*REMARQUE : Revo-Uninstaller-Pro contient de nombreux mécanismes de sécurité et il ne répertorie PAS les éléments restants si leur suppression peut endommager votre système. Ainsi, bien qu'il fasse un meilleur travail que les "Programmes et fonctionnalités" de Windows et le programme de désinstallation intégré du logiciel que vous supprimez, il peut encore manquer certains éléments restants. Il vaut mieux prévenir que guérir.*

#### **IMPORTANT : Vous devez cocher les éléments que vous souhaitez désinstaller.**

**ASTUCE :** La vérification d'une branche parente d'éléments vérifiera tous ses enfants automatiquement.

De nombreux éléments restants se distinguent facilement par leur **Nom**, leur **Chemin d'Installation**, etc. Les GUID et CLSID (éléments alphanumériques) sont des éléments restants corrects la plupart du temps (99 %) et vous pouvez donc les supprimer en toute sécurité.

**ASTUCE :** Cliquez avec le bouton droit de la souris sur n'importe quel élément pour ouvrir un menu contextuel afin de vous aider à gérer votre prise de décision. La plupart des options sont explicites, mais notez ce qui suit :

**Développer tout/Réduire tout –** développe et réduit tous les éléments de l'arborescence du Registre.

**Ouvrir la clé de Registre –** ouvre la clé dans le Registre Windows (regedit.exe).

**Désinstaller la clé sélectionnée** – supprime la clé du Registre Windows

**IMPORTANT : À n'utiliser que par les Utilisateurs Expérimentés lors d'une Désinstallation Avancée.**

**Ajouter à la liste d'exclusion** – ajoute la clé sélectionnée à protéger contre la suppression et la marque en **Rouge**. Vous pouvez modifier la liste d'exclusion à partir du menu Options

**Marquer la clé sélectionnée comme créée** – est utile lorsque vous identifiez positivement une clé de Registre, telle que créée par le programme en cours de suppression, mais non marquée comme créée en raison des algorithmes de sécurité de Revo-Uninstaller-Pro.

#### **IMPORTANT : ne marquez la clé que si vous êtes absolument certain qu'elle appartient au programme désinstallé !**

Si, à ce stade, vous préférez changer de mode de numérisation, cliquez sur le bouton Précédent et revenez à l'étape précédente, sélectionnez un nouveau mode de numérisation et appuyez à nouveau sur Numériser pour continuer.

**ASTUCE :** Que vous cliquiez sur le bouton **Tout sélectionner** ou que vous cochiez chaque élément individuellement, soyez assuré que lorsque vous appuyez sur le bouton **Supprimer,** seules les entrées cochées et en **Gras** seront réellement supprimées. Les entrées de Registre supprimées sont également sauvegardées et, si nécessaire ultérieurement, vous pouvez les restaurer à l'aide du **Gestionnaire de Sauvegarde.**

*REMARQUE : Très occasionnellement, et normalement uniquement en mode d'analyse avancée, des éléments du Registre relatifs à d'autres programmes peuvent s'afficher.*

#### *Si par exemple :*

*1. – Vous avez installé 2 versions du même programme. Dites "Adobe Photoshop CS" et "Adobe Photoshop CS5". Dans ce cas, vous pouvez éventuellement distinguer les éléments restants par leur description.*

*2. – Vous souhaitez supprimer un seul composant d'un progiciel plus important tel que Excel, qui fait partie de la suite Microsoft Office. Dans cet exemple, Revo-Uninstaller-Pro pourrait répertorier le reste des composants (Word, PowerPoint, etc.) en tant qu'éléments restants car ils se trouvent dans le même dossier de programme, et ne pourrait donc pas distinguer la différence.*

*Il serait préférable d'autoriser Revo-Uninstaller-Pro à supprimer l'intégralité du logiciel.*

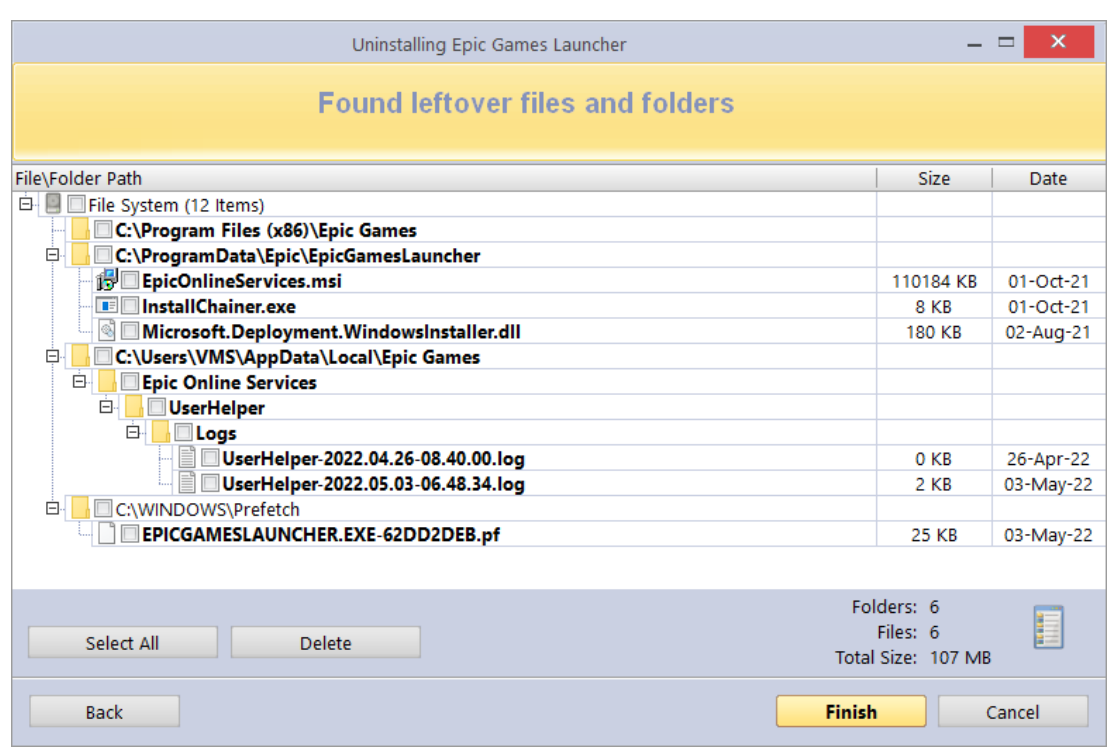

Après avoir supprimé les éléments de Registre restants, cliquez sur le bouton Suivant et passez à la fenêtre des fichiers et dossiers restants. Le bouton Suivant n'est pas disponible si aucun n'est trouvé.

Les fichiers et dossiers restants sont identifiés par leur nom et peuvent être supprimés si nécessaire.

**ASTUCE :** Cliquez avec le bouton droit sur n'importe quel fichier ou dossier pour obtenir un menu contextuel qui vous aidera à gérer votre prise de décision.

**ASTUCE :** Pour sauvegarder les fichiers et dossiers supprimés, modifiez le paramètre dans **Options -> Désinstallation.**

Cliquez sur le bouton **Sélectionner Tout** pour vérifier tous les fichiers et dossiers restants, puis cliquez sur le bouton **Supprimer** pour les supprimer vers la corbeille. Vous pouvez modifier ce paramètre dans **Options -> Tous les Programmes**.

Vous pouvez changer la vue des restes d'un arbre à une liste en utilisant l'icône à droite des propriétés des restes trouvés. Après avoir supprimé les fichiers et dossiers restants, cliquez sur le bouton **Suivant** et passez à la fenêtre Résumé pour examiner les résultats de l'opération de désinstallation.

#### <span id="page-15-0"></span>**3.5 - Module Windows Apps - Désinstallation**

La fenêtre principale affiche les applications préinstallées et téléchargées. Pour la personnaliser, visitez le **Chapitre 1 – [L'INTERFACE GRAPHIQUE UTILISATEUR \(GUI\)](#page-3-0)**

*REMARQUE : Pour exporter la liste des applications installées vers une feuille de calcul Microsoft Excel, le programme Microsoft Excel doit être installé et fonctionner correctement.*

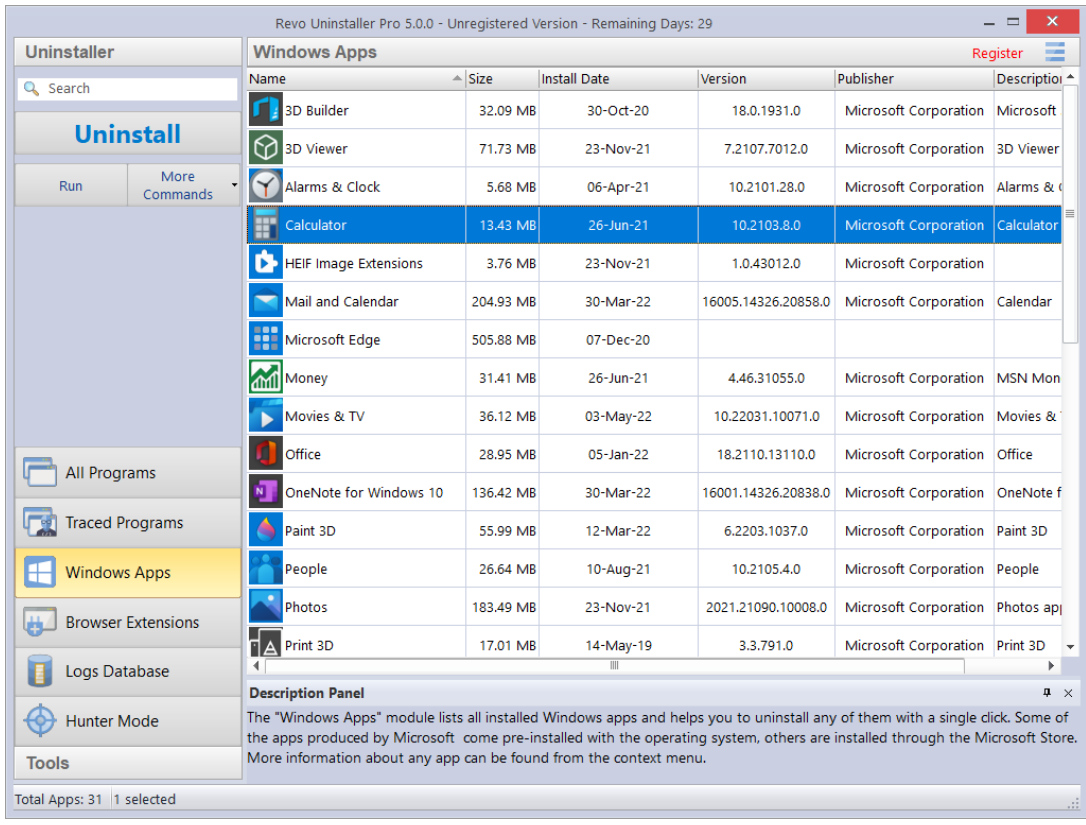

Cliquez sur la liste ou sur le champ de **Recherche** dans le **Panneau de Commandes** pour filtrer les applications en temps réel par nom. Sélectionnez l'application à supprimer et cliquez sur le bouton **Désinstaller.** Un assistant de désinstallation s'ouvrira et indiquera la progression. Si vous n'êtes pas sûr de l'application répertoriée, vous pouvez la lancer en utilisant le bouton **Exécuter** de son menu contextuel.

Un clic droit sur une **App** vous donnera la possibilité de la désinstaller pour tous les comptes d'Utilisateurs, d'arrêter **l'App** de force à l'aide de la **Commande Terminer** ou de **Réinitialiser l'App** à son état initial avec les paramètres par défaut.

Revo-Uninstaller-Pro créera une sauvegarde complète du Registre (sauf si désactivé dans les **Options**) et un point de Restauration Système (sauf si désactivé dans les **Options**), puis désinstallera **l'App**. Si **l'App** ou une partie de celle-ci est désinstallée avec succès, une entrée sera ajoutée à la section Historique de désinstallation du module Windows Apps.

Si vous rencontrez des problèmes avec **Microsoft Store** en général, il peut également être réinitialisé à l'aide de la commande **Réinitialiser Microsoft Store** à partir du bouton **Plus de Commandes**.

Une fois la désinstallation terminée, cliquez sur le bouton Analyser pour rechercher les éléments restants, comme détaillé dans les sections ultérieures du **[Chapitre 3.4 -](#page-11-0) Module [Tous les Programmes Désinstallation.](#page-11-0)**

Vous pouvez désinstaller plusieurs **Apps** à la fois en utilisant la commande de désinstallation rapide, qui est entièrement détaillée au **Chapitre 3.3 - [Module Tous les](#page-10-0)  [Programmes. Désinstallation Rapide](#page-10-0)**.

## <span id="page-17-0"></span>**3.6 - Modules Extensions de Navigateur - Désinstallation**

La fenêtre principale répertorie toutes les extensions de navigateur qui ont été fournies avec d'autres logiciels ou installées séparément. Ces extensions ou modules complémentaires sont regroupés par nom de navigateur. Revo-Uninstaller-Pro prend actuellement en charge Chrome, Firefox, Internet Explorer et Microsoft Edge.

Pour personnaliser la vue, consultez : **Chapitre 1 - [l'INTERFACE GRAPHIQUE UTILISATEUR \(GUI\)](#page-3-0)**.

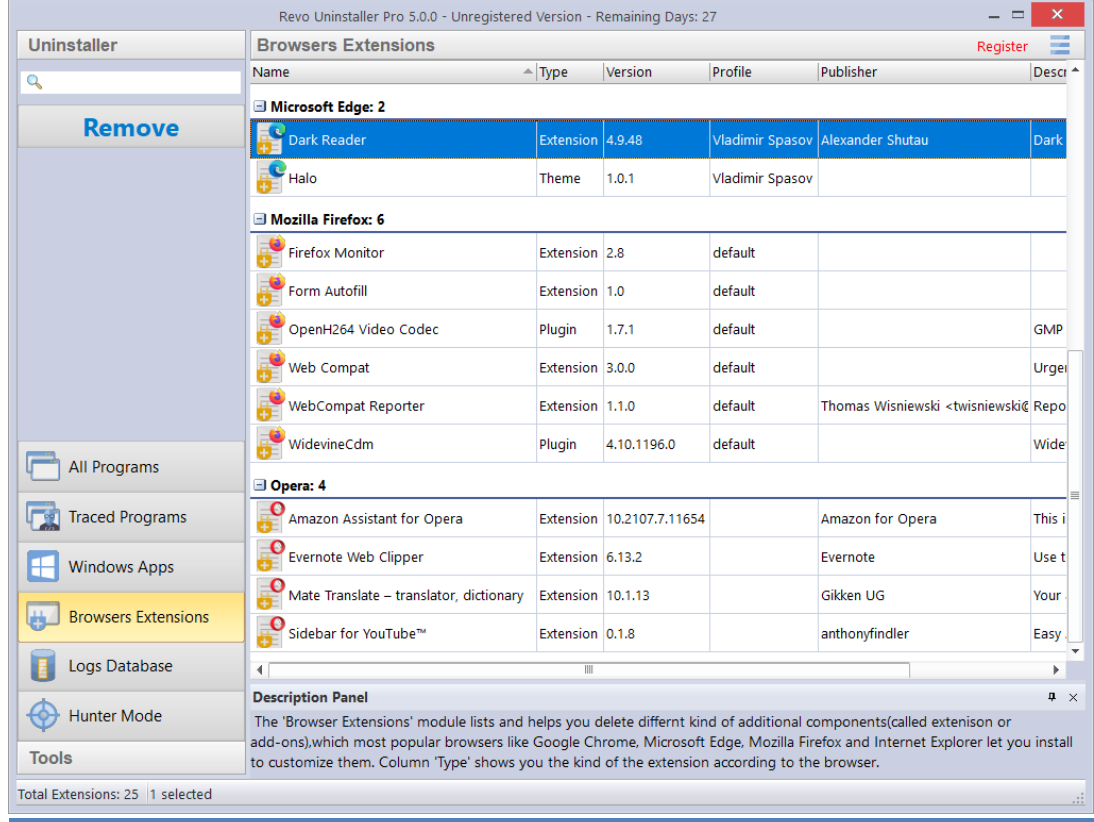

Cliquez sur la liste ou le champ de **Recherche** du **Panneau de Commandes** pour filtrer les extensions en temps réel par nom.

Maintenant, sélectionnez simplement l'extension à désinstaller et cliquez avec le bouton gauche de la souris sur le bouton **Supprimer**.

Des commandes intuitives sont disponibles à partir des menus contextuels pour les colonnes d'en-tête principales et les extensions de navigateur individuelles.

**ASTUCE :** Cliquez sur **Actualiser** pour recharger la liste Extensions de navigateur.

#### <span id="page-18-0"></span>**3.7 - Gestionnaire de Sauvegardes**

Revo-Uninstaller-Pro enregistre automatiquement tous les éléments de Registre supprimés pendant toutes les procédures de désinstallation et le gestionnaire d'exécution automatique, mais pas pour les fichiers et les dossiers. En effet, les sauvegardes peuvent être de grande taille, ce qui peut ne pas être pratique.

**ASTUCE :** Pour sauvegarder les fichiers et dossiers supprimés, modifiez le paramètre **(Options -> Désinstaller-> Supprimer les fichiers et dossiers dans le dossier de sauvegarde).**

**ASTUCE :** Vous pouvez supprimer tout ou partie des données sauvegardées si vous avez besoin de libérer de l'espace disque.

*REMARQUE : Par défaut, Revo-Uninstaller-Pro crée également un Point de Restauration Système au début de toute opération de désinstallation (avant de supprimer des données).*

Les sauvegardes sont créées dans le même but que celui qui vous demande régulièrement de sauvegarder vos données personnelles et celui pour lequel votre système Windows crée également des points de restauration quotidiens : pour vous aider à résoudre un problème. La grande majorité des problèmes peuvent généralement être surmontés en effectuant une opération de Restauration Système de Windows. **Gestionnaire de Sauvegarde** est là pour les très rares occasions où la Restauration Système de Windows n'aide pas.

Imaginez, par exemple, que Revo-Uninstaller-Pro supprime une clé de Registre d'un autre programme par « erreur », ou que vous ayez- sélectionné par erreur une clé lors de l'exécution d'une opération de désinstallation. Il est maintenant temps d'utiliser **Gestionnaire de Sauvegarde**. Il suffit d'ouvrir la sauvegarde appropriée et de restaurer la ou les clés – cela prend très peu de temps et c'est très simple.

Lors de la restauration d'éléments sauvegardés, vous pouvez choisir de restaurer tout ou partie des données supprimées. Pour démarrer le **Gestionnaire de Sauvegarde**, cliquez sur son bouton dans le groupe **Outils** dans la partie inférieure du panneau de commandes.

La fenêtre principale détaille toutes les sauvegardes stockées localement regroupées par date de création, puis séquencées par heure. Chaque sauvegarde détaille l'opération au cours de laquelle l'élément a été sauvegardé, sa taille et le nombre d'éléments copiés.

Faite un Clic gauche sur n'importe quel en-tête de colonne pour modifier la séquence de tri. Faite un Clic droit pour afficher un menu contextuel offrant une personnalisation visuelle.

Faite un Clic droit sur n'importe quelle sauvegarde pour obtenir les options de restauration/ restauration personnalisée/ suppression.

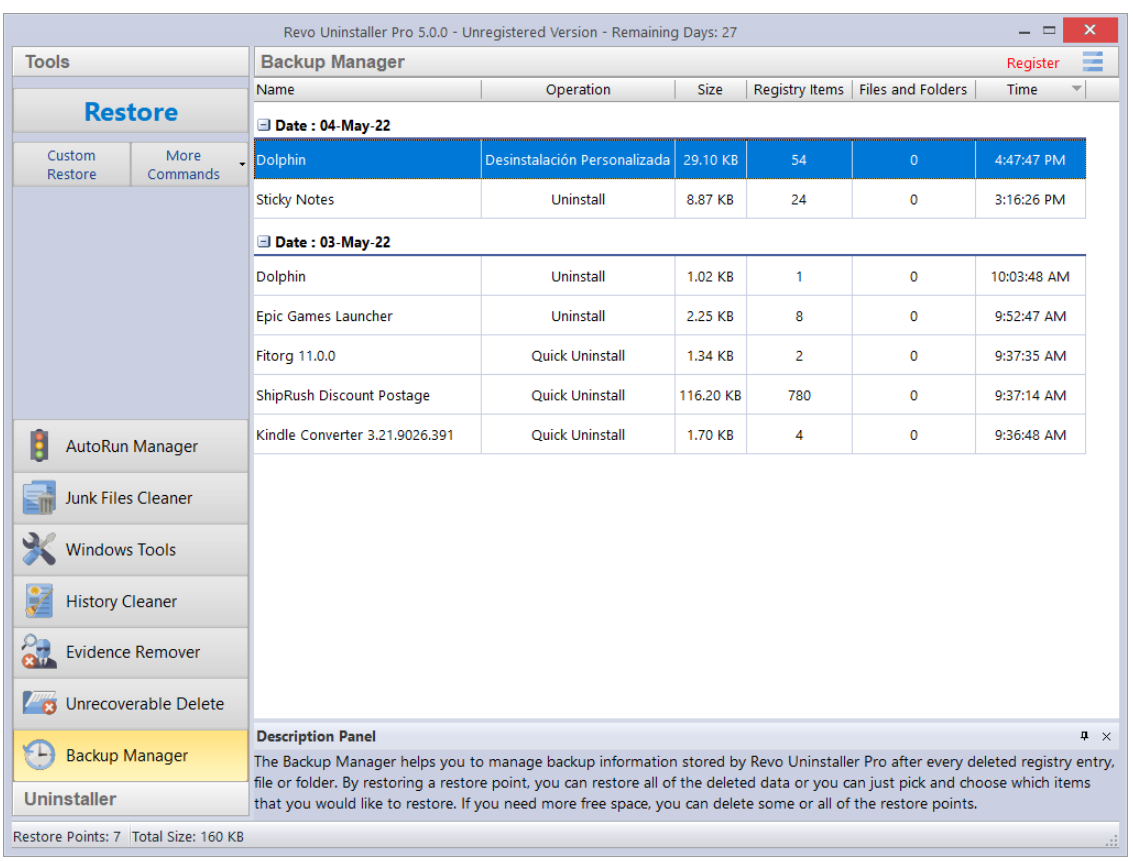

Cliquez sur **Plus de commandes** pour obtenir les options pour Supprimer/ Supprimer par heure/ Supprimer tout/ Système de Restauration Windows.

**Restaurer –** restaure tous les éléments sauvegardés. Il y a une barre de progression. Une fois la restauration terminée, la fenêtre se ferme automatiquement.

**Restauration personnalisée –** permet la restauration sélective d'éléments de Registre spécifiques (premier) et de fichiers et/ou dossiers sélectifs (second). Selon que les fichiers et les dossiers sont également sauvegardés par le Gestionnaire de sauvegarde. Cochez simplement les éléments que vous souhaitez restaurer, puis cliquez sur le bouton **Restaurer**. Vous pouvez également cliquer sur le bouton **Sélectionner tout**, puis sur **Restaurer**.

**Supprimer –** supprime la sauvegarde sélectionnée dans la Corbeille.

**Supprimer par heure –** ouvre une fenêtre qui vous permet de supprimer plusieurs sauvegardes, en fonction de leur date de création. Vous pouvez supprimer toutes les sauvegardes au cours d'une période spécifiée ou toutes les sauvegardes avant une date spécifiée.

**Supprimer tout :** supprime toutes les sauvegardes de la liste et les déplace vers la Corbeille. Étant donné que toutes les sauvegardes sont supprimées dans la Corbeille, si vous souhaitez libérer de l'espace disque, vous devrez vider la Corbeille.

**Système de Restauration Windows –** ouvre un lien de raccourci vers la Restauration Système de Windows comme indiqué dans la section Outil **[chapitre 5.6.1 -](#page-54-0) [Restauration Système de Windows.](#page-54-0)**

#### <span id="page-20-0"></span>**3.8 - Historique de Désinstallations**

Revo-Uninstaller-Pro conserve des enregistrements détaillés sur les Programmes et Apps désinstallés dans une nouvelle section appelée Historique de désinstallation. Il est accessible à partir du bouton **Plus de Commandes** dans chaque module où il est applicable – Tous les Programmes, Programmes Tracés et Apps Windows. Les enregistrements de l'Historique de désinstallation sont regroupés par date, puis triés par heure. Chaque enregistrement indique l'opération utilisée pour désinstaller le logiciel (par exemple, désinstallation, désinstallation forcée, journal de suivi, etc.).

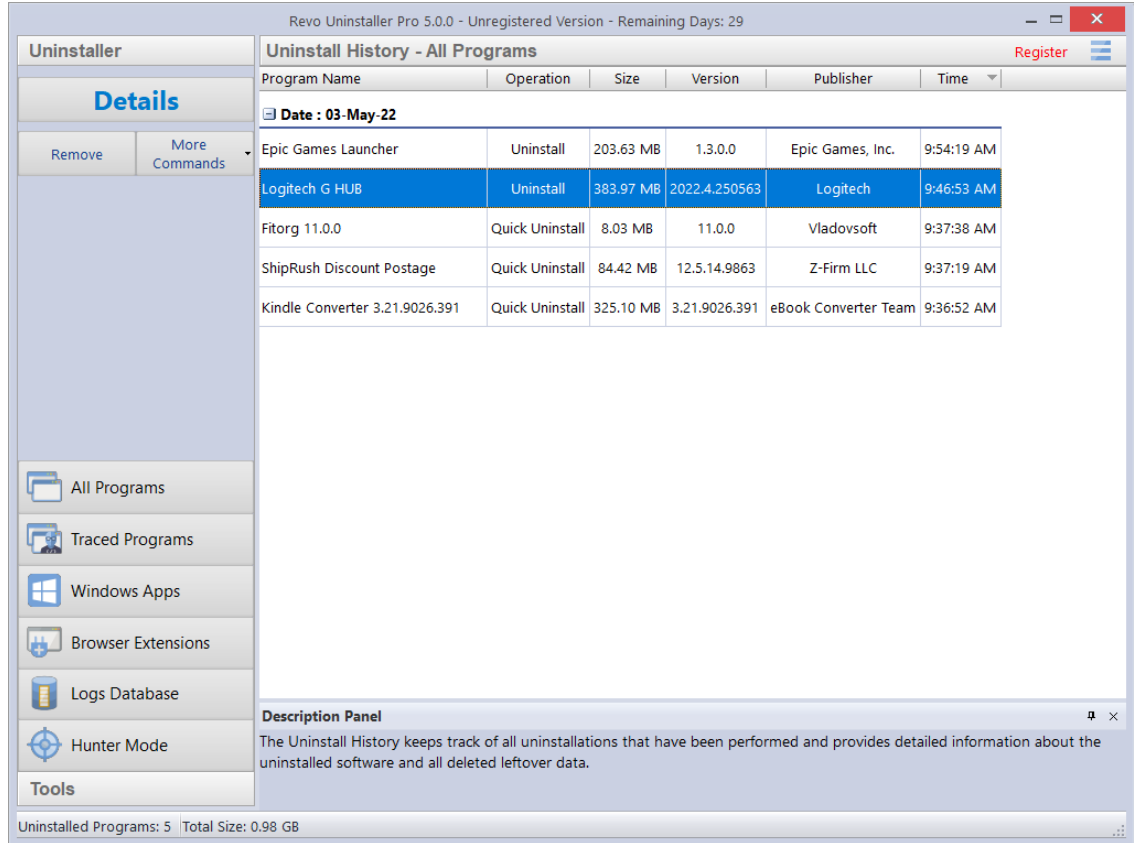

L'ouverture de chaque enregistrement révèle des informations générales sur le programme, ainsi qu'une liste complète de tous les Fichiers, Dossiers, Clés et Valeurs de Registre supprimées avec et sans succès, avec une option supplémentaire pour exporter également ces informations dans un fichier texte.

**ASTUCE :** Vous pouvez supprimer tous les enregistrements ou des enregistrements individuellement si vous avez besoin de libérer de l'espace disque, ou si vous n'en avez tout simplement pas besoin.

## <span id="page-21-0"></span>**4 - POUR L'UTILISATEUR AVANCÉ**

#### <span id="page-21-1"></span>**4.1 - La Base de Données des Journaux en Détail**

Revo-Uninstaller-Pro peut également Installer des programmes pour vous. Il surveille le processus en temps réel et détectera et enregistrera toutes les modifications apportées au système à l'installation du programme. Cet enregistrement est appelé journal suivi et tous ces journaux sont répertoriés dans le module **Programmes Tracés**. Nous vous recommandons d'utiliser cette fonctionnalité pour installer tous les nouveaux programmes, car la possession d'un journal de suivi offre le moyen le plus efficace de désinstaller un programme.

**ASTUCE :** Consultez le **[chapitre 3.1](#page-8-1)** et **[chapitre 3.2](#page-9-0)** pour voir ces procédures très simples.

L'équipe de Revo-Uninstaller-Pro a créé des dizaines de milliers de ces journaux pour les programmes populaires et les a téléchargés sur notre serveur Web. Il s'agit de la **Base de Données des Journaux**. Elle est automatiquement mise à jour via votre connexion Internet. Cela signifie que même si vous n'avez pas de journaux tracés pour vos programmes existants, vous pouvez toujours obtenir une désinstallation propre à l'aide des journaux de la base de données des journaux.

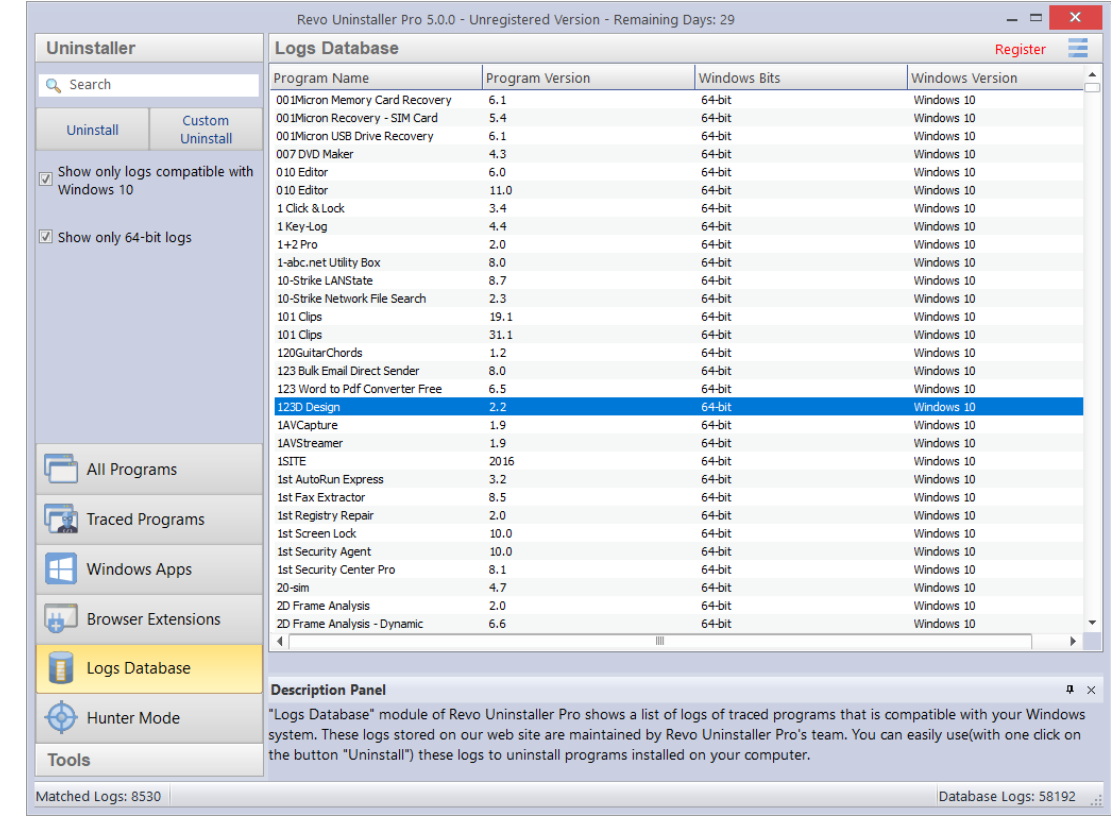

#### *REMARQUE : N'oubliez* pas que *vous gérez les Journaux dans le module Programmes Tracés, pendant que nous créons et maintenons à jour la Base de Données des Journaux.*

Par défaut, la **Base de Données des Journaux** répertorie uniquement ceux qui sont compatibles avec votre version et votre architecture de Windows. Vous pouvez modifier ces options dans le **Panneau de Commandes** sous le champ Rechercher. Le nombre dans la partie gauche de la barre d'état détaille le nombre de programmes répertoriés en fonction des paramètres de filtre actuels et des termes de recherche saisis. Le nombre à droite détaille le nombre total de journaux dans la base de données des journaux.

Cliquez sur la loupe dans le champ **Recherche** pour filtrer les journaux en temps réel par nom. La barre d'état affiche le nombre de programmes qui correspondent aux critères de recherche.

Il n'y a que deux commandes dans la Base de Données des Journaux : **Désinstallation** et **Désinstallation Personnalisée.**

1.- Sélectionnez un programme dans la Base de Données des Journaux et cliquez sur le bouton **Désinstaller** pour initier la désinstallation. Revo-Uninstaller-Pro supprimera le programme et supprimera le journal. Tâche accomplie.

2.- Sélectionnez un programme dans la base de données des journaux et cliquez sur le bouton **Désinstallation Personnalisée** pour initier la désinstallation. La procédure complète est détaillée dans **le chapitre 4.7 – Désinstallation Personnalisée.**

*REMARQUE : Si vous le souhaitez, vous pouvez importer un journal d'un autre Utilisateur dans le module Programmes Tracés et effectuer les deux mêmes procédures à partir de là. Les commandes Importer Journal et Exporter Journal à l'intérieur du module Programmes Tracés vous permettent de partager avec n'importe qui d'autre en utilisant Revo-Uninstaller-Pro. Voir le chapitre 4.2 ci-dessous – Comment gérer les journaux* 

**ASTUCE : Si** le programme que vous recherchez est petit mais ne figure pas dans la **Base de Données des Journaux** de votre version spécifique de Windows, essayez de supprimer la coche de l'option **Afficher Uniquement les Journaux Compatibles avec xxx [votre version de Windows].** Si le journal du programme apparaît maintenant, vous devriez pouvoir supprimer le programme avec succès.

#### <span id="page-22-0"></span>**4.2 - Comment Gérer les Journaux**

Cliquez sur **Gérer** dans **Programmes Tracés->Autres commandes** pour les options du menu contextuel :

**ASTUCE :** Pour plusieurs journaux, maintenez simplement le bouton "Ctrl" enfoncé et sélectionnez selon vos besoins.

**Supprimer le(s) Journal(aux)** – offre une simple suppression du ou des journaux de la liste et du disque dur. Cela n'affecte pas le(s) programme(s) installé(s).

**Fusionner les Journaux Sélectionnés** – combine toutes les données en un seul journal. Le(s) Journal(aux) le plus récent(s) sera inséré(s) dans le plus ancien. Une fois terminé, le nom du journal le plus ancien sera conservé. Conservez ou modifiez comme vous le souhaitez. Le(s) Journal(aux) le(s) plus récent(s) – dont les données ont été fusionnées – sera(ont) supprimé(s).

*REMARQUE : Pourquoi fusionner les Journaux ? Imaginez qu'au fil du temps, vous ayez installé différentes versions du même programme et créé à chaque fois un journal. Vous pouvez maintenant les fusionner en un seul journal et effectuer une seule désinstallation du journal de suivi. De même, vous pouvez fusionner les journaux de différents programmes d'une entreprise donnée. Cela pourrait être utile à un technicien, par exemple.*

**Renommer le Journal** – vous permet de modifier le nom de n'importe quel journal de la liste.

**Exporter le Journal** – vous permet d'exporter un journal de suivi (au format ".ruel") pour une importation ultérieure. Imaginez que vous ayez des problèmes pour désinstaller le programme A ou simplement que vous cherchiez une meilleure désinstallation, et qu'un de vos amis ait installé et tracé le même programme en utilisant également Revo-Uninstaller-Pro. Il peut exporter son journal vers vous et vous pouvez l'importer et l'utiliser comme n'importe quel autre journal de suivi.

**Importer le Journal** – ouvre une fenêtre de dialogue vous permettant de sélectionner les fichiers journaux tracés exportés (au format ".ruel"). Après l'importation, le journal apparaîtra dans le module **Programmes Tracés**, à côté des journaux de suivi que vous avez déjà créés.

Une autre façon d'importer un fichier journal exporté est de double-cliquer dessus dans votre gestionnaire de fichiers, car Revo-Uninstaller-Pro est associé aux fichiers ".ruel".

**IMPORTANT : Revo-Uninstaller-Pro doit être FERMÉ pour que l'importation fonctionne.**

**Modifier le Journal** – ouvre une fenêtre vous permettant de modifier les données du Journal.

Il y a trois onglets :

Onglet 1. – **Propriétés –** contient des informations générales sur le journal de suivi. Vous pouvez consulter et modifier les champs **Nom**, **Icône**, **Auteur** et **Commentaire**.

\_\_\_\_\_\_\_\_\_\_\_\_\_\_\_\_\_\_\_\_\_\_\_\_\_\_\_\_\_\_\_\_\_\_\_\_\_\_\_\_\_\_\_\_\_\_\_\_\_\_\_\_\_\_\_\_\_\_\_\_\_\_\_\_\_\_\_\_\_\_\_\_\_\_\_\_\_\_\_\_\_\_\_\_\_\_\_\_\_\_\_\_\_\_\_\_\_\_\_\_\_\_\_\_

Tous les autres champs répertoriés sont en lecture seule ; Mais leurs données changeront si vous apportez des modifications au journal de suivi lui-même.

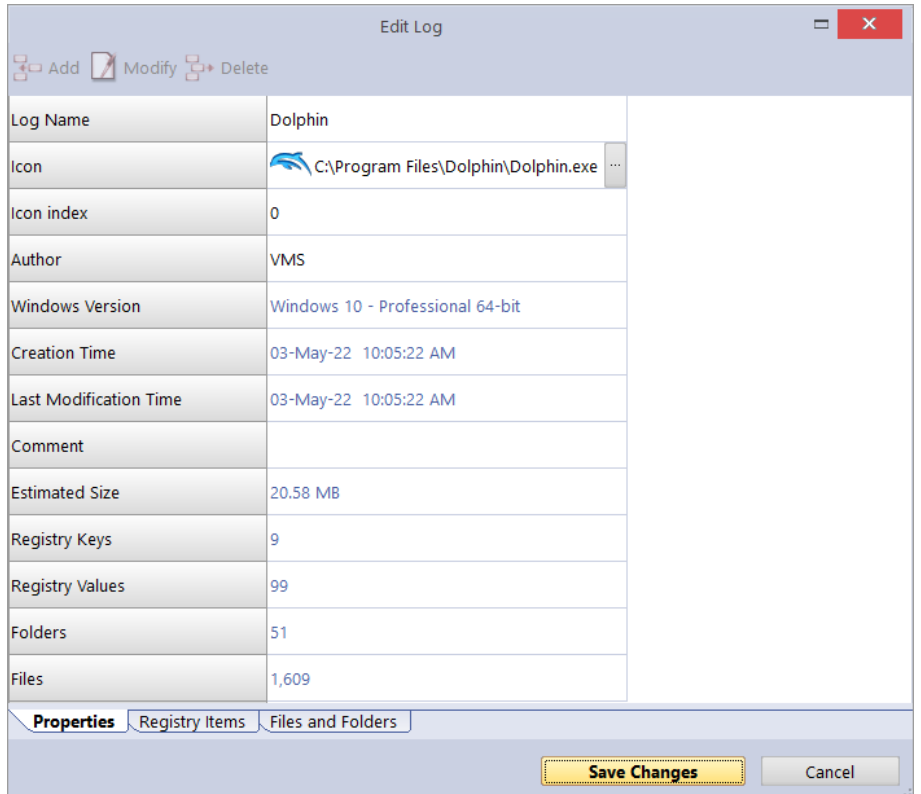

Onglet 2. – **Éléments de Registre** – vous permet d'afficher et de modifier les clés de Registre et leurs valeurs contenues dans le journal de suivi.

\_\_\_\_\_\_\_\_\_\_\_\_\_\_\_\_\_\_\_\_\_\_\_\_\_\_\_\_\_\_\_\_\_\_\_\_\_\_\_\_\_\_\_\_\_\_\_\_\_\_\_\_\_\_\_\_\_\_\_\_\_\_\_\_\_\_\_\_\_\_\_\_\_\_\_\_\_\_\_\_\_\_\_\_\_\_\_\_\_\_\_\_\_\_\_\_\_\_\_\_\_\_\_\_\_\_\_\_\_\_\_\_\_\_

La partie gauche d'une fenêtre en deux parties affiche toutes les clés de Registre dans une structure arborescente, la droite affichant la valeur correspondante pour la clé sélectionnée. Les modifications sont effectuées à l'aide des commandes de la barre d'outils en haut de la fenêtre :

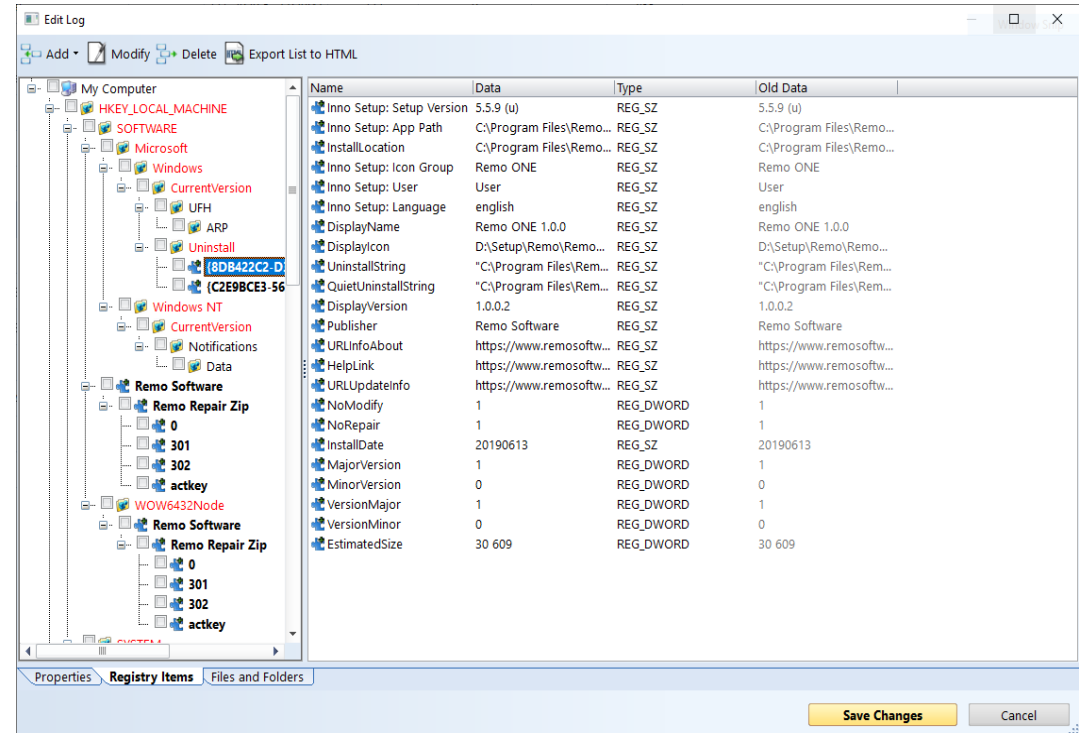

**Ajouter une clé/valeur** – vous permet d'ajouter des clés de Registre et des valeurs au journal de suivi. Pour ce faire, vous devez d'abord sélectionner une clé dans l'arborescence pour être le parent du nouvel élément ajouté.

**Modifier** – vous permet de modifier les données d'une clé ou d'une valeur de Registre. Sélectionnez l'entrée, cliquez sur Modifier et apportez les modifications souhaitées.

**Supprimer** – vous permet de supprimer une clé ou une valeur de Registre du journal de suivi.

*REMARQUE : Cela n'affecte aucune donnée dans le Registre de votre Système d'Exploitation.*

**Exporter la liste au format HTML –** exporte les données de l'onglet ouvert vers un fichier HTML.

Onglet 3. – **Fichiers** et Dossiers – vous permet d'afficher et modifier la liste des fichiers et dossiers contenus dans le journal de suivi. Ils sont affichés dans une liste simple.

\_\_\_\_\_\_\_\_\_\_\_\_\_\_\_\_\_\_\_\_\_\_\_\_\_\_\_\_\_\_\_\_\_\_\_\_\_\_\_\_\_\_\_\_\_\_\_\_\_\_\_\_\_\_\_\_\_\_\_\_\_\_\_\_\_\_\_\_\_\_\_\_\_\_\_\_\_\_\_\_\_\_\_\_\_\_\_\_\_\_\_\_\_\_\_\_\_\_\_\_\_\_\_\_\_\_\_\_\_\_\_\_\_\_

Les modifications sont possibles avec les commandes de la barre d'outils en haut de la fenêtre :

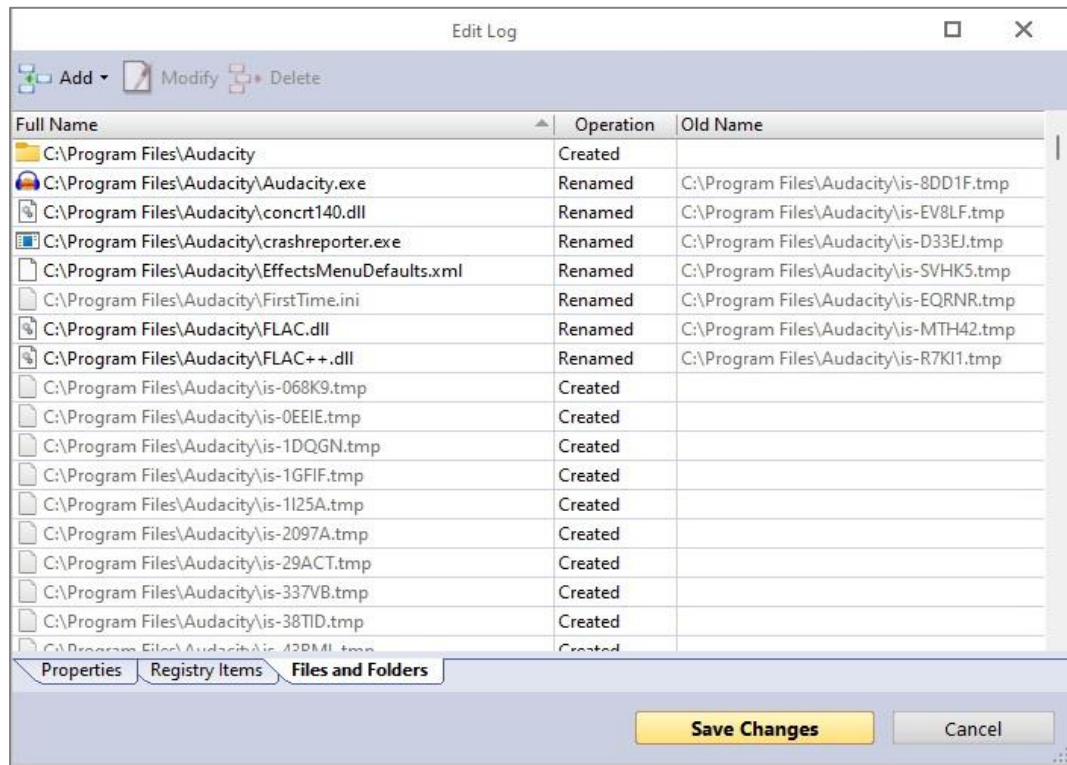

**Ajouter un fichier/dossier –** vous permet d'ajouter des fichiers et des dossiers au journal de suivi. Pour ce faire, vous devez d'abord sélectionner un dossier dans l'arborescence comme parent du nouvel élément ajouté.

**Modifier –** vous permet de modifier quelques propriétés d'un fichier ou d'un dossier, à savoir son nom et s'il a été créé ou renommé.

**Supprimer –** vous permet de supprimer un fichier ou un dossier du journal de suivi.

*REMARQUE : Cela n'affecte aucune donnée sur votre disque dur ou SSD. Il s'agit juste des informations contenues dans le Journal.*

**Exporter la liste au format HTML –** exporte les données de l'onglet ouvert vers un fichier HTML.

*REMARQUE : Les commandes du menu contextuel et la signification des éléments colorés et/ou gras dans l'arborescence et la liste sont les mêmes que celles décrites dans le*  **chapitre 4.7 - [Désinstallation Personnalisée.](#page-34-0)**

#### <span id="page-27-0"></span>**4.3 - Désinstallation Forcée**

Cette fonctionnalité vous aide à supprimer les restes de programmes qui ont été précédemment désinstallés (avant la première utilisation de Revo-Uninstaller-Pro), ou qui ont été incomplètement installés ou désinstallés, et les restes restent. Cela fonctionnera même si le programme n'est pas répertorié. Pour commencer, ouvrez le module **Tous les programmes** et cliquez sur le bouton **Désinstallation forcée** dans le champ de commande.

La **Désinstallation Forcée** nécessite au moins l'un des deux paramètres suivants pour effectuer le travail :

1. – le nom exact du programme. – Vous pouvez entrer plus d'un nom, mais faites-le en séparant les noms par un point-virgule (;)

*REMARQUE : Revo-Uninstaller-Pro recherche l'ensemble de votre système, et peut détecter faussement les restes si vous entrez un nom incomplet ou inexact. Si, par exemple, vous souhaitez supprimer Microsoft Office Enterprise 2007, vous devez entrer Microsoft Office Enterprise 2007, et non Office, MS Office, Microsoft !*

2. – le chemin d'accès complet au programme que vous souhaitez supprimer. – Vous pouvez entrer plusieurs chemins.

*REMARQUE : Vous pouvez entrer le chemin d'accès au dossier principal du programme ou au fichier exécutable principal (.exe). Entrez le chemin manuellement ou accédez à un fichier ou un dossier lié ou créé par le programme que vous souhaitez désinstaller.*

**ASTUCE :** Nous vous recommandons d'utiliser le bouton **Parcourir** pour accéder au fichier exécutable (.exe) ou au dossier d'installation principal du programme.

**ASTUCE :** Un moyen très efficace de supprimer les restes d'un programme précédemment désinstallé est d'entrer le chemin complet vers l'emplacement d'installation du programme s'il existe toujours sur l'ordinateur.

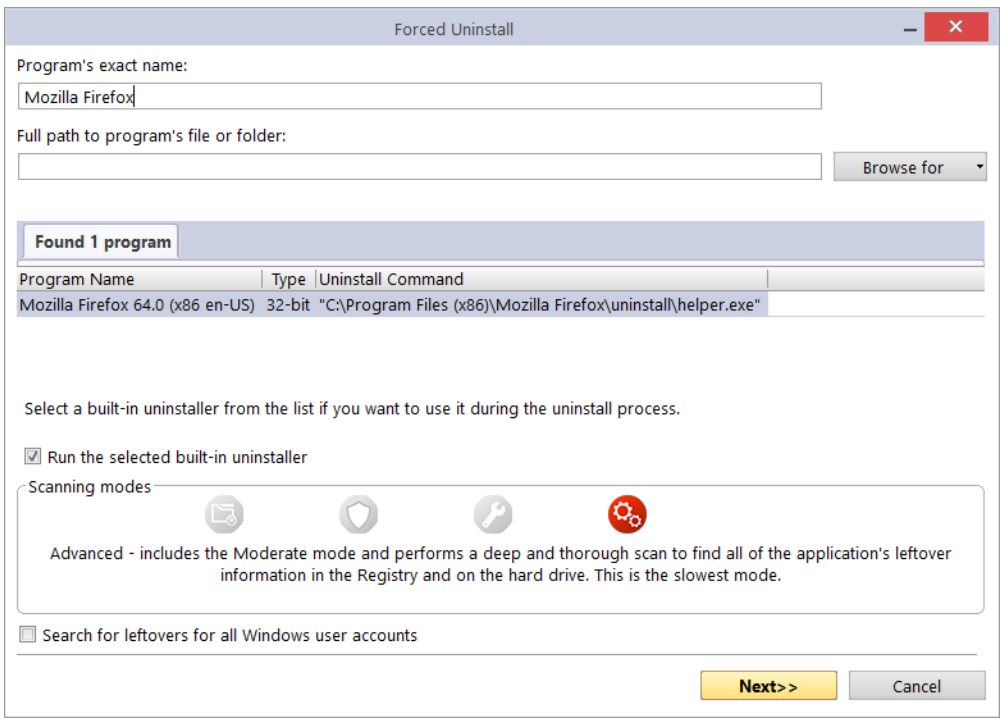

Après avoir renseigné les paramètres initiaux, la **Désinstallation Forcée** recherchera un programme de désinstallation intégré et tous les journaux de suivi du programme que vous souhaitez désinstaller. Revo-Uninstaller-Pro recherche les journaux dans le module **Programmes Tracés** et dans la base de données des journaux. S'ils sont trouvés, les résultats sont affichés dans deux onglets – **Programme(s) xx Trouvé(s)** et **Journal(s) xx Trouvé(s).**

Revo-Uninstaller-Pro listera tous les programmes de désinstallation intégrés trouvés dans la même fenêtre afin que, si nécessaire, vous puissiez choisir lequel utiliser.

Tous les journaux trouvés seront répertoriés avec les détails suivants :

**Nom –** le nom du journal, généralement le même nom que le programme.

**Version du Programme** – si à partir de la base de données des journaux, vous verrez sa version, ce qui peut vous aider à décider si elle est appropriée à utiliser.

**Version de Windows** – la version de Windows pour laquelle le journal a été créé peut également aider à décider si elle est appropriée à être utilisée.

**Source** – où le journal a été trouvé – dans Programmes Tracés ou dans la base de données des journaux.

**Désinstallation Forcée** – vous offre 3 solutions mutuellement exclusives pour continuer le processus de suppression. Le choix sera influencé par les données qui ont été trouvées à ce stade.

*REMARQUE : Pour les 3 choix, Revo-Uninstaller-Pro créera une sauvegarde complète du Registre (sauf si elle est désactivée dans les Options) et un Point de Restauration Système (sauf si elle est désactivé dans les Options).*

**Option 1** – Aucun journal ni programme de désinstallation intégré trouvé.

Le seul choix est de cliquer sur **SUIVANT** pour commencer la recherche des données restantes, comme détaillé dans les sections suivantes du

**chapitre 3.4 – [Module Tous les programmes](#page-11-0) – Désinstallation**

**Option 2** – Un programme de désinstallation intégré est trouvé. (Un journal peut également être trouvé, mais vous préférez utiliser le programme de désinstallation.)

Choisir l'option **Exécuter le programme de désinstallation intégré sélectionné**, puis cliquez sur **Suivant**. Lorsque vous avez terminé, cliquez sur **ANALYSER** pour rechercher les éléments restants, comme détaillé dans les sections suivantes du **chapitre 3.4 – Module [Tous les Programmes](#page-11-0) – Désinstallation**

**ASTUCE :** Le programme de désinstallation intégré peut apparaître derrière d'autres fenêtres ouvertes. Si c'est le cas, maintenez la touche Alt enfoncée et appuyez sur la touche **Tab** pour passer d'une fenêtre à l'autre.

**Option 3** – Un journal est trouvé. (Un programme de désinstallation intégré peut également être trouvé, mais vous préférez utiliser le journal). En règle générale, nous pensons que l'utilisation d'un journal trouvé offre la meilleure opportunité pour une désinstallation propre.

**IMPORTANT : Tout journal trouvé que vous utilisez doit être au moins à la même version majeure.**

**Sélectionnez** le journal que vous souhaitez utiliser, cochez **l'option Utiliser le journal sélectionné** et cliquez sur **SUIVANT.** Une fois terminé, il affichera les données de journal restantes sélectionnées (éléments de Registre en premier, fichiers et dossiers ensuite), comme détaillé dans les sections suivantes du

**chapitre 3.4 - [Module Tous les programmes -](#page-11-0) Désinstallation**

*REMARQUE : Revo-Uninstaller-Pro nécessite une connexion Internet pour pouvoir utiliser un journal de suivi à partir de la base de données des journaux.*

**IMPORTANT : Les options ci-dessus s'excluent mutuellement, mais vous pouvez utiliser une option après l'autre. Par exemple, vous avez exécuté l'Option 2, mais le programme de désinstallation intégré s'est bloqué ou s'est écrasé. Vous avez peut-être continué à analyser et à supprimer certains éléments, mais des restes existent toujours. Ne vous inquiétez pas. Maintenant, essayez simplement l'Option 3.**

#### <span id="page-30-0"></span>**4.4 - Désinstallation (MSI) Forcée**

Pour les programmes qui utilisent MSI (Microsoft Installer), le programme de désinstallation intégré d'un programme sélectionné pour suppression contiendra également une commande **Modifier** ou **Réparer** et si elles existent elles seront vues dans le menu **Plus de Commandes**. L'exécution de l'une ou l'autre commande pour le programme choisi à supprimer ouvrira une fenêtre et vous permettra soit de modifier les composants installés du programme, soit de réparer son installation au cas où il ne fonctionnerait pas correctement.

Parfois, le programme de désinstallation intégré exécutera automatiquement l'une de ces commandes, même si vous souhaitez désinstaller le programme. Ne vous inquiétez pas. Tout d'abord, annulez simplement le programme de désinstallation intégré du programme et l'assistant de désinstallation de Revo-Uninstaller-Pro. Deuxièmement, sélectionnez à nouveau le programme à supprimer, mais cette fois, utilisez la commande **Désinstallation Forcée MSI** qui peut être trouvée en ouvrant le menu contextuel du programme MSI.

Suivez ensuite la procédure décrite dans le **chapitre 3.4 – [Module Tous les Programmes](#page-11-0) – Désinstallation**

#### <span id="page-30-1"></span>**4.5 - Mode Chasseur**

De nombreuses applications se chargent au démarrage de Windows ou restent dans la barre d'état système sans votre consentement. Vous ne savez peut-être même pas quelle application fait quoi. **Mode Chasseur** est un outil innovant et flexible qui vous permet de désinstaller, d'arrêter ou de supprimer en pointant simplement les icônes d'application sur le bureau, celles dans la barre d'état système ou sur les fenêtres d'application ouvertes.

Cliquez sur le bouton **Mode Chasseur** dans le groupe **Outils** du panneau Commandes la fenêtre du programme de désinstallation Pro sera remplacée par une petite icône bleue de cible avec un réticule. Elle apparaîtra dans le coin supérieur droit de votre écran. **Le Mode Chasseur** est maintenant activé.

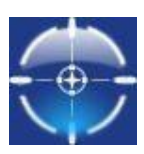

Cliquez avec le bouton droit sur l'icône **Cible** ouvrira un menu contextuel avec les options suivantes :

**Ouvrir la fenêtre principale –** quitte le Mode Chasseur et rouvre la fenêtre principale de Revo-Uninstaller-Pro.

**Démarrage automatique avec Windows –** définit le Mode Chasseur pour démarrer automatiquement.

**Toujours au-dessus –** si elle est activée, la fenêtre du mode Chasseur reste au-dessus de toutes les autres fenêtres ouvertes. Si cette option est désactivée, le moyen le plus rapide d'afficher le Mode Chasseur consiste à cliquer avec le bouton gauche de la souris sur l'icône de Revo-Uninstaller-Pro dans la barre d'état système.

**Taille de la fenêtre** – vous permet de modifier la taille de l'icône cible.

**Transparence** – vous permet de définir le niveau de transparence de l'icône cible (la valeur par défaut est de 50%).

**Aide** – ouvre le fichier d'aide de Revo-Uninstaller-Pro. **SORTIR** – ferme entièrement Revo-Uninstaller-Pro.

Pour fonctionner, il suffit de glisser-déposer l'icône **Cible** sur l'icône ou sur la fenêtre du programme que vous souhaitez gérer.

Voici une description plus détaillée :

1. – Pointez la souris sur l'icône cible, appuyez sur le bouton gauche de la souris et maintenez-le enfoncé sur l'icône cible.

2. – Faites glisser et maintenez l'icône Cible sur un élément pris en charge par le mode Chasseur. Une info-bulle affiche des informations sur l'application que vous avez sélectionnée si vous relâchez le bouton.

3. – Maintenant, relâchez le bouton gauche et un menu contextuel apparaîtra.

4. –. Sélectionnez la commande souhaitée :

**Désinstaller** – démarre le module **[Désinstallation Forcée](#page-27-0)** de Revo-Uninstaller-Pro.

**Arrêter le démarrage automatique** – désactive le démarrage automatique de l'application au démarrage de Windows.

**Tuer** – arrête/ferme de force l'application.

**Tuer et Supprimer** – arrête de force et supprime et désinstalle l'application.

**Ouvrir le dossier contenant** – ouvre le dossier du programme sélectionné dans l'Explorateur Windows.

**Rechercher sur Google** – recherchez le nom ou l'éditeur du programme.

**Propriétés** – affiche les propriétés du fichier exécutable de l'application.

**Annuler** – annule l'opération.

#### <span id="page-32-0"></span>**4.6 - Module Programmes Tracés - Désinstallation Avancée**

Imaginez que vous exécutez une désinstallation du module Programmes Tracés. Voir **chapitre 3.2. - [Module Programmes Tracés -](#page-9-0) Désinstallation.** Il est possible que Revo-Uninstaller-Pro trouve des données supplémentaires liées au programme que vous supprimez, mais ne les supprime pas car elles n'ont pas été enregistrées pendant son processus d'installation.

Si cela se produit, Revo-Uninstaller-Pro ouvrira automatiquement un assistant de **désinstallation avancée** vous donnant la possibilité de consulter et de supprimer ces données supplémentaires.

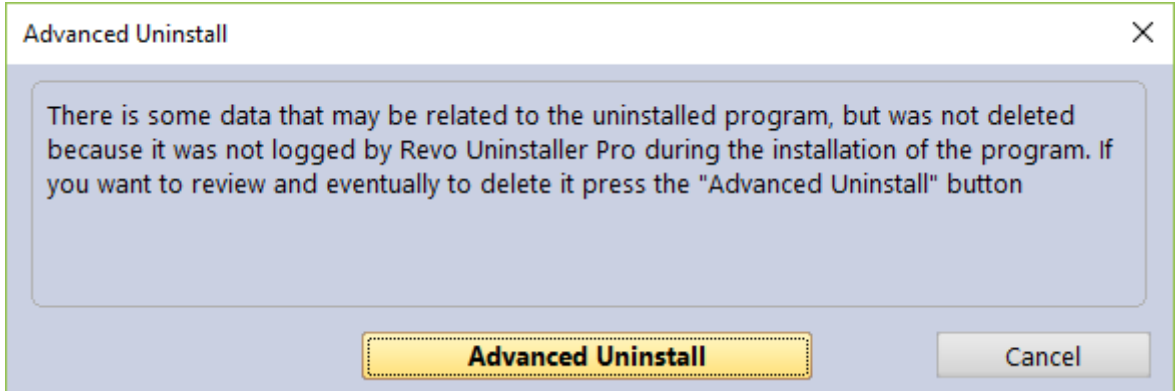

Cliquez sur le bouton **Désinstallation avancée** pour ouvrir une nouvelle fenêtre et afficher d'abord les éléments de Registre restants, puis les fichiers et dossiers restants. Suivez la procédure de suppression standard comme détaillé dans le

**chapitre 3.4 - [Module Tous les programmes -](#page-11-0) Désinstallation**

#### **Mais notez la prudence ci-dessous.**

**IMPORTANT : Ne supprimez aucune donnée sans être absolument certain qu'elle est liée ou créée par le programme désinstallé, et veuillez donc prendre des précautions supplémentaires lors de la vérification de toutes les données. N'oubliez pas que les « données supplémentaires » peuvent ne pas être toutes liées au programme désinstallé. Il est plus prudent de prendre cette précaution que de recourir aux procédures de sauvegarde.**

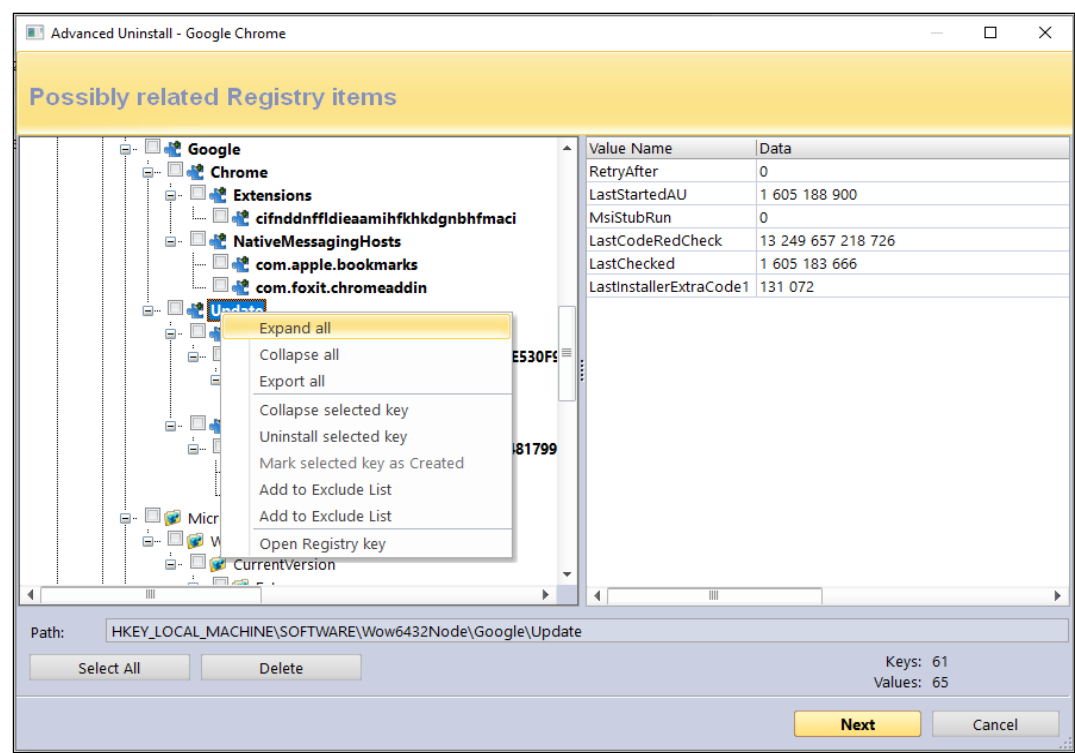

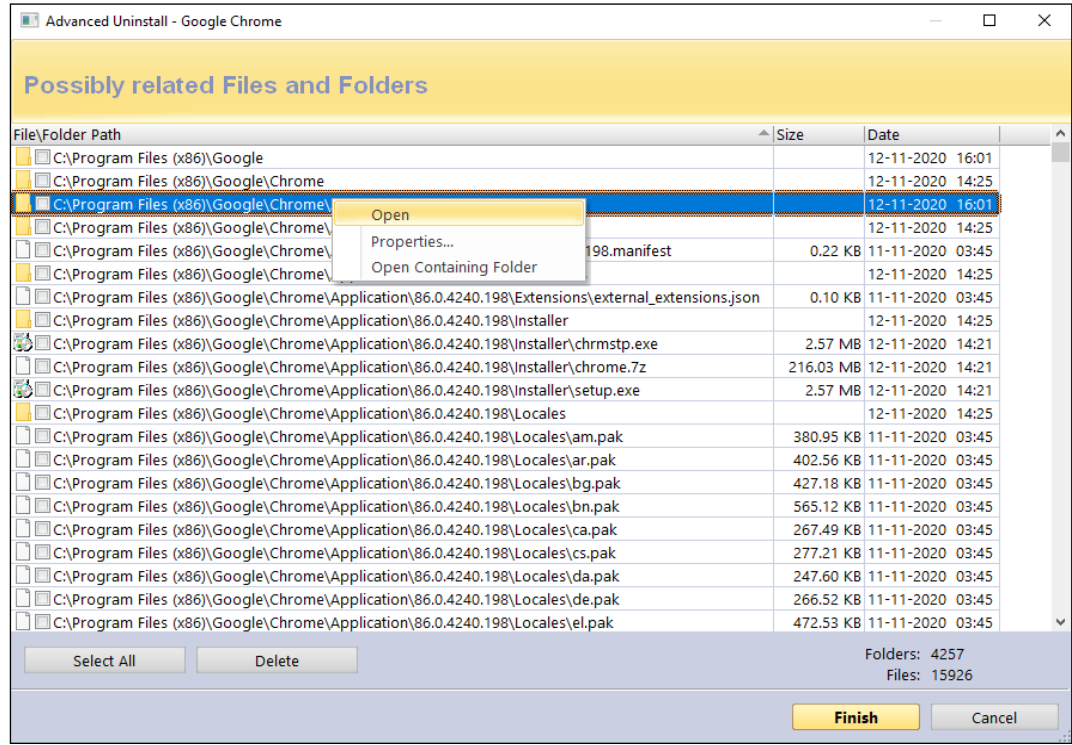

#### <span id="page-34-0"></span>**4.7 - Module Programmes Tracés - Désinstallation Personnalisée**

Dans des circonstances normales, vous désinstalleriez un programme enregistré en quelques clics de souris – voir :

**chapitre 3.2 - [Module Programmes Tracés -](#page-9-0) Désinstallation**

Cependant, certains Utilisateurs peuvent simplement souhaiter en savoir plus sur la structure d'un programme spécifique. D'autres peuvent souhaiter identifier et exporter des éléments de Registre spécifiques avant d'effectuer une tâche de désinstallation. D'autres encore peuvent souhaiter désinstaller une partie seulement d'un programme enregistré. Par exemple, imaginez que vous utilisiez Revo-Uninstaller-Pro pour installer un programme, voir **chapitre 3.1 – [Module Programmes Tracés](#page-8-1) – Installation**, mais par erreur vous avez démarré un autre programme en même temps. Vous pouvez utiliser **Désinstallation Personnalisée** pour « annuler » l'erreur. Bien qu'il soit recommandé d'éviter complètement d'avoir besoin de cela.

Cliquez sur **Désinstallation personnalisée** pour démarrer l'Assistant de Désinstallation, mais la procédure de désinstallation ne se termine pas automatiquement. Au lieu de cela, elle affichera toutes les Clés et Valeurs de Registre enregistrées dans une fenêtre, avec tous les Fichiers et Dossiers associés dans une autre fenêtre, vous permettant de choisir les éléments, le cas échéant, du programme choisi que vous souhaitez supprimer.

Les différentes polices colorées fournissent des informations sur les éléments restants :

**Élément en gras** – enregistré par Revo-Uninstaller-Pro tel que créé par le programme installé.

**Élément rouge** – l'élément est exclu du processus de désinstallation (la liste des éléments exclus est affichée dans **Options** -> **Programmes Tracés** -> Onglet **Exclusion**).

**Élément grisé – l'élément n'existe pas dans le Système pour le moment.**

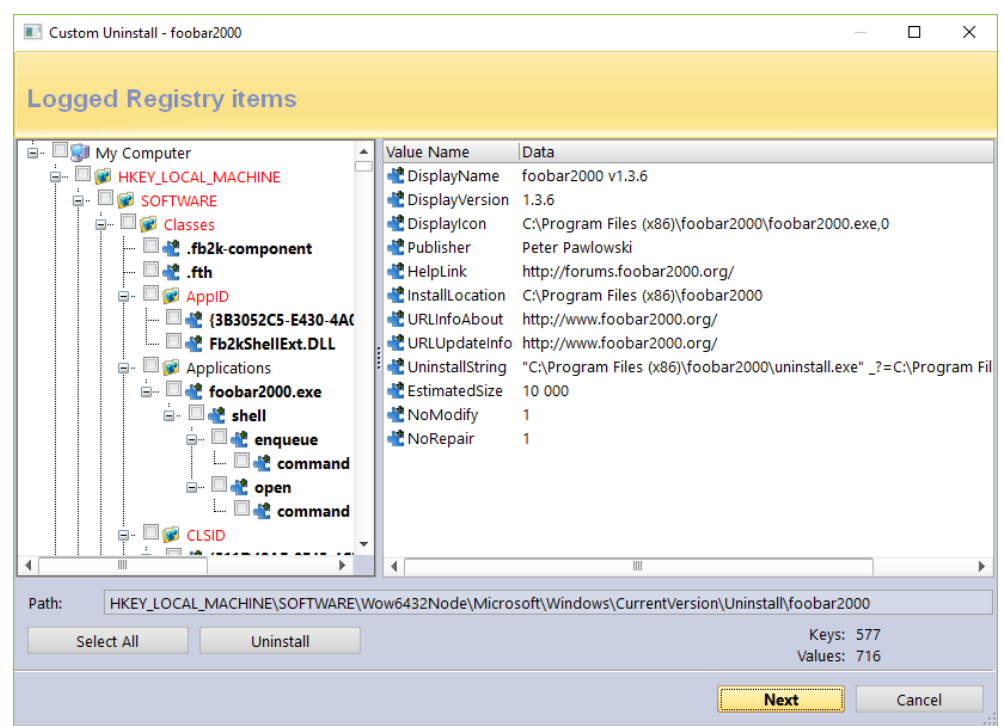

Le nombre de Clés et les Valeurs enregistrées sont détaillés dans la partie inférieure de la fenêtre.

**IMPORTANT : Vous devez vérifier les éléments que vous souhaitez désinstaller.**

Suivez la procédure de suppression standard comme détaillé dans le **chapitre 3.4 - [Module Tous les programmes -](#page-11-0) Désinstallation.**

Cliquez sur le bouton **Suivant** pour voir s'il existe des fichiers et des dossiers enregistrés. Le nombre de fichiers et de dossiers enregistrés est détaillé dans la partie inférieure de la fenêtre. Il existe également une option pour renommer les éléments qui existaient avec un certain nom avant l'installation du programme, mais qui ont été renommés lors de ladite installation : Exécuter les opérations **de renommer des opérations précédemment existantes sur les Fichiers et Dossiers Système**.

Suivez la procédure de suppression standard comme détaillé dans le **chapitre 3.4 - [Module Tous les programmes -](#page-11-0) Désinstallation.**
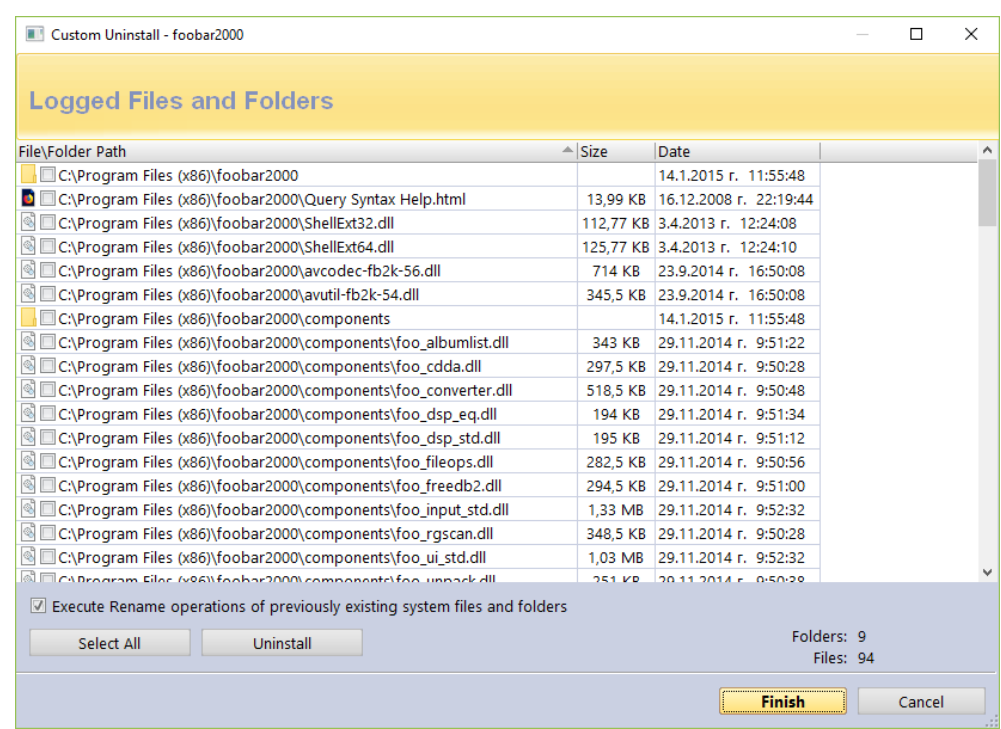

# **4.8 - Comment Restaurer une Sauvegarde Complète du Registre**

**Revo-Uninstaller-Pro peut créer une sauvegarde complète du Registre** une fois par jour quand il est démarré. Par défaut, cette option n'est pas sélectionnée.

Une sauvegarde complète du Registre est, par défaut, créée pour chaque désinstallation de programme.

**IMPORTANT : Les sauvegardes complètes du Registre ne doivent être utilisées que si le Gestionnaire de restauration/sauvegarde de Windows ne peut pas restaurer les éléments supprimés ou si Windows ne démarre plus correctement.**

*REMARQUE : La procédure de restauration d'une sauvegarde complète du Registre varie en fonction de la version du système d'exploitation de votre ordinateur, comme suit :*

#### **4.8.1 - Pour Windows Vista et Windows 7**

1. – Redémarrez votre ordinateur. Lors du redémarrage, il répertorie généralement les équipements périphériques installés sur votre machine, la taille de la mémoire, les disques durs installés, etc. À ce stade, commencez à appuyer rapidement et à plusieurs reprises sur la touche F8 jusqu'à ce qu'un menu **Options avancées de Windows** s'affiche.

*REMARQUE : Certains ordinateurs OEM peuvent utiliser une touche de fonction différente de F8, et se référer donc aux instructions fournies avec votre ordinateur.*

2. – Sélectionnez l'option **Réparer votre ordinateur**.

3. – Suivez les instructions à l'écran jusqu'à ce que la **fenêtre Options de récupération système** s'affiche.

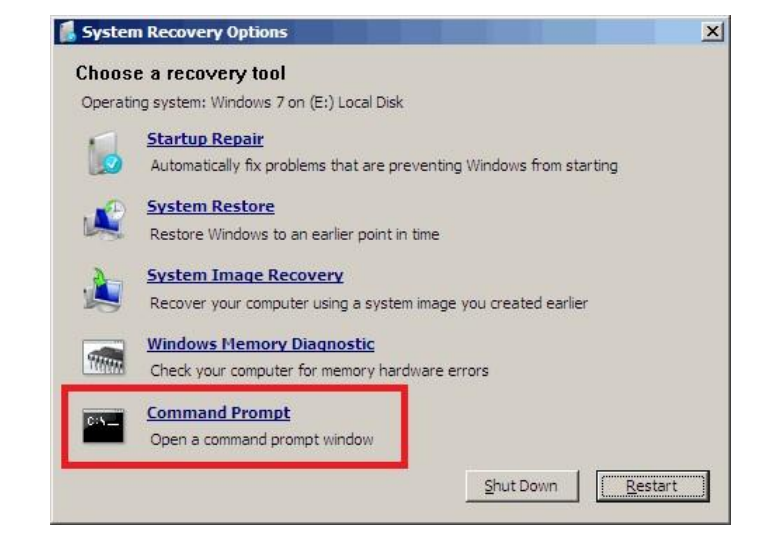

4. –. Sélectionnez **Invite de Commandes** pour restaurer une sauvegarde complète du Registre.

Entrez au clavier les commandes suivantes (en **gras**), Validez par Entrée à chaque étape :

*(En supposant que Windows soit installé sur le « Disque local (C :) »)* 

*Étape 1* : **C:** *Étape 2* : **CD Users** *Étape 3* : **DIR**

*(Une liste avec les noms de dossiers apparaîtra, y compris votre nom d'Utilisateur, souvenezvous-en pour l'étape suivante.)*

*Étape 4* : **CD "XXX\AppData\Local\VS Revo Group\Revo Uninstaller Pro\RegBackup\Daily\"**

 $\Omega$ 

*Étape 4* : **CD "XXX\AppData\Local\VS Revo Group\Revo Uninstaller Pro\RegBackup\Last\"**

*(Remplacez XXX par votre nom d'Utilisateur trouvé à l'étape 3. Assurez-vous d'inclure les guillemets* **" "** *ci-dessus.)*

Il peut y avoir deux dossiers avec une sauvegarde complète du Registre. Le premier dossier est nommé (Étape 4) Daily car il est créé une fois par jour. Le deuxième dossier est créé pour chaque désinstallation de programme. Si vous êtes sûr de vouloir restaurer une sauvegarde complète du Registre créée avant la désinstallation d'un programme, utilisez la deuxième option pour (Étape 4) Dernière.

*Étape 5* : **ren Restore.dat Restore.bat**

*Étape 6 :* **Restore.bat**

### **4.8.2 - Pour Windows 8 et Windows 10 & 11**

Vous devez démarrer l'ordinateur d'une manière inhabituelle pour trouver l'option **d'Invite de Commandes**.

Commencez par appuyer sur la touche **Maj** et tout en la maintenant **enfoncée,** alors seulement lancez le redémarrage votre ordinateur normalement. Maintenez la touche **Maj** enfoncée jusqu'à ce que l'ordinateur redémarre complètement et que l'écran **Choisir une option** s'affiche.

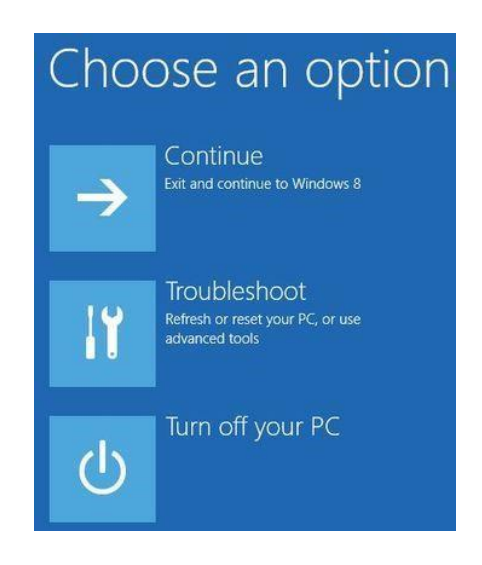

**Maintenant** procéder comme suit :

- 1. Cliquez sur le bouton **Dépanner**.
- 2. Cliquez sur le bouton **Options Avancées**.
- 3. Cliquez sur le bouton **Invite de Commande**.
- 4 Connectez-vous à votre compte et vous verrez la fenêtre **d'Invite de**

#### **Commande.**

Entrez au clavier les commandes suivantes (en **gras**), Validez par Entrée à chaque étape :

*(En supposant que Windows soit installé sur le « Disque local (C :) »)* 

*Étape 1* : **C:**

*Étape 2* : **CD Users**

*Étape 3* : **DIR**

*(Une liste avec les noms de dossiers apparaîtra, y compris votre nom d'Utilisateur, souvenezvous-en pour l'étape suivante.)*

*Étape 4* : **CD "XXX\AppData\Local\VS Revo Group\Revo Uninstaller Pro\RegBackup\Daily\"**

OU

*Étape 4* : **CD "XXX\AppData\Local\VS Revo Group\Revo Uninstaller Pro\RegBackup\Last\"**

*(Remplacez XXX par votre nom d'Utilisateur trouvé à l'étape 3. Assurez-vous d'inclure les guillemets* **" "** *ci-dessus.)*

Il peut y avoir deux dossiers avec une sauvegarde complète du Registre. Le premier dossier est nommé (Étape 4) Daily car il est créé une fois par jour. Le deuxième dossier est créé pour chaque désinstallation de programme. Si vous êtes sûr de vouloir restaurer une sauvegarde complète du Registre créée avant la désinstallation d'un programme, utilisez la deuxième option pour (Étape 4) Dernière.

> *Étape 5* : **ren Restore.dat Restore.bat** *Étape 6 :* **Restore.bat**

# **4.9 - Options de Revo-Uninstaller en Ligne de Commande**

Revo-Uninstaller-Pro prend en charge les options de ligne de commande et dispose d'un module de commande : **RevoCmd.exe.**

**RevoCmd.exe** peut être utilisé pour répertorier les programmes installés sur un ordinateur. Il peut être utilisé pour répertorier les programmes par une partie de leur nom, et il peut également afficher l'emplacement d'installation et la commande de désinstallation d'un programme, qui peut ensuite être utilisé pour démarrer son programme de désinstallation intégré.

Usage :

#### **RevoCmd /m "program name" [/i] [/u] [/p]**

**/m** Correspond au nom du programme avec des caractères génériques (\*) et (?)

Le caractère générique astérisque (**\***) représente toute combinaison de caractères.

Le point d'interrogation (**?**) représente n'importe quel caractère *unique*.

Exemple :

#### **RevoCmd /m Microso\***

Affiche tous les programmes commençant par **Microso**

- **/i** Inclure l'emplacement d'installation, s'il existe
- /**u** Commande de désinstallation incluse
- **/p** Pause sur chaque page
- **/?** Ou**/help** Cette page d'aide

Certaines opérations Revo-Uninstaller-Pro peuvent être exécutées à partir d'une ligne de commande. Les opérations de ligne de commande prises en charge et leurs arguments sont les suivants :

**Désinstallation régulière –** vous pouvez désinstaller les programmes répertoriés dans **Revo-Uninstaller-Pro**. Le processus de désinstallation **ne démarrera pas** le programme de désinstallation intégré du programme sélectionné. Au lieu de cela, il supprimera automatiquement les entrées de Registre, les Fichiers et les Dossiers trouvés comme restes et créés par le Programme.

#### Syntaxe :

**RevoCmd** /**mu** "Nom du programme"/**chemin** "Chemin complet du Programme"/mode "mode désinstallation"**/32**

Où les paramètres sont :

**/i** Inclure l'emplacement d'installation, s'il existe

**/mu** Nom exact du programme, tel qu'il est répertorié dans Revo-Uninstaller-Pro.

**/path** Chemin d'accès complet au dossier d'installation du programme. Le chemin d'accès **ne doit pas** se terminer par une barre oblique inverse (\).

**/mode** Mode de désinstallation **safe ; moderate ; advenced** (Sûr, Modéré ou Avancé) **/32** ou /**64** Selon que le programme est 32 bits ou 64 bits.

Exemple :

**RevoCmd /mu** "Yahoo Toolbar" **/path** "C:\Program Files\Yahoo Toolbar"**/mode** moderate /**32**

**Désinstallation Suivie** – vous pouvez désinstaller un **Programme Tracé** en utilisant le nom de son journal de suivi. Le processus de désinstallation annule toutes les modifications enregistrées du système.

Syntaxe :

**RevoCmd /tu** "Nom du journal"

Où les paramètres sont :

**/tu –** nom exact du fichier journal, tel que vous l'avez enregistré après avoir Tracé l'installation du Programme, c'est-à-dire tel qu'il est répertorié dans Revo-Uninstaller-Pro.

Exemple :

**RevoCmd /tu** "Yahoo Toolbar"

**Exporter** vous pouvez exporter des listes de tous les programmes installés et de tous les Programmes Tracés. Tous les détails/propriétés sont inclus dans les fichiers exportés.

Syntaxe :

**RevoCmd** /**export** "Chemin d'exportation complet"/**all**/**traced**/**txt/xls/html**

Où les paramètres sont :

**/export** – chemin d'accès complet au fichier d'exportation et emplacement de stockage des informations exportées.

**/all** – exportez la liste « Tous les Programmes ».

- **/traced** exporte la liste « Programmes Tracés ».
- **/txt –** exporte les informations dans un fichier texte (.txt).
- **/html – e**xport les informations contenues dans un fichier HTML (.html).
- **/xls –** exportez les informations dans une feuille de calcul Microsoft Excel (.xls).

*REMARQUE : Pour exporter des programmes installés vers une feuille de calcul Microsoft Excel, le programme Microsoft Excel doit être installé et fonctionner correctement.*

#### Exemple :

#### **RevoCmd** /**export** "C:\Mes données\allprograms.txt"/**all** /**txt**

**Désinstallation d'Apps Windows –** vous pouvez désinstaller une ou plusieurs Apps Windows répertoriées dans Revo-Uninstaller-Pro. Le processus de désinstallation démarre la procédure de désinstallation intégrée de l'application sélectionnée, puis recherche et supprime automatiquement les entrées de Registre, les fichiers et les dossiers trouvés comme restes.

Syntaxe :

**RevoCmd /wa** "App1;App2"

Où le paramètre est :

**/wa –** nom exact de l'application (s), tel que répertorié dans Revo-Uninstaller-Pro, séparé par un point-virgule (";") si plus d'une Apps Windows à supprimer.

Exemple :

**RevoCmd /wa "**TikTok ; Papier peint animé"

**Désinstallation d'Extension de Navigateur** – vous pouvez supprimer une ou plusieurs extensions de navigateur répertoriées dans Revo-Uninstaller-Pro.

Syntaxe :

**RevoCmd /be** "BrowserExt1 ; BrowserExt2"/**ie /edge /chrome /firefox /opera** "ProfileName" (nom du profil de l'Utilisateur du navigateur)

Où les paramètres sont :

**/be –** nom exact de l'extension (s) du navigateur, tel qu'indiqué dans Revo-Uninstaller-Pro, séparé par un point-virgule (" ; ") si plus d'un.

**/ie /edge /chrome /firefox /opera –** le navigateur auquel appartient (s) l'extension (s). "ProfileName" – le nom du profil sous lequel l'extension est installée ; Si aucun nom de profil n'est entré, le nom par défaut est utilisé.

Exemple :

**RevoCmd** /**be** "Tab Mix;BuiltWith" **/firefox** "Testeur"

**Mise à jour Revo-Uninstaller-Pro –** vous pouvez lancer une mise à jour silencieuse de Revo-Uninstaller-Pro.

Syntaxe :

#### **RevoCmd /update /silent**

**Mode Chasseur –** vous pouvez démarrer Revo-Uninstaller-Pro en mode Chasseur.

#### Syntaxe :

#### **RevoCmd /hunter**

# **4.10 - Raccourcis Clavier**

**TABLEAU RÉCAPITULATIF DES RACCOURCIS CLAVIER**

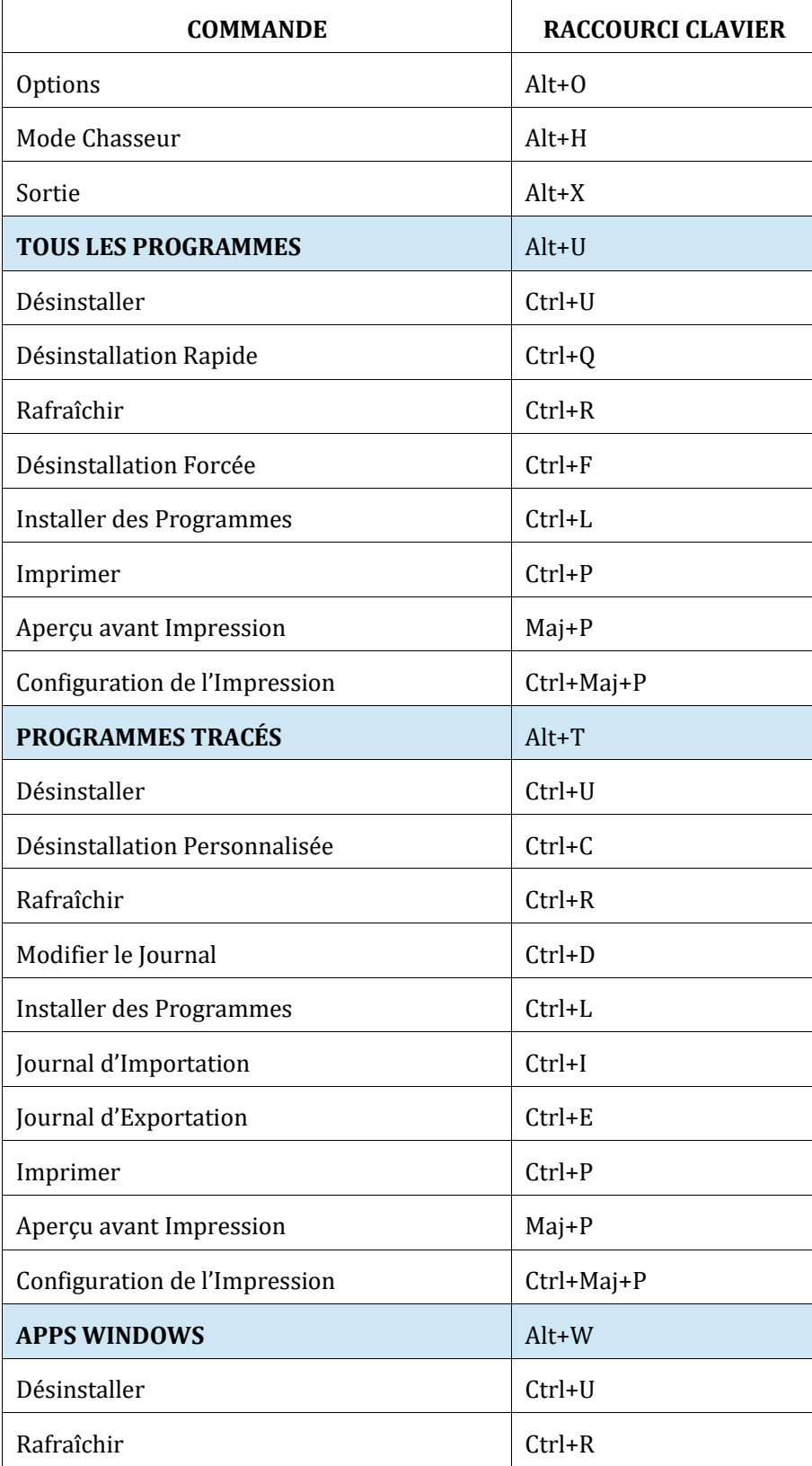

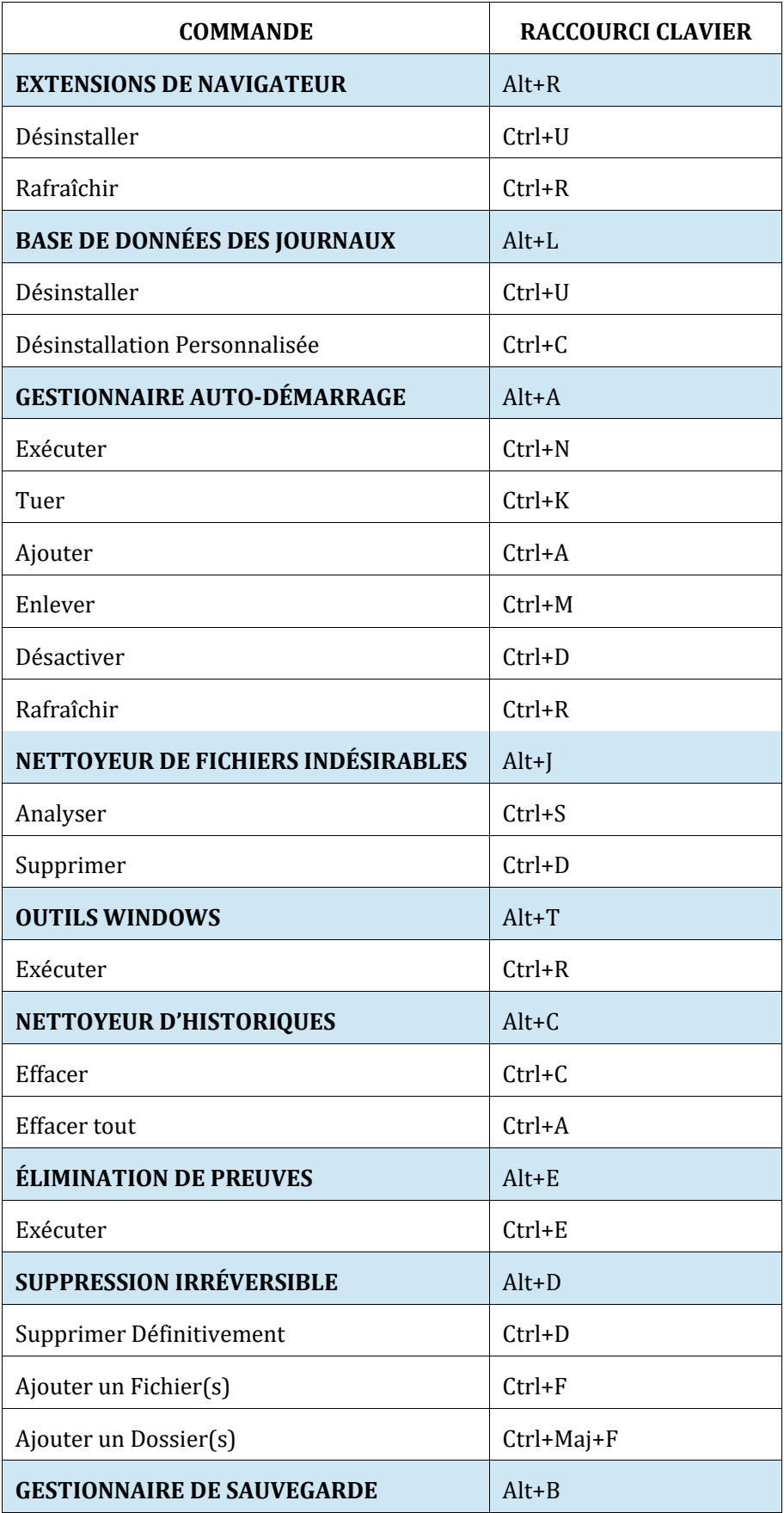

## **5 - OUTILS**

Revo-Uninstaller-Pro comprend huit outils puissants pour nettoyer et entretenir votre système. Accédez-y en cliquant sur le bouton Outils dans le panneau de commandes de l'interface graphique.

**[5.1 Gestionnaire d'exécut](#page-44-0)ion automatique [5.2 Nettoyeur de fichiers indésirables](#page-47-0) [5.3 Effaceur de preuves](#page-49-0) [5.4 Suppression Irréversible](#page-50-0) [5.5 Nettoyeur d'Historique \(inclut 3 autres outils\)](#page-52-0) [5.6 Outils Windows](#page-53-0)**

De nombreux outils et composants utiles sont fournis avec chaque système d'exploitation Windows. Certains ont des options de ligne de commande complexes tandis que d'autres sont difficiles d'accès. La section Outils Windows 6.6 de Revo-Uninstaller-Pro vous donne un accès rapide en un clic à un maximum de dix-neuf outils Windows, que vous pouvez utiliser dans votre routine quotidienne. Certains outils dépendent de la version de Windows que vous exécutez.

# <span id="page-44-0"></span>**5.1 - Gestionnaire d'Exécution Automatique**

Un tout nouvel ordinateur Windows a relativement peu d'applications configurées pour démarrer automatiquement lors de la première mise sous tension. Au fur et à mesure que vous installez un nouveau logiciel, certains se définissent automatiquement pour démarrer avec votre ordinateur. Les programmes système, les logiciels antivirus et les pares-feux doivent être exécutés au démarrage de Windows pour assurer le bon fonctionnement de votre système, mais la plupart des autres doivent rarement démarrer automatiquement. Il suffit de regarder toutes les icônes dans votre barre d'état système. Lorsqu'une application est démarrée, elle consomme de la mémoire (RAM) et du temps CPU. Cela a un impact sur les performances de votre ordinateur.

**Le gestionnaire d'exécutions automatiques** de Revo-Uninstaller-Pro vous permet de contrôler quels processus, services et tâches planifiées peuvent démarrer avec Windows. Il vous permet de rechercher des détails sur vos programmes de démarrage automatique, y compris l'éditeur, la description, le chemin de lancement et si le processus est en cours d'exécution. Vous pouvez également accéder directement à Google en seulement 2 clics, tous conçus pour vous aider à décider d'activer ou de désactiver le processus.

Cliquez sur un en-tête de colonne pour afficher ou masquer l'un d'entre eux avant d'imprimer les détails. Utilisez le champ **Rechercher** dans la partie supérieure du panneau de commandes pour filtrer la liste des programmes par nom, chemin de lancement ou éditeur. La liste des programmes sera filtrée en temps réel au fur et à mesure que vous tapez. Lors de la recherche, la barre d'état affiche le nombre de programmes trouvés qui correspondent aux critères de recherche.

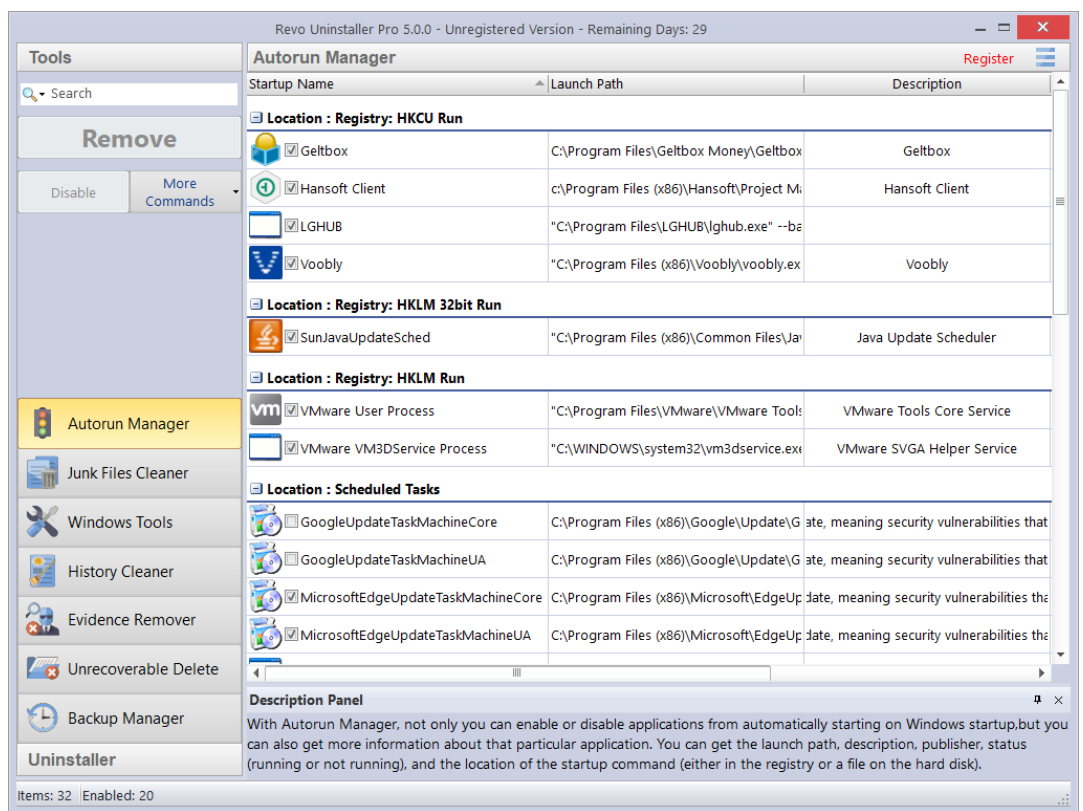

La tâche la plus courante consiste à **activer ou désactiver** le démarrage automatique d'une application. Cochez ou décochez simplement la case devant le nom de l'application. Tâche accomplie.

L'alternative est de **supprimer** un programme. Cela le désactivera et le supprimera de la liste.

*REMARQUE : Il est recommandé de simplement Désactiver un programme et de surveiller les conséquences indésirables avant de le supprimer. Le processus est facilement inversé (il suffit de cocher à nouveau la case). Supprimez un programme uniquement si vous êtes certain qu'il n'y aura pas d'impact négatif.*

Cliquez sur **Plus de commandes** pour accéder à des options supplémentaires.

**Exécuter le processus** – démarre le programme ou le processus sélectionné s'il n'est pas **en cours d'exécution**.

**Tuer le Processus** – arrête de force un programme s'il est **en cours d'exécution**.

**Exporter la liste vers** : vous permet d'exporter la liste d'exécution automatique au format **TXT**, **HTML ou XLS** (feuille de calcul Microsoft Excel). Vous pouvez choisir les détails/colonnes à inclure.

*REMARQUE : Pour pouvoir exporter un fichier XLS, vous devez avoir installé Microsoft Excel et il doit fonctionner correctement.*

**Imprimer** – vous permet d'imprimer la liste d'exécution automatique.

**Ajouter** – vous permet d'ajouter manuellement un programme pour le démarrage automatique.

La boite de dialogue de création s'ouvre avec les choix suivants :

*Nom* – le nom du programme qui apparaîtra dans Gestionnaire de Démarrage.

*Commande (chemin complet)* – chemin d'accès complet au programme que vous souhaitez exécuter automatiquement. Vous pouvez également ajouter des paramètres pour l'exécutable, mais si vous le faites, mettez le chemin entre guillemets. Par exemple :

#### **"C:\Program Files\VS Revo Group\Revo-Uninstaller-Pro\RevoUninPro.exe" /hunter**

(vous pouvez aussi cliquer sur « parcourir » pour rechercher le chemin du programme)

Définissez le démarrage automatique pour :

*Tous les Utilisateurs* – si vous souhaitez que le programme démarre lorsqu'un Utilisateur quelconque se connecte.

*Utilisateur actuel* – si vous souhaitez que le programme démarre lorsque seul l'Utilisateur actuel se connecte.

Sélectionnez pour démarrer automatiquement à partir de :

*Registre : Exécuter – à chaque démarrage de Windows* – cette option ajoutera une entrée de démarrage au Registre Windows, qui est un emplacement très courant pour les démarrages automatiques.

*Registre : RunOnce – une seule fois au prochain démarrage de Windows –* cette option ajoute également une entrée de démarrage dans le Registre Windows, mais il ne démarrera le programme qu'une seule fois, après quoi la valeur de démarrage dans le Registre est automatiquement supprimée par Windows.

*Dossier de démarrage – à chaque démarrage de Windows* – cette option ajoutera un raccourci au programme dans le dossier de démarrage du Menu Démarrer, qui est également un emplacement très courant pour les démarrages automatiques.

*REMARQUE : Le dossier est accessible depuis l'Explorateur Windows : C:\Users\[Votre-Nom]\AppData\Roaming\Microsoft\Windows\Start Menu\Programs\Startup\*

*REMARQUE : Le dossier "AppData" est masqué, il vous faudra donc peut-être afficher les Fichiers et Dossiers cachés.*

**Actualiser** – Rechargez la liste d'exécution automatique.

En outre, vous pouvez cliquer avec le bouton droit de la souris pour afficher un menu contextuel pour n'importe quel élément d'exécution automatique.

Voici les commandes disponibles :

**Exécuter le processus** – démarre le programme ou le processus sélectionné s'il n'est pas **en cours d'exécution.**

**Tuer le Process** – arrête de force un programme s'il est **en cours d'exécution**.

**Rechercher sur Google** : permet de rechercher en ligne le nom, le nom du fichier, l'éditeur ou la description de l'élément « Autorun ». Si vous sélectionnez cette option, votre navigateur Web par défaut s'ouvrira et affichera les résultats de la recherche.

**Ouvrir le dossier contenant** : ouvre le dossier contenant l'élément sélectionné d'exécution automatique dans l'Explorateur Windows.

**Aller à l'emplacement** – ouvre l'emplacement de l'élément d'exécution automatique, qui peut être une entrée de Registre, un raccourci dans le dossier de démarrage, etc.

**Copier le chemin de lancement –** copie le chemin de lancement dans le pressepapiers Windows afin que vous puissiez le coller dans un fichier texte, un e-mail, un message de chat, etc.

**Supprimer la sélection** : supprime l'élément d'exécution automatique sélectionné, de la même manière que de le sélectionner et de cliquer sur le bouton **Supprimer**, comme expliqué précédemment.

**Supprimer tous les éléments non valides** – supprime tous les éléments d'exécution automatique détectés comme non valides, c'est-à-dire qu'il existe une entrée d'exécution automatique mais qu'elle ne pointe pas vers un processus ou un programme existant.

**Supprimer tous les éléments désactivés** – supprimez tous les éléments d'exécution automatique actuellement désactivés (décochée).

**Propriétés** – affiche les propriétés du fichier dans l'Explorateur Windows.

**Ouvrir les services Windows** – démarre le Gestionnaire des services Windows (services.msc) pour un contrôle plus approfondi des services.

# <span id="page-47-0"></span>**5.2 - Nettoyeur de Fichiers Indésirables**

De nombreuses applications Windows créent des fichiers indésirables. Ces fichiers sont normalement supprimés dès qu'ils deviennent inutiles, par l'application qui les a créés. Cependant, ils peuvent rester sur votre disque dur si le programme qui les a créés a été arrêté de manière inattendue ou s'il n'a pas été programmé pour supprimer lesdits fichiers, ou s'il y a eu un plantage du système, etc. L'accumulation de fichiers indésirables occupe de l'espace disque et peut également avoir un impact sur les performances du système.

**Nettoyeur de Fichiers Indésirables** vous permet de trouver et de supprimer les fichiers inutiles de votre ordinateur. Vous pouvez sélectionner les lecteurs à analyser et le type d'extension de fichier à rechercher. Les extensions de fichiers temporaires et indésirables les plus courantes sont intégrées, mais vous pouvez également ajouter les extensions que vous souhaitez. Vous pouvez ajouter manuellement un dossier spécifique (**Options** -> **Nettoyeur de Fichiers Indésirables** ->**Inclure**), dont le contenu sera alors considéré comme indésirable et sera supprimé à chaque analyse.

Si vous ne souhaitez pas analyser un lecteur entier, sélectionnez simplement un dossier spécifique. Pour ce faire, utilisez-le Bouton/texte, "**Analyse du Dossier"** situé juste au-dessus de la liste des lecteurs. Dès que vous sélectionnez un dossier, l'analyse commence.

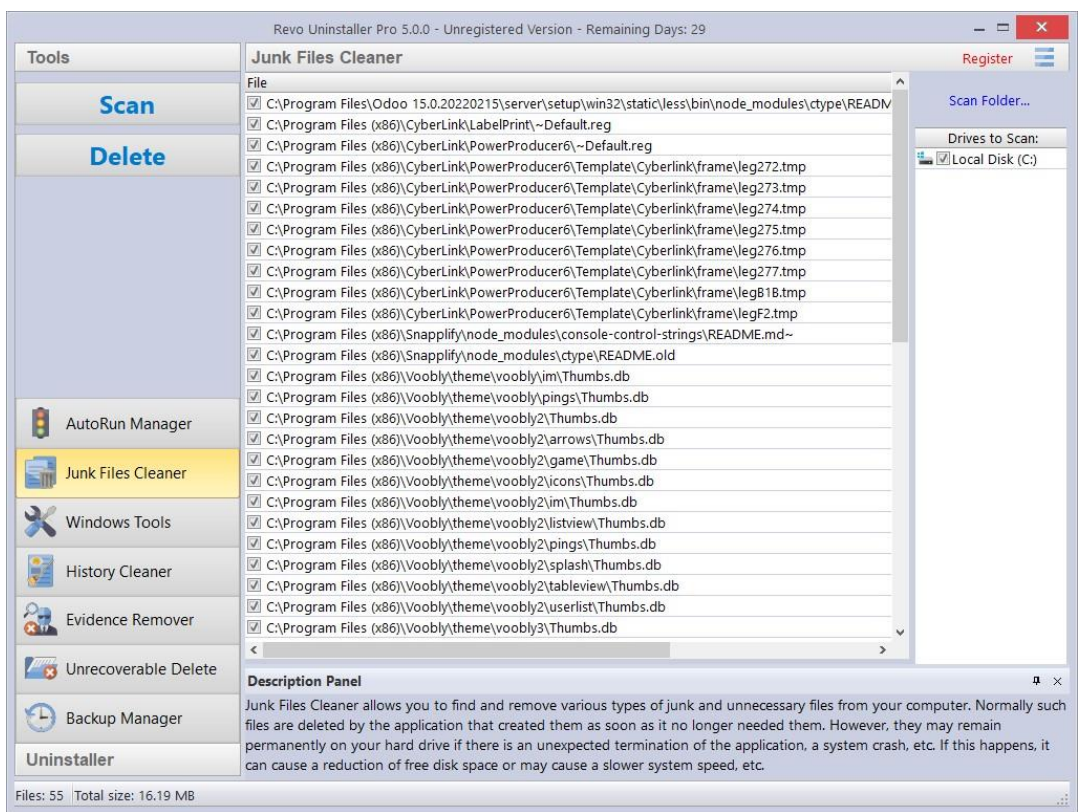

Commandes disponibles pour le Nettoyeur de fichiers indésirables :

**Analyser** : effectue une analyse avec vos paramètres actuels. Une petite fenêtre apparaîtra pendant que l'analyse est en cours. Annulez l'analyse en cliquant sur le bouton **Annuler**. Une liste des fichiers trouvés jusqu'à ce point vous sera présentée.

**Supprimer** – supprime tous les fichiers indésirables trouvés qui ont une coche, une fois l'analyse terminée ou annulée.

Cliquez avec le bouton droit sur un fichier indésirable pour accéder à un menu contextuel avec les options suivantes :

**Ouvrir** – ouvre le fichier sélectionné, comme si vous aviez double-cliqué dessus.

**Rechercher sur Google –** utilisez-le pour rechercher en ligne le nom du fichier sélectionné. Cela ouvrira votre navigateur Web par défaut et affichera les résultats de la recherche.

**Ouvrir le dossier contenant** – ouvre le dossier contenant l'élément sélectionné dans l'Explorateur Windows.

**Propriétés** – affiche les propriétés du fichier dans l'Explorateur Windows.

**Vérifier tous les éléments** – ajoute une coche pour tous les fichiers de la liste.

**Décochez tous les éléments** : supprime les coches de tous les fichiers de la liste.

**Vérifier tous les éléments sélectionnés** – ajoute une coche pour tous les fichiers *sélectionnés* dans la liste.

**Décochez tous les éléments sélectionnés** – supprime les coches de tous les fichiers *sélectionnés* dans la liste.

## <span id="page-49-0"></span>**5.3 - Effaceur de Preuves**

La suppression de fichiers et de dossiers de la Corbeille ne signifie pas qu'ils ont disparu pour toujours. Ils sont simplement marqués comme supprimés mais pas physiquement effacés. Vos données « supprimées » peuvent être confidentielles, mais peuvent toujours être facilement récupérées à l'aide d'outils de récupération standard ou de programmes de restauration, même de nombreuses années plus tard.

**Effaceur de Preuves** éliminera toute possibilité de récupération de données de votre (vos) disque dur(s). Il effacera définitivement les fichiers et dossiers précédemment « supprimés » encore laissés physiquement sur votre disque dur. Quel que soit l'outil de récupération (gratuit, professionnel, coûteux, peu importe) utilisé par la suite, le résultat sera toujours le même – les données effacées avec **Effaceur de Preuves** sont impossibles à récupérer.

Pour effacer des fichiers et des dossiers précédemment supprimés, vérifiez simplement le lecteur à partir duquel ces fichiers ont été supprimés, puis cliquez sur le bouton **Exécuter** dans le panneau de commandes. Une fois démarré, vous verrez une fenêtre avec une barre de progression et le temps restant estimé pour l'opération. Vous avez la possibilité de mettre en pause/reprendre le processus.

Le processus peut être lent, car les données sont écrasées au hasard trois fois. La vitesse globale dépend de :

- Le processeur (CPU) de votre ordinateur :
- **La taille du lecteur sélectionné :**
- **T** Tous les programmes en cours d'exécution :
- Tout logiciel de sécurité en cours d'exécution antivirus, sécurité Internet, etc.

L'espace disque libre sera réduit pendant le processus car **Effaceur de Preuves** crée un énorme fichier dans lequel des données aléatoires sont écrites. Ce fichier est supprimé à la fin du processus lorsque l'espace disque libre est restauré.

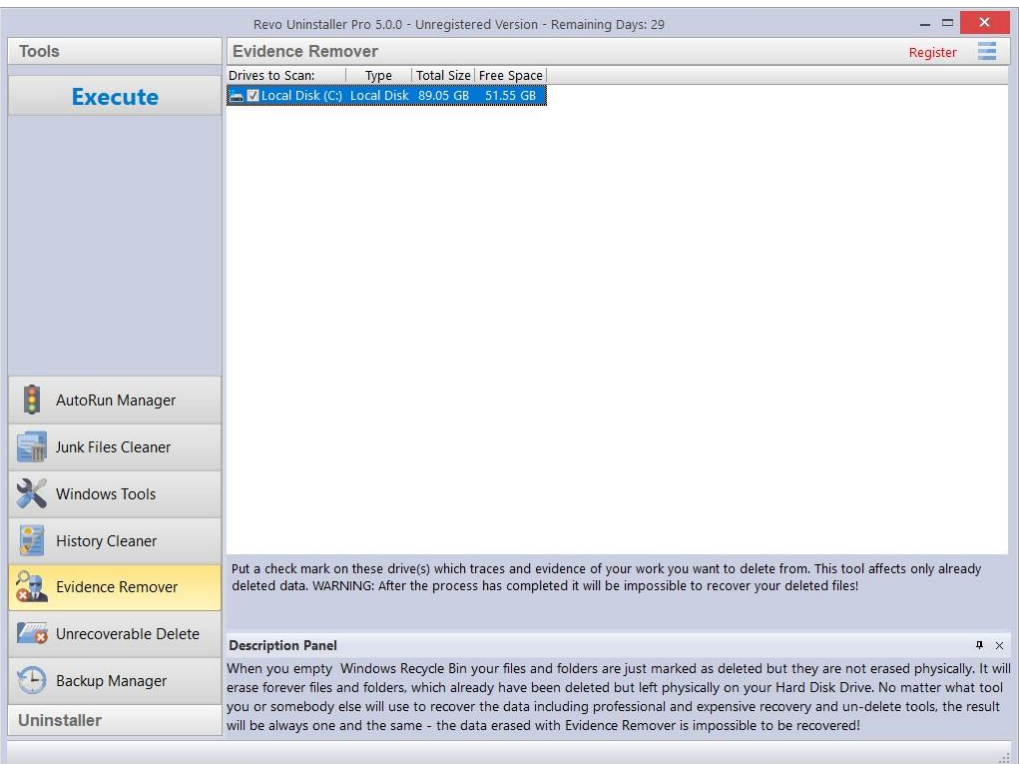

# <span id="page-50-0"></span>**5.4 - Suppression Irréversible**

Comme détaillé dans le **[chapitre 5.3 Effaceur de Preuves](#page-49-0)**, le simple fait de supprimer des fichiers et de vider la Corbeille ne signifie pas qu'ils ont disparu pour toujours.

La suppression de fichiers dans Windows signifie simplement qu'ils sont marqués comme tels, et l'espace qui leur est alloué jusqu'à ce moment devient alors disponible pour une autre utilisation. En effet, si Windows devait effacer physiquement tous les fichiers supprimés, cela prendrait beaucoup de temps et ralentirait votre ordinateur. Il existe également de nombreux fichiers système, temporaires et autres qui ne sont pas importants, donc les rendre irrécupérables serait un gaspillage de ressources. La **Suppression Irréversible** efface physiquement uniquement les fichiers et dossiers que vous sélectionnez, mais prendra plus de temps qu'une simple suppression Windows.

Donc, pour supprimer en toute sécurité vos fichiers et dossiers sélectionnés et être sûr que personne, avec un outil de récupération (gratuit, professionnel, coûteux, peu importe) ne les récupérera, utilisez **Suppression Irréversible**. Le résultat sera toujours le même – les données effacées sont impossibles à récupérer.

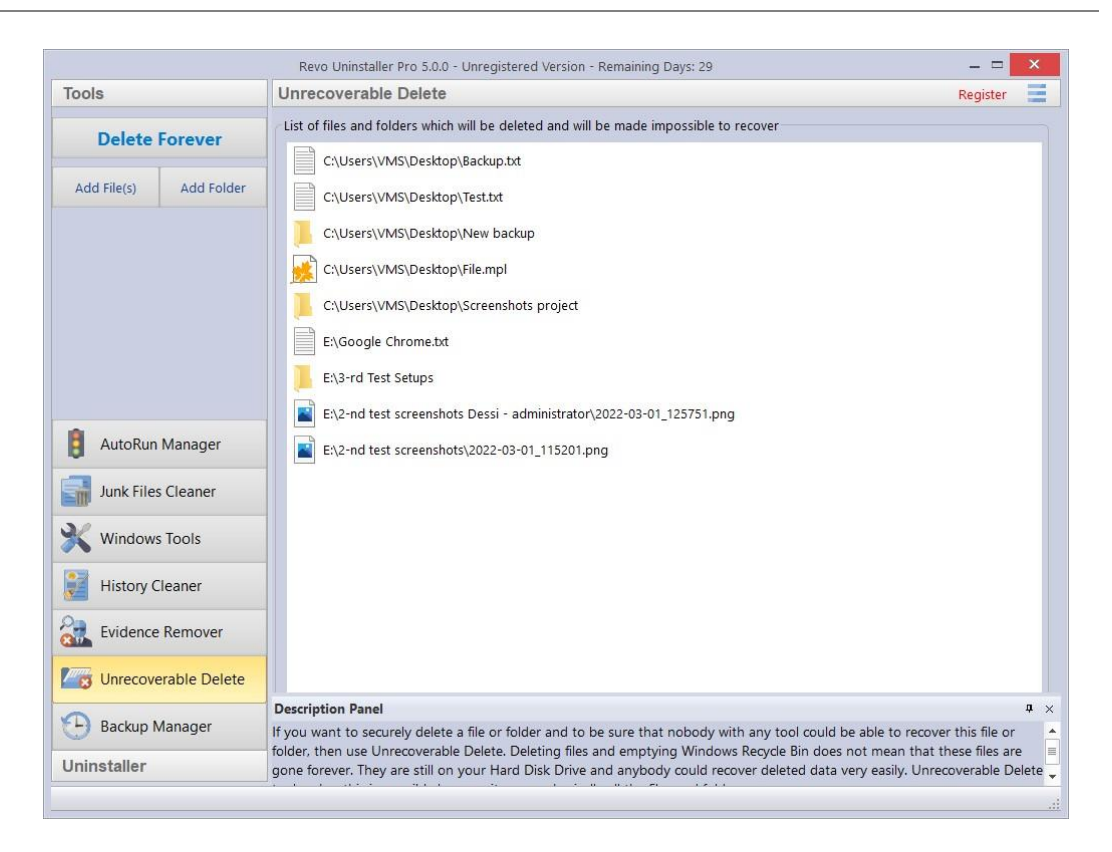

**Suppression Irréversible** comporte les commandes suivantes :

**Ajouter un ou plusieurs Fichiers** – utilisez-le pour ajouter un ou plusieurs fichiers que vous souhaitez effacer pour toujours.

**Ajouter un Dossier –** utilisez-le pour ajouter un dossier que vous souhaitez effacer pour toujours. Tous les fichiers et sous-dossiers du dossier sélectionné seront effacés.

**Supprimer pour Toujours** – démarre le processus d'effacement. Une fois démarré, vous verrez une fenêtre avec une barre de progression et le temps restant estimé pour l'opération. Vous avez la possibilité de mettre en pause/reprendre le processus.

#### **IMPORTANT : Vous pouvez annuler le processus, mais les fichiers effacés avant l'annulation seront irrécupérables, alors soyez prudent lorsque vous sélectionnez les fichiers et dossiers que vous souhaitez effacer.**

*REMARQUE : La fenêtre de l'outil Suppression Irréversible prend en charge le glisserdéposer des Fichiers et Dossiers. Revo-Uninstaller-pro dispose de privilèges d'administration et les programmes disposant de privilèges inférieurs ne peuvent donc pas utiliser la fonction glisser-déposer. Vous devez donc exécuter l'explorateur Windows ou tout autre gestionnaire de fichiers en tant qu'administrateur (et non en tant qu'Utilisateur standard), sinon vous ne pourrez pas glisser-déposer des fichiers dans Suppression Irréversible.*

# <span id="page-52-0"></span>**5.5 - Nettoyeur d'Historiques**

L'outil **Nettoyeur d'Historiques** se compose de trois modules – Nettoyeur de Navigateurs, Nettoyeur Windows et Nettoyeur Microsoft Office. Chacun est accessible à partir d'un onglet en haut de la fenêtre principale de **Nettoyeur d'Historiques** Utilisez le bouton **Effacer** lorsqu'un nettoyeur spécifique est actif, ou le bouton **Effacer Tout** pour les 3 nettoyeurs combinés.

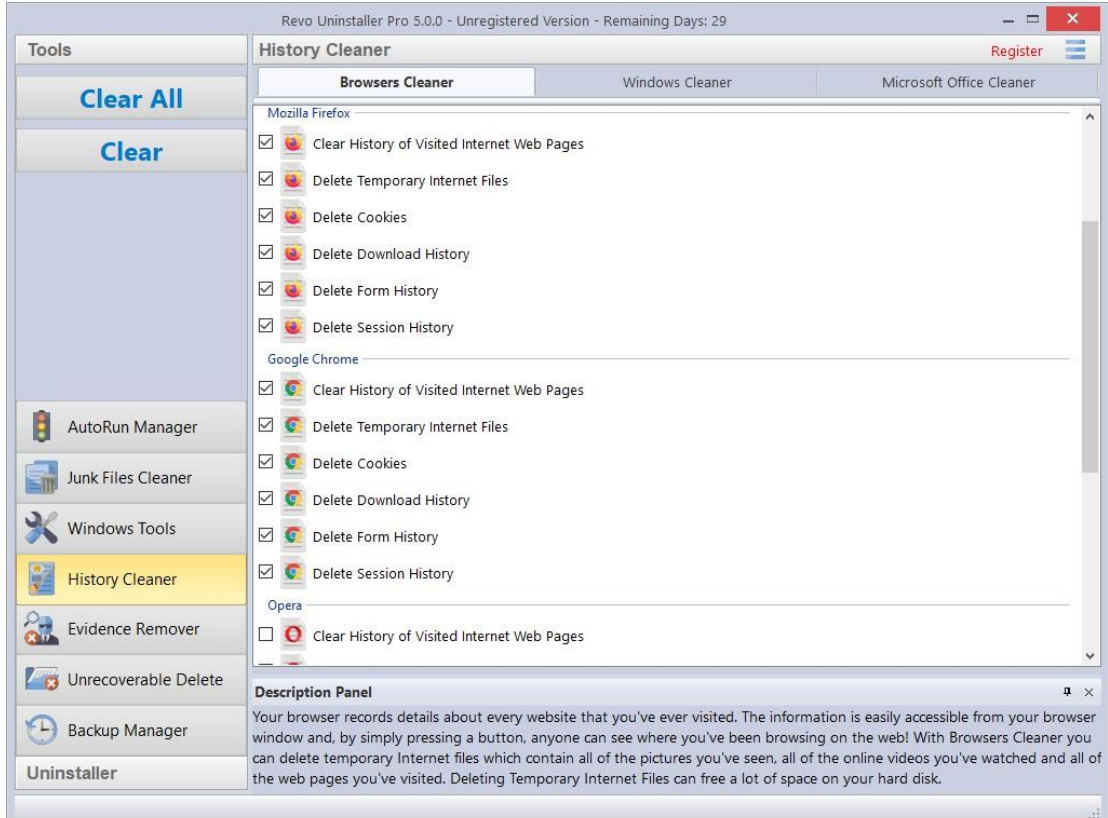

**Nettoyeur de Navigateurs** – Votre navigateur fait un enregistrement détaillé de chaque site Web que vous visitez. Une simple pression sur un bouton dans la fenêtre de votre navigateur permet à quiconque de voir ce que vous avez navigué sur le Web. Les fichiers Internet temporaires comprennent des images, des vidéos, des fichiers audio, etc., ainsi que toutes les pages Web que vous avez visitées. **Nettoyeur de Navigateurs** efface l'Historique du site Web pour les navigateurs suivants : **Edge**, **Internet Explorer, Firefox, Chrome** et **Opera**. La suppression de ces Historiques libérera aussi de l'espace sur votre disque dur.

Cochez les options souhaitées pour l'Historique du navigateur que vous souhaitez nettoyer, puis cliquez sur les boutons **Effacer** ou **Effacer Tout** dans le panneau de commandes. Vous pouvez également cocher ou décocher toutes les options d'un ou de tous les navigateurs en cliquant avec le bouton droit de la souris et en sélectionnant le paramètre approprié.

**Nettoyeur Windows** – Microsoft Windows conserve un Historique des nombreuses choses que vous faites – voir les options répertoriées ci-dessous. **Nettoyeur Windows** vous

permet de supprimer cet Historique facilement et rapidement. Vous pouvez également vider votre Corbeille et supprimer les fichiers temporaires, libérant ainsi plus d'espace disque.

Les options disponibles pour **Nettoyeur Windows** sont les suivantes :

- o **Effacer l'Historique des Documents "Récents"**
- o **Effacer l'Historique de Commande "Exécuter" du Menu Démarrer**
- o **Effacer l'Historique de "Recherche" de Fichiers**
- o **Effacer l'Historique de "Recherche" ; Imprimantes ; Ordinateurs**
- o **Effacer l'Historique de "Recherche" ; Personne**
- o **Effacer l'Historique du Presse-Papiers**
- o **Effacer l'Historique des Fichiers Récents "MS Paint"**
- o **Effacer l'Historique des Fichiers Récents "MS WordPad"**
- o **Effacer l'Historique de Dernière Ouverture de Clé "Regedit"**

o **Effacer l'Historique de Boîte de Dialogue Ouvrir/Enregistrer "Récents"** 

- o **Effacer l'Historique des Dossiers Visités dans l'Explorateur**
- o **Vider la corbeille**
- o **Supprimer les Fichiers Temporaires Windows**
- o **Supprimer les Journaux de Clics du Menu Démarrer**

o **Supprimer les Fichiers d'Image sur Incident Mémoire (DumpFiles)** 

o **Supprimer les Fragments de Fichiers Récupérés ChkDsk (Check Disk)** 

o **Supprimer le Cache des Miniatures (icônes mémorisées)** 

Cochez les options que vous souhaitez nettoyer, puis cliquez sur les boutons Effacer ou **Effacer tout** dans le panneau de commandes. Vous pouvez également cocher ou décocher toutes les options en cliquant avec le bouton droit de la souris et en sélectionnant le paramètre approprié.

**Microsoft Office Cleaner –** vous permet de supprimer l'Historique des fichiers les plus récemment utilisés dans **Microsoft Word, Excel, Access et PowerPoint**. Si vous ne souhaitez pas que quelqu'un d'autre voie vos derniers documents, feuilles de calcul ou autres fichiers ouverts ou modifiés créés à l'aide de **Microsoft Office**, identifiez-les simplement, puis cliquez sur le bouton **Effacer** ou **Effacer Tout** dans le panneau de commandes. Vos derniers fichiers utilisés ne seront plus répertoriés. Vous pouvez également rapidement cocher ou décocher toutes les options en cliquant avec le bouton droit de la souris et en sélectionnant le paramètre approprié.

*REMARQUE : N'oubliez pas que le bouton Effacer tout nettoiera les 3 modules d'Historique en une seule opération.*

## <span id="page-53-0"></span>**5.6 - Outils Microsoft Windows**

De nombreux outils et composants utiles sont fournis avec chaque système d'exploitation Windows. Certains ont des options de ligne de commande complexes tandis que d'autres sont difficiles d'accès. Outils Windows vous donne un accès rapide en un clic à un maximum de dix-neuf outils Windows, que vous pouvez utiliser dans votre routine quotidienne.

En outre, vous pouvez facilement ajouter votre propre outil ici en utilisant le bouton **Ajouter**. Vous pouvez modifier un outil personnalisé en le sélectionnant, en cliquant sur le bouton **Modifier** et le supprimer en cliquant dessus avec le bouton droit de la souris et en sélectionnant **Supprimer**.

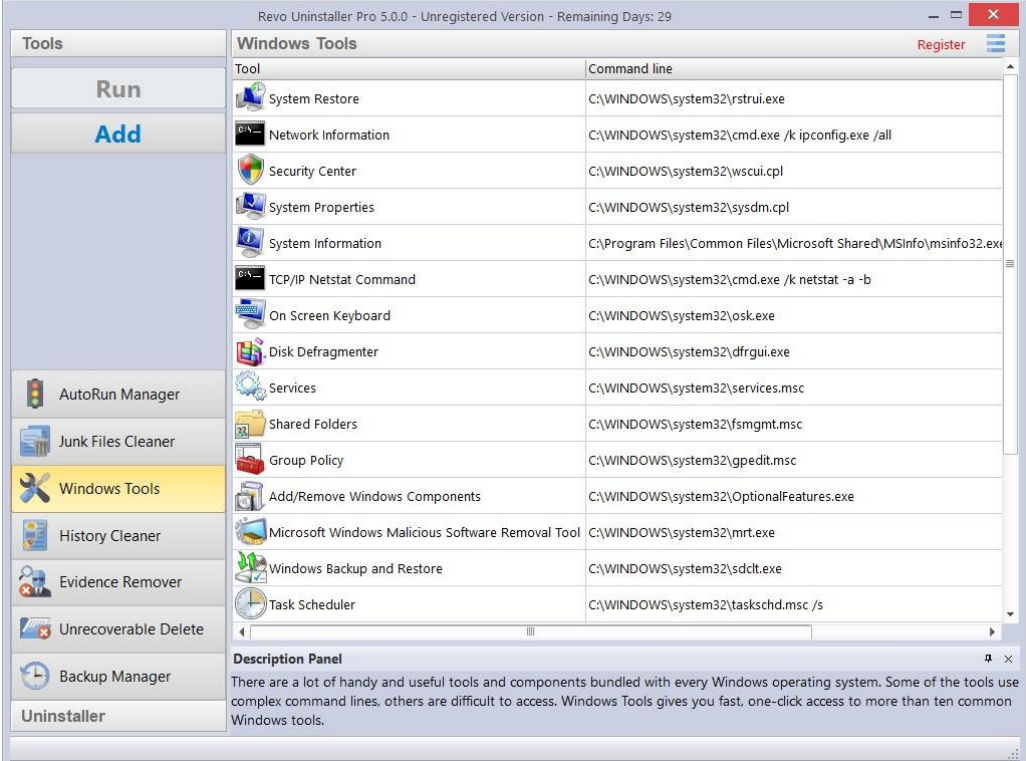

*REMARQUE : Les Outils sont disponibles pour les* versions 32 bits et 64 bits *de Windows Vista, Windows 7, Windows 8 (8 Pro), Windows 8.1, Windows 10, Windows 11 et les versions Windows 64 bits Server 2012 R2.*

*Les exceptions sont les suivantes :*

*Windows Vista, 7, 8, 8.1 – Gestion Maintenance Images de Déploiement (DISM) (non disponible)*

*Windows 8 (Pro) x86 – Outil de suppression de logiciels malveillants (non disponible)*

*Windows 8.1 x86 – Outil de suppression de logiciels malveillants (non disponible)*

*Windows 8.1 x64 – Stratégie de groupe disponible uniquement pour la version Pro*

*Windows Server 2012 R2 x64 – Restauration Système ; Centre de sécurité ; Ajouter/supprimer des composants Windows ; Sauvegarde et Restauration Windows : (tous non disponibles)*

#### **5.6.1 - Restauration Système de Windows**

La Restauration Système de Windows vous permet de rétablir votre ordinateur à un état antérieur en cas de problème, sans perdre de fichiers de données personnelles (y compris les documents, images, vidéos, musique, historique de navigation, dessins, favoris, e-mails, etc.).

La Restauration Système crée des instantanés des zones les plus critiques du système, appelés points de restauration. Ils sont créés à la fois quotidiennement et lorsque des événements système importants se produisent (par exemple : lorsqu'un programme ou un pilote est installé, lorsque des mises à jour Windows sont installées, etc.). Vous pouvez également créer vos propres points de restauration manuellement.

*REMARQUE : Par défaut, Revo-Uninstaller-Pro crée un Point de Restauration Système au début de toute opération de désinstallation (avant de supprimer des données).*

#### **5.6.2 - Informations sur le Réseau**

Les Informations Réseau sont utilisées pour afficher toutes les valeurs de configuration Réseau TCP/IP actuelles, actualiser les paramètres DHCP (Dynamic Host Configuration Protocol) et DNS (Domain Name System), Affiche la configuration TCP/IP complète pour toutes les cartes, y compris l'adresse IP, Adresse MAC, masque de sousréseau, passerelle par défaut, WINS (Windows Internet Naming Service) et configuration DNS. Les cartes peuvent représenter des interfaces physiques, telles que des cartes réseau installées, ou des interfaces logiques, telles que des connexions d'accès à distance.

### **5.6.3 - Centre de Sécurité**

Le Centre de Sécurité est utilisé pour vérifier l'état de sécurité du pare-feu de votre ordinateur, du logiciel de protection antivirus et des mises à jour automatiques de Windows. Si un problème est détecté (par exemple, si votre programme antivirus est obsolète), le Centre de sécurité vous avertit et fournit des recommandations sur la façon de mieux protéger votre ordinateur.

### **5.6.4 - Propriétés du Système**

Les Propriétés Système vous permettent d'effectuer les opérations suivantes :

- Affichez des informations de base telles que votre processeur et la quantité de Mémoire (RAM).
- Affichez et modifiez les paramètres qui contrôlent la façon dont votre ordinateur utilise la mémoire et trouve certaines informations.
- Trouvez des informations sur les propriétés du matériel et des périphériques, ainsi que sur la configuration des profils matériels.
- Affichez des informations sur votre connexion réseau et votre profil d'ouverture de session.
- Signalez les erreurs système et de programme à Microsoft ou à votre administrateur système lorsqu'elles se produisent.

## **5.6.5 - Information sur le Système**

Informations Système collecte et affiche les informations de configuration Système pour les ordinateurs locaux et distants. Cela inclut des informations sur les configurations matérielles, les composants informatiques et les logiciels, y compris les pilotes signés et non signés.

### **5.6.6 - Commande TCP/IP Netstat**

La Commande TCP/IP Netstat affiche toutes les connexions TCP actives et les ports TCP et UDP sur lesquels l'ordinateur écoute, et affiche les exécutables impliqués dans la création de chaque connexion ou port d'écoute. Dans ce cas, le nom de l'exécutable est en bas entre [ ], en haut se trouve le composant qu'il a appelé, et ainsi de suite jusqu'à ce que TCP/IP soit atteint. En d'autres termes, cette commande indique quelles applications utilisent quel port pour se connecter à Internet et quelles applications écoutent les connexions entrantes.

#### **5.6.7 - Clavier Visuel**

Le Clavier Visuel est un clavier virtuel permettant aux Utilisateurs à mobilité réduite de taper des données à l'aide d'un dispositif de pointage ou d'un joystick. Vous pouvez également utiliser le clavier visuel si vous pensez avoir un enregistreur de frappe installé sur votre ordinateur et que les touches que vous tapez sont en cours d'enregistrement (éliminant ainsi la possibilité d'enregistrer les touches tapées). Il peut également être utilisé comme solution de contournement temporaire/ d'urgence si vous avez un problème avec votre vrai clavier.

## **5.6.8 - Défragmenteur de Disque**

Le Défragmenteur de Disque analyse les volumes locaux et consolide les fichiers et dossiers fragmentés afin que chacun occupe un espace unique et contigu dans le volume. En conséquence, votre système peut accéder aux fichiers et dossiers et en enregistrer de nouveaux plus efficacement. En consolidant vos fichiers et dossiers, le Défragmenteur de disque consolide également l'espace libre d'un volume, ce qui réduit le risque de fragmentation de nouveaux fichiers. Le processus de consolidation des fichiers et dossiers fragmentés est appelé défragmentation. Après la défragmentation, votre disque dur sera bien agencé et votre système fonctionnera plus rapidement.

### **5.6.9 - Services Windows**

Un Service Windows est un type d'application qui s'exécute en arrière-plan. Les Services fournissent généralement des fonctionnalités telles que des applications client/serveur, des serveurs Web, des serveurs de base de données et d'autres applications serveur aux Utilisateurs, à la fois localement et sur un réseau. Vous pouvez utiliser le composant Services pour :

- Démarrer, arrêter, suspendre, reprendre ou désactiver un service sur des ordinateurs distants et locaux. Vous devez disposer des autorisations appropriées.
- Gérer les services sur les ordinateurs locaux et distants.
- Configurer des actions de récupération en cas d'échec d'un service ; par exemple, redémarrer le service automatiquement ou redémarrer l'ordinateur.
- Activez ou désactivez les services pour un profil matériel particulier.
- Affichez l'état et la description de chaque service.

#### **5.6.10 - Dossiers Partagés**

Dossiers Partagés est utilisé pour gérer les ressources partagées sur un réseau, contrôler les autorisations d'accès Utilisateur, l'activité de session, les propriétés des ressources partagées et pour afficher un résumé des connexions et des ressources, utilisations pour les ordinateurs locaux et distants.

Avec les dossiers partagés, vous pouvez :

- Créer, afficher et définir des autorisations pour les ressources partagées.
- Afficher la liste de tous les Utilisateurs connectés à l'ordinateur via un réseau et déconnecter l'un d'entre eux ou tous.
- Afficher la liste des fichiers qui ont été ouverts par des Utilisateurs distants et fermer un ou tous les fichiers ouverts.

#### **5.6.11 - Stratégie de Groupe**

La Stratégie de Groupe est un composant qui inclut des paramètres de stratégie pour les configurations Utilisateur qui affectent des Utilisateurs et pour les configurations d'ordinateur qui affectent des ordinateurs (tous les Utilisateurs). Les paramètres de stratégie de groupe définissent les différents composants de l'environnement de bureau de l'Utilisateur dont un Administrateur Système a besoin pour gérer, par exemple, les programmes disponibles pour les Utilisateurs, les programmes qui apparaissent sur le bureau de l'Utilisateur et les options du menu Démarrer. Pour créer une configuration de bureau spécifique pour un groupe particulier d'Utilisateurs, utilisez le composant logiciel enfichable Stratégie de groupe.

#### **5.6.12 - Ajout/Suppression de Composants Windows**

Ajout/suppression de Composant Windows (également appelé fonctionnalité Windows) vous aide à gérer les composants Windows installés sur votre ordinateur. Une fois Windows installé, vous pouvez utiliser Ajout/Suppression de composants Windows (fonctionnalités Windows) pour ajouter un composant Windows qui n'était pas inclus dans l'installation d'origine ou pour supprimer un composant Windows existant dont vous n'avez plus besoin.

### **5.6.13 - Outil de Suppression de Logiciels Malveillants Microsoft Windows**

L'outil de Suppression de Logiciels Malveillants Microsoft Windows recherche sur votre ordinateur des infections par des logiciels malveillants spécifiques et répandus et aide à supprimer toutes les infections détectées. Ces logiciels malveillants comprennent les virus, les vers et les chevaux de Troie. Une fois le processus de détection et de suppression terminé, l'outil affiche un rapport décrivant les résultats, y compris si un logiciel malveillant a été détecté et supprimé.

#### **5.6.14 - Sauvegarde et Restauration Windows**

La Sauvegarde et Restauration Windows vous permet d'effectuer des copies de sauvegarde des fichiers de données personnelles pour tous les Utilisateurs de l'ordinateur. Vous pouvez laisser Windows choisir les éléments à sauvegarder ou sélectionner les dossiers, bibliothèques et lecteurs individuels que vous souhaitez sauvegarder.

Elle vous permet également de créer une image Système qui inclut Windows et vos paramètres Système, programmes et fichiers. Vous pouvez utiliser une image système pour restaurer le contenu de votre ordinateur si votre disque dur ou votre ordinateur cesse de fonctionner.

### **5.6.15 - Planificateur de Tâches**

Le Planificateur de Tâches vous aide à planifier des tâches automatisées qui effectuent des actions à un moment précis ou lorsqu'un certain événement se produit. Il offre la possibilité de planifier le lancement de programmes ou de scripts à des heures prédéfinies ou après des intervalles de temps spécifiés. Le Planificateur de tâches gère une bibliothèque de toutes les tâches planifiées, fournissant une vue organisée des tâches et un moyen pratique de les gérer.

### **5.6.16 - Vérification du Disque**

Le Vérificateur de Disque ouvre une fenêtre d'invite de commandes pour exécuter la commande **ChkDsk.exe** Windows. Le Vérificateur de Disque vérifie l'intégrité logique du système de fichiers sur le volume Windows. Il Vérifie que le disque n'a pas de problèmes liés aux secteurs défectueux, aux clusters perdus, aux fichiers réticulés et aux erreurs de répertoire. Ces types de problèmes peuvent être causés par des pannes ou des gels du système, des problèmes d'alimentation, de mise hors tension incorrecte d'un ordinateur, etc.

#### **5.6.17 - Vérificateur de Fichiers Système**

Le Vérificateur de Fichiers Système vous permet de rechercher et de restaurer les corruptions dans les fichiers système Windows, en vérifiant leurs versions. S'il trouve un problème, il tentera de remplacer les fichiers problématiques à partir du cache DLL Windows. Si le fichier n'est pas dans le cache de DLL Windows ou si le cache DLL est endommagé, vous pouvez être invité à insérer le disque d'installation de Windows.

### **5.6.18 - Nettoyeur de Disque**

Le Nettoveur de Disques est un utilitaire de maintenance informatique conçu pour libérer de l'espace disque sur le disque dur de votre ordinateur. Il permet aux Utilisateurs de supprimer les fichiers qui ne sont plus nécessaires ou qui peuvent être supprimés en toute sécurité, tels que les fichiers temporaires, les fichiers de cache et les journaux créés par le système d'exploitation et par d'autres programmes.

### **5.6.19 - Moniteur de Ressources**

Le Moniteur de Ressources affiche des informations sur l'utilisation des ressources matérielles (processeur, mémoire, disque et réseau) et logicielles (descripteurs de fichiers et modules) en temps réel. Cet outil vous aide à déterminer la quantité de vos ressources utilisées au moment de la vérification, ou utilisées au fil du temps, grâce à une représentation graphique. De cette façon, vous pouvez vérifier les compteurs de performance de ressources spécifiques et décider d'un plan d'action pour améliorer les performances de l'ordinateur.

### **5.6.20 - Gestion/Maintenance des Images de Déploiement (DISM)**

DISM est un outil de ligne de commande, tel qu'implémenté dans les outils Windows de Revo-Uninstaller-Pro, effectue une analyse générale de la corruption et tente de réparer les problèmes courants qu'il trouve dans l'image système du système d'exploitation.

## **5.6.21 - Vider le Cache DNS**

La commande Vider le Cache DNS peut vous aider si vous rencontrez des difficultés pour accéder à une page Web ou utiliser un service en ligne, car il est possible que votre appareil ait mis en cache un enregistrement DNS obsolète qui doit être effacé ou réinitialisé manuellement.

### **5.6.22 - Informations et Diagnostic DirectX**

L'outil de Diagnostic DirectX affiche une mine d'informations sur DirectX et vous permet également d'effectuer des tests de diagnostic de base sur le système DirectX. Il est utilisé pour collecter des informations sur les périphériques afin de résoudre les problèmes liés au son et à la vidéo DirectX.

## **6 - MENU/OPTIONS**

Pour afficher toutes les options de Revo-Uninstaller-Pro, cliquez sur le bouton Menu dans le coin supérieur droit **et sélectionnez Options** ou actionnez le raccourci « Alt + O ».

Les autres éléments de menu sont explicites.

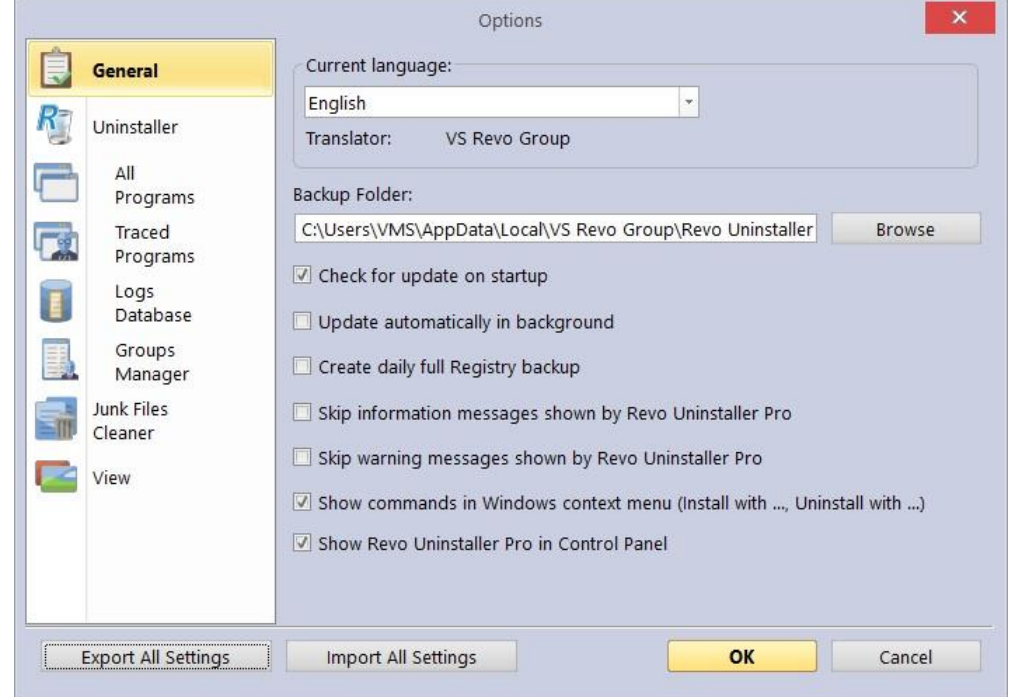

# **6.1 - Généralités**

Fournit des options générales pour Revo-Uninstaller-Pro :

**Langue Actuelle** : – menu déroulant avec toutes les langues disponibles pour Revo-Uninstaller-Pro.

*REMARQUE : si vous aviez sélectionné une langue spécifique au début de l'installation de Revo-Uninstaller-Pro, elle sera automatiquement sélectionnée ici.*

- **Dossier de Sauvegarde** : où toutes les sauvegardes sont stockées. Vous pouvez le modifier si le lecteur actuellement utilisé a peu ou plus d'espace libre.
- **Vérifier la mise à jour au Démarrage :**  vérifie si une nouvelle version est disponible, en se connectant à **[www.revouninstaller.com](http://www.revouninstaller.com/)** au démarrage, mais seulement une fois par jour. Aucune information personnelle n'est envoyée.

*REMARQUE : vous devez autoriser Revo-Uninstaller-Pro à se connecter à Internet par l'intermédiaire de votre pare-feu.*

**Mise à Jour Automatique en arrière-plan** : – permet le téléchargement et la mise à jour automatiques de Revo-Uninstaller-Pro. Vous serez averti au prochain démarrage du programme si une telle mise à jour a eu lieu.

- **Créer une sauvegarde quotidienne complète du Registre** permet une sauvegarde complète du Registre une fois par jour où elle est démarrée.
- **Ignorer les messages d'information affichés par Revo-Uninstaller-Pro –** activez cette option si vous ne souhaitez pas recevoir de messages d'information. Par exemple : « Revo-Uninstaller-Pro a fini de rechercher les restes ».
- **Ignorer les messages d'avertissement affichés par Revo-Uninstaller-Pro** activez cette option si vous ne souhaitez pas recevoir de messages d'avertissement. Par exemple : « Voulez-vous vraiment supprimer l'élément sélectionné ? »
- **Afficher les commandes dans le menu contextuel de Windows (Installer avec ..., Désinstaller avec...)** – ajoute les options suivantes au menu contextuel de Windows (clic droit sur un fichier ou un dossier) :
	- Installer avec Revo-Uninstaller-Pro ;
	- Désinstaller avec Revo-Uninstaller-Pro (pour les dossiers uniquement).

Décochez cette option pour supprimer ces options dans le menu contextuel. Un redémarrage du système est nécessaire pour que la modification prenne effet.

**Afficher Revo-Uninstaller-Pro dans le Panneau de configuration –** activez cette option si vous souhaitez placer une icône Revo-Uninstaller-Pro dans votre Panneau de Configuration, agissant comme un raccourci pour lancer le programme.

# **6.2 - Programme de Désinstallation (Généralités)**

Fournit des options générales pour l'ensemble du programme de désinstallation :

- **Mettez l'accent sur les Programmes Tracés au démarrage –** lorsque Revo-Uninstaller-Pro est démarré, Tous les programmes est affiché par défaut ; en activant cette option, les Programmes Tracés seront affichés à la place.
- **Créer un point de Restauration Système avant la désinstallation –** si la Restauration Système de Windows est activée, Revo-Uninstaller-Pro envoie une demande pour créer un point de Restauration Système.
- **Créez une sauvegarde complète du Registre avant la désinstallation** si elle est activée, crée une sauvegarde complète du Registre qui peut être utilisée pour restaurer à partir de la console de récupération Windows.
- 4 **Sauvegarder les éléments de Registre supprimés –** cette option entraînera la sauvegarde de toutes les modifications apportées au Registre Windows. Les sauvegardes peuvent être restaurées à partir du Gestionnaire de sauvegarde.
- **Afficher les cases à cocher en mode Détails –** si cette option est activée, les modules qui ont la vue Détails (Tous les programmes, Programmes Tracés, Applications Windows, Extensions de navigateur) et qu'il est utilisé, Revo-Uninstaller-Pro affichera une case à cocher pour chaque entrée pour faciliter la sélection de plusieurs éléments.
- **Arrêtez de force l'exécution des fichiers exécutables lors de leur désinstallation –** si cette option est activée et que Revo-Uninstaller-Pro tente de désinstaller un ou plusieurs fichiers exécutables, il essaiera d'arrêter de force ce fichier. Cela empêchera certains fichiers en cours d'exécution de rester sur le système jusqu'au prochain redémarrage (ou même après).

#### **Supprimer des fichiers et des dossiers :**

- **Dans le dossier de Sauvegarde –** tous les fichiers supprimés sont sauvegardés dans le dossier de sauvegarde de Revo-Uninstaller-Pro. Cette option est la plus sûre car vous aurez toujours une sauvegarde complète, mais peut nécessiter beaucoup d'espace sur le disque dur si les fichiers restants supprimés sont nombreux et / ou volumineux.
- **À la Corbeille –** Il s'agit de l'option par défaut qui déplace tous les restes supprimés vers la Corbeille. Ceux-ci peuvent être facilement restaurés jusqu'à ce que vous vidiez la corbeille, après quoi un logiciel de récupération dédié est requis.
- **Permanente** la sélection de cette option supprime définitivement tous les fichiers et dossiers restants. Un logiciel de récupération dédié est nécessaire pour les récupérer.
- **Afficher en tant que Nouveaux Programmes >Installés –** (dans la section « Nouveaux programmes » de **Tous les Programmes**)
	- **Dernier (en jours) –** choisissez combien de jours un programme est considéré comme nouveau.
	- **Depuis le dernier démarrage du programme de désinstallation –** un programme n'est affiché qu'une seule fois comme nouveau – la première fois que Revo-Uninstaller-Pro est exécuté après l'installation du programme.

# **6.3 - Tous les Programmes**

### **6.3.1 - Tous les Programmes (Généralités)**

- **Afficher les mises à jour du système** active la liste des mises à jour Windows.
- **Afficher les composants système -** certains programmes ont des composants supplémentaires, qui sont amovibles mais marqués comme un composant d'un autre programme, et par défaut, Revo-Uninstaller-Pro ne les répertorie pas.
- **Utilisez les données de désinstallation du programme pour obtenir la propriété Date d'installation –** si cette option est activée, Revo-Uninstaller-Pro lit les dates d'installation des programmes à partir de leurs propres données de désinstallation dans leur clé de Registre de désinstallation. Sinon, Revo-Uninstaller-Pro lit la date d'installation du Registre à sa manière propriétaire.
- **Exécutez uniquement le programme de désinstallation intégré** désactive l'analyse lors de la désinstallation d'un programme.
- **Recherchez un journal approprié avant la désinstallation régulière du programme –** si cette option est activée, Revo-Uninstaller-Pro recherchera un journal approprié parmi vos journaux et la base de données des journaux, afin d'obtenir une désinstallation plus complète du programme.
- **Ouvrez l'assistant de désinstallation agrandi** s'il est activé, maximisera la fenêtre contenant les restes pour offrir la meilleure vue des éléments répertoriés.
- **Cochez tous les restes par défaut** tous les éléments restants trouvés (clés de Registre, fichiers et dossiers) seront vérifiés / sélectionnés automatiquement.

*REMARQUE : soyez assuré que lorsque vous appuyez sur le bouton Supprimer, seules les entrées cochées et en gras seront effectivement supprimées.*

- **Afficher l'option pour analyser tous les comptes Windows pour les restes –** si cette option est activée, lorsque vous choisissez le mode d'analyse avancée pour les restes lors de la désinstallation, Revo-Uninstaller-Pro affichera une option supplémentaire pour analyser tous les comptes Windows pour les restes du programme en cours de désinstallation.
- **Reconstruire le fichier cache** si cette option est activée, Revo-Uninstaller-Pro relira les informations dans le Registre et recréera le fichier cache contenant des données sur tous les programmes installés.

*REMARQUE : cela supprimera également toute personnalisation précédemment effectuée : commentaires, icônes personnalisées, et groupes.*

#### **6.3.2 - Tous les Programmes (Registre)**

Lorsqu'un programme de l'onglet **Tous les programmes** est désinstallé, Revo-Uninstaller-Pro affiche les entrées de Registre restantes. Il répertorie également les éléments dont nous savons certainement qu'ils ne sont pas créés par le programme désinstallé, et nous avons donc créé une **liste d'exclusion** pour ces éléments.

Vous pouvez ajouter ou supprimer des éléments de cette liste à l'aide des boutons **Ajouter** et **Supprimer**, ou vous pouvez restaurer la liste d'exclusions par défaut en cliquant sur Réinitialiser les **valeurs par défaut**.

**IMPORTANT : L'ajout d'un élément est une option sûre. Vérifiez attentivement avant de retirer des éléments, car les erreurs peuvent coûter cher.**

Une clé de Registre ne peut être exclue qu'en ajoutant le chemin d'accès complet à la clé.

Par exemple :

#### **HKEY\_LOCAL\_MACHINE\SOFTWARE\Classes**

Il existe une option pour chaque clé de Registre appelée **Inclure les sous-clés**. Si cette option est activée, elle exclut également toutes les sous-clés de la clé de Registre sélectionnée.

Devant chaque clé de Registre, il y a une case à cocher, qui est utilisée pour activer ou désactiver l'exclusion de la clé de Registre correspondante. S'il y a une coche, la clé est exclue.

La liste d'exclusion prend en charge les caractères génériques, tels que (?) et (\*). Cela vous permet d'exclure plusieurs clés à la fois, ou sans connaître le nom exact d'une clé particulière.

Par exemple :

#### **HKEY\_LOCAL\_MACHINE\SOFT????\Classes**

Exclura toutes les clés de Registre à l'intérieur de **HKEY\_LOCAL\_MACHINE**, commençant par « SOFT » et ayant exactement **quatre** caractères après « SOFT », car le signe (?) signifie un caractère quelconque.

#### **HKEY\_LOCAL\_MACHINE\SOFT\*\Classes**

Exclura toutes les clés de Registre à l'intérieur de **HKEY\_LOCAL\_MACHINE**, en commençant par « SOFT », quel que soit le nombre de caractères après « SOFT » et ce qu'ils sont, car le caractère (\*) signifie **X** caractères quelconques.

#### **HKEY\_LOCAL\_MACHINE\\*\Classes**

Exclura toutes les clés qui se trouvent à l'intérieur de HKEY\_LOCAL\_MACHINE et qui ont des sous-clés « Classes ». C'est-à-dire que les clés suivantes seront exclues :

> **HKEY\_LOCAL\_MACHINE\SOFTWARE\Classes HKEY\_LOCAL\_MACHINE\HARDWARE\Classes HKEY\_LOCAL\_MACHINE\Microsoft\Classes HKEY\_LOCAL\_MACHINE\Votre Entreprise\Classes HKEY\_LOCAL\_MACHINE\Tout est Permis ici\Classes**

Vous pouvez également utiliser une combinaison de (?) et (\*).

#### **6.3.3 - Tous les Programmes (Dossiers)**

Vous pouvez exclure des dossiers des analyses restantes. Pour modifier la liste d'exclusion, utilisez les boutons **Ajouter** et **Supprimer** ou restaurez la liste d'origine en cliquant sur Réinitialiser les **paramètres par défaut**.

# **6.4 - Programmes Tracés**

### **6.4.1 - Programmes Tracés (Généralités)**

Lorsque vous installez un programme via Revo-Uninstaller-Pro, il crée un fichier journal. Ces fichiers journaux sont enregistrés dans un dossier par défaut, qui peut être modifié si nécessaire. Le champ **Dossier journaux :** affiche le chemin d'accès actuel aux journaux ; il peut être modifié dans un autre dossier en tapant le chemin manuellement ou en cliquant sur le bouton **Parcourir** et en sélectionnant le nouveau dossier.

- **Supprimer le journal des Programmes Tracés après la désinstallation**  si 生 l'option est activée, après la désinstallation d'un programme à l'aide d'un fichier journal via la commande **Désinstaller** (et non la commande Désinstaller personnalisée), le fichier journal utilisé est supprimé.
- **Tracer les programmes en mode Windows compact** par défaut, lors du suivi d'une installation de programme, la barre de trace est située en haut de l'écran et s'exécute sur tout l'écran. L'activation de cette option bascule vers une barre de trace flottante plus petite qui se trouve au-dessus de toutes les autres fenêtres. Utilisez-ce

mode si vous n'aimez pas le comportement par défaut ou si vous rencontrez des problèmes avec celui-ci.

Si nécessaire, les boutons du groupe « Toutes les opérations de journaux sur l'Ordinateur en cours » peuvent être utilisés pour transférer, sauvegarder et restaurer tous les journaux enregistrés :

- **Transfert** lorsque l'Utilisateur dispose également d'une version installée de Revo-Uninstaller-Pro, vous pouvez transférer (copier) tous les journaux de la version portable actuelle vers la version installée.
- **Sauvegarde** effectue une sauvegarde de tous les journaux tracés au format ".ruplogs".
- **Restaurer** restaure tous les journaux d'une sauvegarde précédente au format ".ruplogs".

#### **6.4.2 - Programmes Tracés (Exclusions)**

**Clés de Registre à exclure –** Lorsqu'un programme est désinstallé, Revo-Uninstaller-Pro affiche les entrées de Registre restantes. Il répertorie également les éléments dont nous savons certainement qu'ils ne sont pas créés par le programme désinstallé, et nous avons donc créé une liste d'exclusion pour ces éléments. Ajoutez ou supprimez ces éléments à l'aide des boutons **Ajouter** et **Supprimer**, ou restaurez la liste des exclusions par défaut en cliquant sur Réinitialiser les **valeurs par défaut**.

Pour ajouter de nouvelles clés exclues, suivez les règles et le format décrits dans : **chapitre 6.3.2 - Tous les Programmes (Registre)**

#### **IMPORTANT : L'ajout d'un élément est une option sûre. Vérifiez attentivement avant de retirer des éléments, car les erreurs peuvent coûter cher.**

**Fichiers et dossiers à exclure :** ajoutez des fichiers et dossiers spécifiques à exclure des journaux à l'aide des boutons **Ajouter** et **Supprimer**.

#### **6.4.3 - Programmes Tracés (Processus)**

Lorsqu'un programme est installé via Revo-Uninstaller-Pro, certains processus doivent toujours être surveillés et enregistrés. Vous pouvez ajouter des processus à inclure dans la surveillance en cliquant sur le bouton **Ajouter** et en spécifiant le chemin d'accès complet au processus ou en cliquant sur **Parcourir** et en le sélectionnant. Vous pouvez également **supprimer** les processus ajoutés ou simplement les décocher. Le bouton **Réinitialiser les paramètres par défaut** supprimera tous les processus ajoutés par l'Utilisateur, tout en restaurant simultanément les processus par défaut.

**Exclure les processus** fonctionne de la même manière que les processus **inclus,** sauf que les processus de cette liste ne sont pas surveillés lors de l'installation des programmes.

# **6.5 - Base de Données des Journaux**

**Mettre à jour automatiquement la base de données des journaux –** si cette option est activée, votre fichier de base de données contenant tous les journaux disponibles est automatiquement mis à jour. Vous pouvez effectuer la mise à jour manuellement en cliquant sur le bouton **Mettre à jour maintenant**. Vous pouvez également voir à la fois votre version actuelle et la dernière version disponible sur notre serveur.

### **6.6 - Gestionnaire de Groupes**

Le Gestionnaire de groupes affiche tous les groupes par défaut pour **Tous les programmes** et **Programmes Tracés**. L'ordre de groupe indiqué ici détermine la liste des programmes dans **Tous les programmes** et **Programmes Tracés**. Cliquez sur l'en-tête de la liste pour trier tous les groupes par ordre alphabétique. Vous pouvez utiliser les boutons **Monter** et **Descendre** pour modifier l'ordre des groupes à votre convenance. Les autres options sont les suivantes :

- **Ajouter** utilisé pour ajouter un nouveau groupe.
- **Renommer** permet de renommer un groupe existant dans la liste.
- **Supprimer** permet de supprimer un groupe existant de la liste.
- **Réinitialiser les valeurs par défaut**  supprime tous les groupes créés par l'Utilisateur et restaure les groupes par défaut, qui sont **Internet, Jeux, Multimédia** et **Utilitaires**.

# **6.7 - Nettoyeur de Fichiers Indésirables**

### **6.7.1 - Nettoyeur de Fichiers Indésirables (Général)**

- **Supprimer les fichiers dans la Corbeille –** si cette option est activée, tous les 4 fichiers indésirables sont déplacés vers la Corbeille, au lieu d'être supprimés définitivement. Il s'agit d'une mesure de sécurité supplémentaire, mais elle ne libérera pas d'espace disque tant que vous n'aurez pas vidé la Corbeille.
- **Ignorer les fichiers consultés au cours des dernières 24 heures –** activé par défaut car certains les fichiers sont en cours d'utilisation pendant l'analyse, il est donc préférable de les ignorer.

Une liste de modèles (principalement des types de fichiers) et leur description vous permettent de choisir les fichiers indésirables à rechercher. Les fichiers indésirables correspondant à un modèle donné ne seront affichés dans la liste des résultats que si les modèles correspondants sont cochés (activés).

Vous pouvez également **ajouter** ou **supprimer** des motifs à l'aide des boutons appropriés situés en dessous.

- Pour ajouter un nouveau motif, cliquez sur le bouton. Une petite fenêtre apparaîtra, où vous pourrez taper le motif souhaité à l'aide de caractères génériques (?) et (\*).
- Pour supprimer un motif, sélectionnez-le dans la liste, puis cliquez sur le bouton.
- Si vous souhaitez restaurer les modèles intégrés par défaut, cliquez simplement sur le bouton **Définir par** défaut, ce qui supprimera tous les modèles créés par l'Utilisateur et restaurera ceux par défaut.

#### **6.7.2 - Nettoyeur de Fichiers Indésirables (Exclusion)**

Si vous souhaitez exclure des fichiers contenus dans un répertoire d'une analyse indésirable, il existe une liste de modèles (chemins sur les lecteurs locaux), parmi lesquels vous pouvez sélectionner. Les répertoires correspondant à un modèle donné ne seront ignorés pendant le processus d'analyse que si le modèle correspondant est coché (activé).

Vous pouvez également **ajouter** ou **supprimer** des motifs à l'aide des boutons appropriés situés en dessous.

- Pour ajouter un nouveau motif, cliquez sur le bouton. Une petite fenêtre apparaîtra, où vous pourrez taper le motif souhaité à l'aide de caractères génériques (?) et (\*).
- **Pour supprimer un motif, sélectionnez-le dans la liste, puis cliquez sur le bouton.**

Si vous souhaitez restaurer les modèles intégrés par défaut, cliquez simplement sur le bouton **Réinitialiser** les modèles par défaut, ce qui supprimera tous les modèles créés par l'Utilisateur et restaurera ceux par défaut.

#### **6.7.3 - Nettoyeur de Fichiers Indésirables (Inclusion)**

Dans l'onglet Inclure, vous pouvez ajouter des dossiers, dont tout le contenu est considéré comme indésirable lors d'une analyse, donc également supprimé.

*REMARQUE : tous les fichiers contenus dans les répertoires explicitement inclus sont considérés comme indésirables, quelles que soient leurs extensions. Par conséquent, veillez à n'inclure que des dossiers dont vous êtes certain qu'ils ne contiennent aucune donnée personnelle réelle.*

### **6.8 - Affichage**

Certains aspects visuels de Revo-Uninstaller-Pro peuvent être ajustés ici.

### **6.8.1 - Affichage (Généralités)**

- **Afficher les petites icônes dans la vue Détails –** si vous souhaitez afficher les petites icônes dans la vue **Détails** des modules de programme de désinstallation et du Gestionnaire d'exécution automatique.
- **Afficher l'écran de démarrage de démarrage –** active ou désactive l'écran de démarrage affiché pendant le chargement de Revo-Uninstaller-Pro. Cela n'accélérera pas le processus de chargement, mais supprimera seulement l'écran de démarrage.
- **Réinitialiser les paramètres des panneaux de la** fenêtre principale réinitialise la position et la taille des panneaux dans la fenêtre principale de Revo-Uninstaller-Pro – barres de contrôle, barre d'état, panneau de description, etc.
- **Réinitialiser les paramètres de contrôle de la vue Détails –** réinitialise toute personnalisation (toutes les modifications de colonne) du mode d'affichage Détails pour les modules qui l'utilisent : Tous les Programmes, Programmes Tracés, Gestionnaire de Démarrage, etc.

#### **6.8.2 - Affichage (Thème)**

Revo-Uninstaller-Pro prend en charge les thèmes de base, qui peuvent être modifiés ici. Un menu déroulant vous permet de choisir parmi des thèmes visuels prédéfinis. Si vous souhaitez limiter la sélection de thèmes uniquement aux thèmes sombres, cochez l'option **Mode sombre**.

- **Couleur d'Arrière-Plan des Boîtes de Dialogue –** vous permet de choisir une couleur personnalisée pour l'arrière-plan de toutes les fenêtres dans Revo-Uninstaller-Pro.
- **Couleur du Texte** modifie la couleur du texte de presque tous les éléments de l'interface Utilisateur du programme.
- **Couleur** d'arrière-plan des contrôles modifie la couleur d'arrière-plan de la plupart des listes et des contrôles qui contiennent du texte dans le programme.
- **Couleur de Sélection**  vous permet de choisir une couleur personnalisée pour tous les éléments sélectionnés dans différents contrôles et listes dans Revo-Uninstaller-Pro.
- **Couleur du texte du Bouton de Commande**  modifie la couleur du texte des boutons d'action sur le côté gauche de tout outil ouvert.

# **7 - INSCRIPTION/ACTIVATION et Mise à Jour de l'Abonnement**

Revo-Uninstaller-Pro dispose d'une période d'essai gratuite et entièrement fonctionnelle de 30 jours, pendant laquelle vous pouvez l'utiliser sans aucune restriction. La période d'essai démarre automatiquement lors de la première installation du programme sur un système particulier.

Vous pouvez vérifier la barre de titre en haut de la fenêtre principale de Revo-Uninstaller-Pro pour voir combien de jours vous avez jusqu'à la fin de la période d'essai, et chaque fois que vous fermez Revo-Uninstaller-Pro, vous verrez un rappel vous informant combien de jours il vous reste. Si vous souhaitez continuer à utiliser Revo-Uninstaller-Pro après la fin de la période d'essai, vous devrez acheter une licence sur notre site Web [www.revouninstaller.com](http://www.revouninstaller.com/) [.](http://www.revouninstaller.com/)

Lorsque vous achetez une licence, vous recevrez un **numéro de série** avec une période d'abonnement de mise à jour spécifique, que vous devez entrer dans le formulaire d'inscription dans Revo-Uninstaller-Pro, ainsi qu'un nom d'enregistrement (nom d'Utilisateur). Il existe deux façons possibles d'activer ou de mettre à jour l'abonnement de Revo-Uninstaller-Pro – pour l'activer en ligne ou pour l'activer par un fichier spécialement généré par Revo-Uninstaller-Pro.

Une fois activée, votre version de Revo-Uninstaller-Pro fonctionnera sans limitation de temps, mais vous ne pourrez la mettre à jour que vers la dernière version publiée pendant votre période d'abonnement. Après l'expiration de cette période, vous ne pourrez plus installer de nouvelles versions de Revo-Uninstaller-Pro, publiées après la date d'expiration. Vous pouvez vérifier la durée d'abonnement de votre licence si vous cliquez sur le **bouton Menu** en haut à droite de la fenêtre principale et sélectionnez **À propos**.

Si vous décidez de renouveler (prolonger) la période d'abonnement de mise à jour de Revo-Uninstaller-Pro, mais qu'elle n'a pas encore expiré, la période d'abonnement du **numéro de série** nouvellement entré sera ajoutée aux jours restants de votre période d'abonnement de mise à jour actuelle.

Si vous avez des questions ou des problèmes lors de l'activation de Revo-Uninstaller-Pro, n'hésitez pas à nous contacter à [support@revouninstaller.com](mailto:support@revouninstaller.com) ou encore à [registration@revouninstaller.com.](mailto:registration@revouninstaller.com) Veuillez inclure les détails de votre achat, tels que le nom complet, l'identifiant de commande, l'e-mail et la clé de licence reçue de notre part.

## **7.1 - Activer en ligne**

Pour activer Revo-Uninstaller-Pro en ligne, vous devez d'abord sélectionner cette option dans la fenêtre Enregistrement (elle est sélectionnée par défaut) et vous devez avoir les autorisations d'accès à Internet, elle doit donc être autorisée dans votre pare-feu.

Pour ouvrir le **formulaire d'inscription/mise à jour de l'abonnement** et entrer le **numéro de série** et votre **nom**, vous devez :

- 1. Exécutez **Revo-Uninstaller-Pro**.
- 2. Cliquez sur le **bouton Menu**.
- 3. Choisissez **Inscription** ou **Mise à jour Abonnement.**

Une autre façon d'ouvrir la fenêtre d'enregistrement est de cliquer sur le lien Enregistrer, à gauche du bouton Menu.

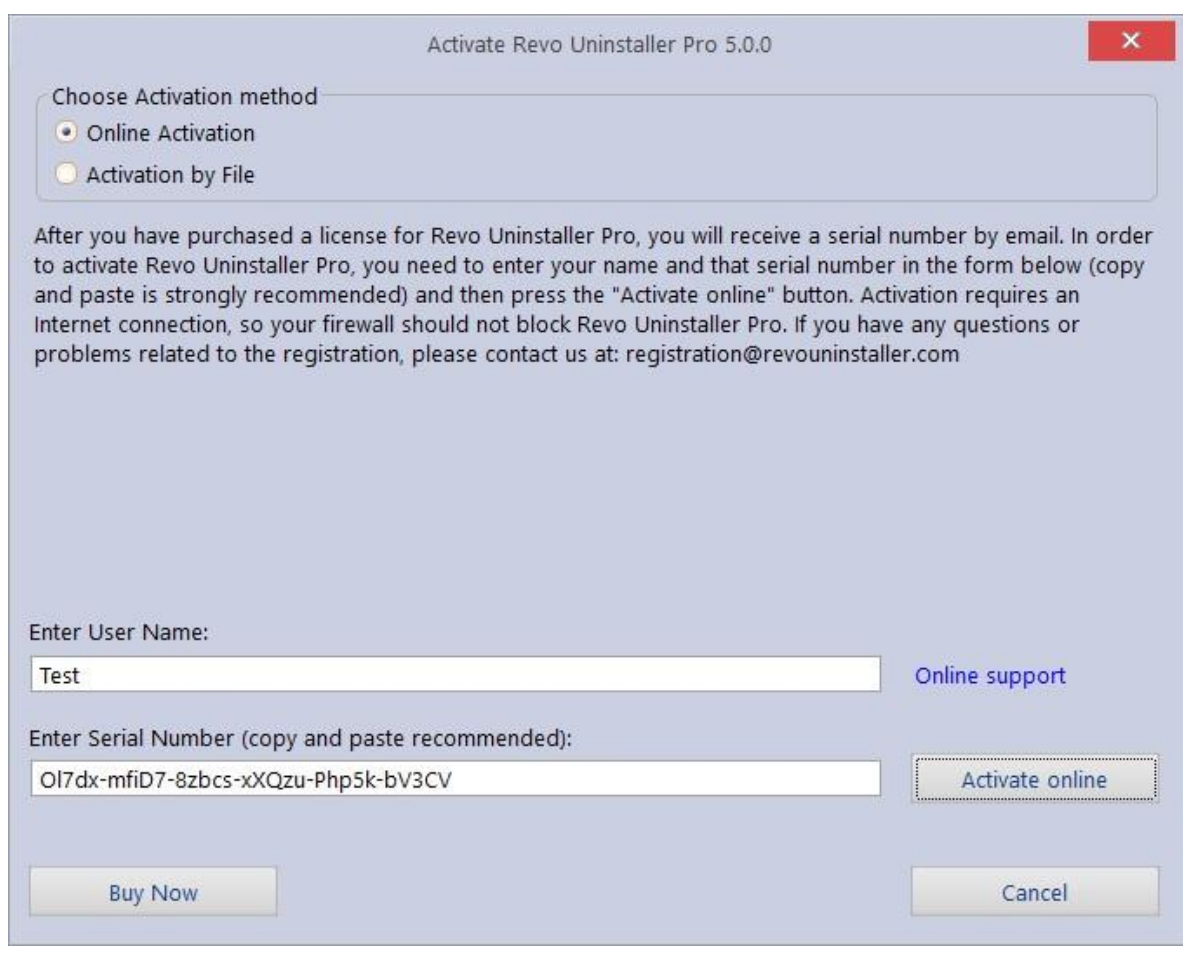

Dans le premier champ, vous devez entrer un nom d'Utilisateur. Le nom d'Utilisateur peut être ce que vous voulez.

Dans le deuxième champ, vous devez entrer votre numéro de série.

#### **IMPORTANT : le numéro de série contient des caractères minuscules et majuscules, ainsi que des chiffres, et il est sensible à la casse. Par conséquent, nous vous recommandons de copier et coller le numéro de série de l'e-mail reçu, car c'est plus facile, plus rapide et plus fiable que de le taper manuellement.**

Après avoir rempli les deux champs, cliquez sur le bouton **Activer en ligne**. Vous verrez un texte dans la fenêtre d'enregistrement disant que Revo-Uninstaller-Pro contacte son serveur pour l'activation.

L'activation nécessite une connexion Internet, car Revo-Uninstaller-Pro doit contacter notre serveur d'activation pour valider votre licence.

Si votre ordinateur ne dispose pas d'une connexion Internet, vous avez une autre option pour activer Revo-Uninstaller-Pro – **Activation par fichier**.

## **7.2 - Activation par Fichier**

Pour activer ou mettre à jour un abonnement de Revo-Uninstaller-Pro par fichier, vous devez d'abord sélectionner cette option dans la fenêtre Enregistrement.

Pour ouvrir le **formulaire d'inscription/mise à jour de l'abonnement** et entrer le **numéro de série** et votre **nom**, vous devez :

- 1. Exécutez **Revo-Uninstaller-Pro**.
- 2. Cliquez sur le **bouton Menu**.
- 3. Choisissez **Inscription** ou **Mettre à jour l'abonnement.**

Dans le premier champ, vous devez entrer un nom d'Utilisateur. Le nom d'Utilisateur peut être ce que vous voulez. Dans le deuxième dépôt, vous devez entrer votre numéro de série.

Après avoir rempli les deux champs, cliquez sur le bouton **Enregistrer le fichier**. Cela fera apparaître une fenêtre qui vous permettra d'enregistrer un fichier ".rupaf" avec un nom et l'emplacement de votre choix. Après avoir enregistré le fichier, envoyez-le nous par e-mail à [registration@revouninstaller.com,](mailto:registration@revouninstaller.com) et nous vous renverrons la **clé de déverrouillage**, que vous devez à votre tour entrer dans le même formulaire d'inscription, et cliquez sur le bouton Activer.

Une fois l'activation terminée, redémarrez Revo-Uninstaller-Pro pour vérifier l'état d'enregistrement dans la barre de titre et la fenêtre À propos de :

- la barre de titre de la fenêtre principale de Revo-Uninstaller-Pro ; – **Bouton Menu** -> **À propos**.

Si l'activation réussit, vous devriez voir – **Enregistré à [Votre nom d'enregistrement].**

## **7.3 - Désactivation**

Si vous souhaitez utiliser la licence de votre Revo-Uninstaller-Pro sur un autre ordinateur, ou si vous changez d'ordinateur actuel, vous pouvez transférer la licence actuellement activée – désactivez-la sur votre ordinateur actuel, puis activez-la à nouveau sur votre autre / nouvel ordinateur.

Pour démarrer le processus de désactivation, procédez comme suit :

- 1. Exécutez **Revo-Uninstaller-Pro**.
- 2. Cliquez sur le **bouton Menu** (dans le coin supérieur droit).
- 3. Cliquez sur **Désactiver...**

Vous serez invité à confirmer l'opération, puis la désactivation commencera.

Notez que la désactivation de la licence nécessite une connexion Internet. Si vous n'avez pas de connexion Internet ou si votre pare-feu bloque Revo-Uninstaller-Pro, la désactivation échouera et vous verrez une notification. Dans ce cas, lorsque vous souhaitez désactiver votre licence, mais que vous ne parvenez pas à le faire, veuillez contacter notre équipe d'assistance pour obtenir de l'aide.

La désactivation de votre licence désactivera la copie installée de Revo-Uninstaller-Pro sur l'ordinateur sur lequel vous avez désactivé votre licence. Si vous choisissez de réactiver sur le même ordinateur, au lieu d'activer sur un autre ordinateur, vous pouvez le faire. Vous recevrez un message lorsque vous démarrez Revo-Uninstaller-Pro sur ce même ordinateur que la licence a été désactivée, et vous pouvez simplement activer à nouveau.
# **8 - FOIRE AUX QUESTIONS (FAQ) ET DÉPANNAGE**

# **8.1 - Questions Générales**

## **J'ai utilisé le formulaire de contact sur votre site, mais je n'ai pas reçu de réponse du centre d'assistance ! Combien de temps dois-je attendre pour obtenir de l'aide ?**

Notre équipe d'assistance vous contactera dans les 24 heures suivant la réception de votre message. Le temps de réponse est généralement compris entre quelques minutes et plusieurs heures selon la charge de travail de l'équipe. Si, après 24 heures, vous n'avez toujours pas reçu de réponse, veuillez renvoyer votre demande et vous assurer que votre adresse e-mail est correctement écrite.

## **Je suis un Utilisateur enregistré de Revo-Uninstaller-Pro 3.x, et je viens d'acheter une mise à jour vers la version 4. Dois-je désinstaller l'ancienne version avant d'installer la nouvelle ?**

Nous vous déconseillons de désinstaller la version 3 avant d'installer la nouvelle version 4, car vous perdrez **à la fois** vos paramètres actuels et d'autres données Utilisateur. La meilleure approche consiste à installer la nouvelle version, car elle écrasera simplement la version actuelle, et vous conserverez alors vos données et paramètres, comme cela se produit avec les mises à jour mineures.

# **Quelle est la différence entre la version d'installation de Revo-Uninstaller-Pro et Revo-Uninstaller-Pro Portable ?**

Les principales différences entre les deux versions de Revo-Uninstaller-Pro sont le type de licence et la portabilité de la version portable. La version standard (installable) a une licence par **ordinateur**. Cela signifie qu'une licence est achetée pour un nombre spécifique d'ordinateurs, mais toute personne qui les utilise peut également utiliser Revo-Uninstaller-Pro. La version portable a une licence **par Utilisateur**. Cela signifie qu'un seul Utilisateur est autorisé à utiliser Revo-Uninstaller-Pro, mais peut le faire sur un nombre illimité d'ordinateurs (mais pas simultanément). La version portable est conçue pour être exécutée directement à partir d'un périphérique USB externe (comme une clé USB), sans laisser de traces sur le disque dur ou le Registre de l'ordinateur, sur lequel elle est exécutée. Cela vous permet de toujours avoir une copie du programme avec vous.

# **J'ai installé Revo-Uninstaller Freeware et j'ai acheté la version Pro. Dois-je désinstaller la version Freeware avant d'installer le Pro ?**

Les deux versions de Revo-Uninstaller (Freeware et Pro) sont installées dans des Dossiers différents et sont totalement indépendantes l'une de l'autre. Elles ne partagent pas de composants ou de modules communs et ce n'est donc pas un problème si vous avez installé la version Pro alors que la Freeware est toujours sur votre système. Cependant, la version Pro est largement supérieure et vous ne devriez donc plus avoir besoin de la version Freeware.

#### **Pourquoi « Pin To » manque-t-il sur le raccourci de Revo-Uninstaller-Pro et pourquoi ne peut-il pas être épinglé à la barre des tâches ou au menu Démarrer de Windows 7 ?**

En effet, Windows 7 n'autorise pas l'épinglage de programmes contenant le mot « Install » dans leur nom. Vous pouvez surmonter ce problème en créant un raccourci sur votre bureau de Revo-Uninstaller, et le renommer simplement « Revo », ou tout autre appellation qui ne contienne pas « Installer » en tant que mot ou partie d'un mot.

#### **Revo-Uninstaller-Pro est-il compatible avec les versions 64 bits de Windows ?**

Oui, Revo-Uninstaller-Pro est entièrement compatible et prend en charge nativement toutes les versions 64 bits de Windows, à partir de Windows Vista et jusqu'à lu dernière version de Windows 11.

## **Pourquoi devrais-je utiliser Revo-Uninstaller-Pro lorsque j'ai un nettoyeur de Registre et qu'il corrige toutes les erreurs dans mon Registre Windows ?**

Il existe des dizaines de milliers d'applications qui laissent beaucoup de données inutilisées, telles que des entrées de Registre, des fichiers et des dossiers sur votre ordinateur. Toutes les clés de Registre laissées sur votre ordinateur ne sont pas des erreurs et les nettoyeurs de Registre tiers ne peuvent donc pas les détecter. Les clés de Registre restantes en combinaison avec les fichiers restants rendent le travail d'un nettoyeur de Registre impossible à remplir, mais Revo-Uninstaller-Pro vous aide à supprimer les clés de Registre, fichiers et dossiers restants après la désinstallation d'une application.

#### **Comment puis-je fermer ou déplacer la fenêtre du mode Chasseur ?**

Pour fermer la petite fenêtre cible bleue, qui apparaît dans le coin supérieur droit de l'écran lorsque vous êtes en « Mode Chasseur », faites un clic droit de la souris, puis choisissez Quitter ou Ouvrir la fenêtre principale.

Pour déplacer la fenêtre cible bleue, cliquez dessus et maintenez-la enfoncée avec le bouton central (défilement) de la souris, puis vous pouvez la faire glisser à la position souhaitée sur votre écran.

## **La fenêtre de Revo-Uninstaller-Pro a soudainement disparu, et quand j'essaie de la relancer, je vois une erreur qu'elle est déjà en cours d'exécution.**

Vous avez probablement activé le mode chasseur. Recherchez une icône de cible flottante transparente sur votre bureau ou une icône Revo-Uninstaller-Pro dans la barre d'état système, cliquez avec le bouton droit de la souris sur l'une ou l'autre et sélectionnez Ouvrir la fenêtre principale. Si vous ne voyez pas les icônes ci-dessus, vérifiez le processus de Revo-Uninstaller-Pro dans le Gestionnaire des tâches (Ctrl + Maj + Échap) sur votre clavier) et fermez-le. Essayez ensuite de lancer Revo-Uninstaller-Pro à nouveau.

# **J'ai double-cliqué sur le raccourci de Revo-Uninstaller-Pro mais rien ne se passe. Revo-Uninstaller-Pro ne démarre pas.**

Vous pouvez essayer de démarrer Revo-Uninstaller-Pro à partir de votre menu Démarrer, si un raccourci y est également disponible. Vous pouvez également essayer de démarrer l'exécutable (RevoUninPro.exe) directement à partir de son Dossier : "C:\Program Files\VS Revo Group\Revo Uninstaller Pro". Si les deux éléments ci-dessus échouent, il est possible qu'un programme de sécurité (Antivirus/Antimalware) interfère. Veuillez ajouter

le dossier et les processus de Revo-Uninstaller-Pro aux listes d'exclusion de votre logiciel de sécurité, et essayez de lancer Revo-Uninstaller-Pro à nouveau.

## **J'ai essayé d'utiliser la fonction "Mise à Jour Auto" dans Revo-Uninstaller-Pro, mais aucune connexion n'a pu être établie pour [www.revouninstaller.com.](http://www.revouninstaller.com/)**

Ouvrez le Panneau de Configuration Windows, accédez à Options Internet, puis à l'onglet Avancé.

Assurez-vous que les deux options suivantes sont désactivées :

- 1. Avertir en cas de changement entre le mode sécurisé et le mode non sécurisé
- 2. Ne pas enregistrer les pages chiffrées sur le disque

# **Revo-Uninstaller-Prose ferme soudainement ou cesse de fonctionner avec un message d'erreur.**

S'il s'agit d'un problème récurrent, une enquête plus approfondie peut être nécessaire. Veuillez nous contacter avec une explication détaillée et une description étape par étape de la façon de reproduire le problème.

# **8.2 - Questions Relatives à l'Enregistrement et à la Délivrance de Licence**

# **Pourrais-je transférer ma licence pour Revo-Uninstaller-Pro si je remplace mon ordinateur ?**

**Oui, si vous allez changer votre ordinateur** par un nouveau, Revo-Uninstaller-Pro version 4 offre la possibilité de désactiver sa licence. Pour ce faire, cliquez sur le bouton Menu (dans le coin supérieur droit), sélectionnez « Désactiver la Licence » et confirmez en cliquant sur « Désactiver ». Vous pouvez maintenant activer en utilisant le même numéro de série sur le nouvel ordinateur.

Pour un tutoriel plus approfondi, vous pouvez le trouver ici : [https://www.revouninstaller.com/user-tutoriels/deactivate-revo-uninstaller-pro/](https://www.revouninstaller.com/user-tutorials/deactivate-revo-uninstaller-pro/)

**Si vous avez déjà changé d'ordinateur** et que vous n'y avez plus accès pour désactiver votre licence, veuillez nous contacter via [support@revouninstaller.com](mailto:support@revouninstaller.com) pour obtenir de l'aide. Nous traitons ces demandes en priorité, de sorte que cela prend généralement de quelques minutes à quelques heures, et toujours moins de 24 heures.

## **Que se passe-t-il lorsque mon abonnement acheté expire ?**

À l'expiration de votre abonnement, vous ne pourrez plus effectuer la mise à jour vers des versions plus récentes de Revo-Uninstaller-Pro. Cependant, toutes les versions publiées avant la date d'expiration resteront fonctionnelles. Vous pouvez utiliser toutes ces versions précédentes aussi longtemps que vous le souhaitez.

Vous pouvez télécharger une version spécifique à tout moment à partir de la page d'Historique des versions de Revo-Uninstaller-Pro ici : [https://www.revouninstaller.com/revo-uninstaller-pro-fullversion-history/,](https://www.revouninstaller.com/revo-uninstaller-pro-fullversion-history/) 

cliquez simplement sur le numéro de version pour télécharger la version souhaitée.

Cependant, le renouvellement de votre abonnement est essentiel si vous souhaitez mettre à jour vers **les versions plus récentes**.

#### **La licence de Revo-Uninstaller-Pro est-elle une licence à vie ?**

L'achat d'une licence pour Revo-Uninstaller-Pro 4 ou supérieur inclut un support technique gratuit et des mises à jour gratuites tant que votre abonnement aux mises à jour est valide (non expiré). La question et la réponse précédentes expliquent vos options une fois votre Licence expirée.

Mais n'oubliez pas que vous pouvez continuer à utiliser votre version activée existante, pour laquelle vous avez acheté une licence, aussi longtemps que vous le souhaitez.

Pour bénéficier des fonctionnalités des nouvelles versions, vous pouvez décider de renouveler votre abonnement aux mises à jour en achetant une licence mise à jour (des remises importantes seront appliquées).

## **J'ai acheté une licence pour Revo-Uninstaller-Pro pour un ordinateur. Sur combien d'ordinateurs puis-je activer le programme ?**

La licence de Revo-Uninstaller-Pro est par ordinateur, donc l'achat d'une licence pour un ordinateur vous permet d'enregistrer le programme sur un seul ordinateur. Si vous souhaitez acheter une licence pour 3 ordinateurs ou plus, ou si vous êtes déjà notre client, vous pourrez acheter des licences supplémentaires à prix réduit. Vous pouvez également envisager l'alternative et acheter une licence pour la version Revo-Uninstaller-Pro Portable. Voir les questions et réponses dans la FAQ de la section générale ci-dessus.

#### **De quel type de licence pour Revo-Uninstaller-Pro ai-je besoin si j'ai installé plus d'une copie des versions de Windows sur mon ordinateur (dual boot/multi boot) ?**

Vous avez besoin d'une licence pour un seul ordinateur car toutes vos installations Windows se trouvent sur le même ordinateur. Vous ne devriez pas avoir de problèmes pour enregistrer le programme sur l'une des différentes versions de programme de Windows.

#### **Je ne peux pas activer en ligne car le bouton Activer en Ligne est Grisé. Que dois-je faire ?**

Tout d'abord, assurez-vous que vous avez entré un nom d'Utilisateur. Cela peut être ce que vous voulez, mais le champ est obligatoire.

Si vous avez entré un nom d'Utilisateur, assurez-vous d'avoir entré votre numéro de série exactement comme vous l'avez reçu.

Si vous êtes certain que le numéro de série est entré correctement, assurez-vous d'avoir téléchargé la bonne version de Revo-Uninstaller-Pro : installable (non portable) ou portable (sans installation).

Si le problème persiste, veuillez nous contacter par e-mail pour obtenir de l'aide.

#### **Pendant le processus d'inscription, j'ai vu un message « Échec de l'inscription ». Comment dois-je procéder ?**

Si vous avez un problème d'enregistrement et que vous voyez ce message, il doit être suivi d'une phrase avec une raison du problème ou avec un code d'erreur. Veuillez contacter notre équipe d'assistance avec les informations sur l'échec de l'enregistrement, et nous vous aiderons à résoudre le problème.

#### **Pendant le processus d'inscription, je vois un message d'erreur « Serveur occupé » avec des options pour « Passer à. » et « Réessayer ».**

Veuillez cliquer sur « Réessayer », attendez 10-15 secondes, puis cliquez à nouveau sur le bouton. Répétez cette opération plusieurs fois et l'enregistrement devrait réussir. Si le problème persiste, veuillez nous contacter pour obtenir de l'aide.

#### **Serai-je facturé automatiquement à l'expiration de mon abonnement ?**

Par défaut, l'option d'abonnement à la mise à jour annuelle est désactivée. Il doit être explicitement activé par vous, le client, lors de l'achat. Vous pouvez vérifier s'il est activé dans l'e-mail de confirmation, contenant les détails de votre licence.

Si vous avez activé l'option d'abonnement à la mise à jour annuelle, vous recevrez un rappel 14 jours avant le débit automatique de la licence d'abonnement mise à jour.

#### **Comment puis-je mettre à jour/prolonger ma période d'abonnement ?**

Ouvrez votre abonnement Revo-Uninstaller-Pro activé, accédez au bouton principal - > Mettre à jour l'abonnement et entrez votre numéro de série nouvellement fourni pour prolonger votre abonnement.

#### **Puis-je prolonger mon abonnement avant la date d'expiration ?**

Oui, vous pouvez prolonger votre abonnement à tout moment. Une fois le nouvel achat terminé, vous devez utiliser l'option Mettre à jour l'abonnement. Cela vous permettra de prolonger votre abonnement actuel en entrant le nouveau numéro de série que vous avez reçu.

## **Comment puis-je vérifier quand mon abonnement expire ?**

Ouvrez Revo-Uninstaller-Pro, et cliquez sur le bouton Menu -> À propos de. La fenêtre À propos de, affiche à la fois la date d'expiration et les jours restants de votre abonnement actif.

## **Pourquoi ai-je été facturé pour le renouvellement alors que Revo-Uninstaller-Pro indique que mon abonnement a expiré ?**

Un nouveau numéro de série a été généré et vous a été envoyé une fois le renouvellement terminé. Vous devrez utiliser l'option Mettre à jour l'abonnement dans Revo-Uninstaller-Pro avec votre nouveau numéro de série afin de renouveler votre abonnement.

## **Y a-t-il une différence entre une Nouvelle Licence et une Licence Renouvelée ?**

La seule différence est l'utilisation prévue d'une licence. Toute licence nouvellement achetée, peut être utilisée pour activer le programme sur un nouvel ordinateur, pour un ordinateur supplémentaire, ou pour mettre à jour, prolonger la période d'abonnement d'une copie précédemment activée de Revo-Uninstaller-Pro 4.

Veuillez noter que la période d'abonnement d'une licence commence au moment de l'achat, et non lors de la première utilisation.

## **Puis-je renouveler pour moins ou plus d'appareils que ma licence précédente/actuelle ?**

Oui. Étant donné que toutes les licences sont complètement indépendantes les unes des autres, vous pouvez acheter une nouvelle licence (renouvellement) pour autant d'ordinateurs que vous le souhaitez. Les achats précédents ne limitent pas les nouveaux achats en termes de type de licence, de quantité ou de période d'abonnement.

# **8.3 - Désinstallation (Suppression) Questions Relatives aux Programmes**

#### **Comment désinstaller des programmes avec Revo-Uninstaller-Pro ?**

Avant de désinstaller un programme, assurez-vous qu'il n'est pas en cours d'exécution. Vérifiez la présence d'icônes appartenant au programme que vous souhaitez désinstaller dans la barre d'état système (dans la barre des tâches près de l'horloge). Si c'est le cas, essayez de cliquer dessus avec le bouton droit de la souris et recherchez une option comme « Sortir », « Quitter » ou quelque chose de similaire. Ensuite, lancez la procédure de désinstallation la plus populaire comme décrit dans le **[chapitre -](#page-11-0) 3.4** ou obtenez plus d'informations ici : **[Comment Fonctionne Revo-Uninstaller-Pro](#page-6-0)**

#### **Comment désinstaller un programme tracé avec Revo-Uninstaller-Pro ?**

Si vous avez surveillé l'installation d'un programme avec Revo-Uninstaller-Pro, la meilleure façon de le désinstaller est d'utiliser son journal créé par Revo-Uninstaller-Pro. Avant de désinstaller un programme, assurez-vous qu'il n'est pas en cours d'exécution. Vérifiez la présence d'icônes appartenant au programme que vous souhaitez désinstaller dans la barre d'état système (dans la barre des tâches près de l'horloge). Si c'est le cas, essayez de cliquer dessus avec le bouton droit de la souris et recherchez une option comme « Sortir », « Quitter » ou quelque chose de similaire. Pour continuer, ouvrez le module Programmes Tracés comme décrit au **[chapitre 3.2](#page-9-0)**

## **Je suis en train de suivre une installation d'un programme avec Revo-Uninstaller-Pro, mais le programme d'installation du programme me demande de redémarrer l'ordinateur. Comment dois-je procéder ?**

Si vous voyez ce message ou une demande de redémarrage, notre conseil est d'arrêter le processus de traçage et d'enregistrer le journal avec Revo-Uninstaller-Pro (lors d'un redémarrage du système si le traçage de Revo-Uninstaller-Pro est actif, il enregistrera automatiquement le journal avec un nom par défaut), et maintenant redémarrez votre ordinateur. Pour la plupart des programmes, vous aurez un fichier journal fiable, car dans ce cas, toutes les données du programme sont déjà installées et le programme a besoin d'un redémarrage pour démarrer ses services ou modules qui vont être démarrés à chaque démarrage de Windows.

#### **Comment désinstaller un programme si je vois qu'il existe un journal pour ce programme dans la base de données des journaux ?**

Pour une explication complète, veuillez-vous référer au **[chapitre 4.1](#page-21-0)**

#### **Existe-t-il un moyen d'annuler la désinstallation d'un programme ?**

La réinstallation du programme est la première et la plus simple solution. D'autres options sont d'utiliser Windows Restore ou le système de Sauvegarde de Revo-Uninstaller-Pro comme décrit dans le **[chapitre 3.7](#page-18-0)**

#### **Comment puis-je arrêter/supprimer un programme de la barre d'état système Windows ?**

Vous pouvez utiliser la commande « *Tuer* » ou *« Tuer et Supprimer* » de la fonction **Mode Chasseur** comme décrit dans le **[chapitre 4.5](#page-30-0)**

#### **Pourquoi ne puis-je pas désinstaller des programmes sans droits d'administrateur sous Windows Vista/7/8/10/11 ?**

Parce que la désinstallation de programmes implique la suppression de fichiers, de dossiers et d'entrées de Registre de divers emplacements système protégés sur votre disque dur et votre Registre. Le compte d'Utilisateur standard est conçu pour avoir uniquement les privilèges d'exécution/utilisation de la plupart des programmes.

## **Comment puis-je supprimer un programme qui, lorsque j'essaie de désinstaller à l'aide de Programmes et fonctionnalités ou Revo-Uninstaller-Pro, je vois le même message d'erreur ?**

Très probablement, ce message d'erreur est généré par le programme de désinstallation intégré du programme que vous souhaitez désinstaller, que l'applet Programmes et fonctionnalités et Revo-Uninstaller-Pro tentent d'exécuter pendant la procédure de désinstallation sélectionnée. Dans la plupart des cas, Revo-Uninstaller-Pro peut gérer le processus de désinstallation même si le programme de désinstallation intégré du programme ne fonctionne pas correctement. Dans ce cas, vous devez démarrer la procédure de désinstallation avec Revo-Uninstaller-Pro comme d'habitude, et lorsque vous voyez ce message d'erreur, vous pouvez simplement l'ignorer (ignorer), cliquer sur le bouton Analyser pour lancer la recherche des restes du programme, puis continuer normalement.

## **Comment puis-je supprimer un programme qui n'est pas répertorié dans Programmes et fonctionnalités (Ajouter / Supprimer des programmes) ou Revo-Uninstaller-Pro ?**

Si le programme n'est pas répertorié dans Revo-Uninstaller-Pro, essayez notre fonction de **désinstallation forcée** – **[chapitre 4.3](#page-27-0)**

## **Comment puis-je procéder si le programme de désinstallation intégré du programme demande de redémarrer l'ordinateur pendant une procédure de désinstallation ?**

La meilleure approche consiste à refuser la demande de redémarrage, à poursuivre la procédure de désinstallation normalement, puis enfin à redémarrer votre ordinateur. Si vous n'avez pas pu refuser la demande de redémarrage et que votre ordinateur redémarre, ne vous inquiétez pas. La prochaine fois que vous démarrez Revo-Uninstaller-Pro, il vous invitera à continuer le processus de désinstallation.

## **J'ai désinstallé un programme avec Revo-Uninstaller-Pro mais il reste encore des restes.**

Certains fichiers peuvent ne pas être supprimés immédiatement s'ils sont utilisés par un autre processus. Ces fichiers sont programmés pour la suppression au redémarrage, veuillez donc redémarrer votre ordinateur. Si les restes sont toujours présents, veuillez essayer notre fonction de désinstallation forcée – **[chapitre 4.3](#page-27-0)**

#### **Puis-je utiliser Revo-Uninstaller-Pro pour désinstaller les mises à jour accumulées pour Microsoft Windows ?**

Si des mises à jour sont répertoriées dans Revo-Uninstaller-Pro, vous devriez pouvoir les désinstaller sans problème. Cependant, leur installation et leur suppression sont extrêmement critiques pour le système d'exploitation et ne doivent être gérées que par la fonctionnalité intégrée de Windows.

## **J'ai utilisé l'application Programmes et fonctionnalités pour désinstaller un programme il y a plusieurs mois. Est-ce que Revo-Uninstaller-Pro peut encore trouver les restes possibles afin que je puisse les supprimer ?**

Si vous êtes déjà désinstallé, essayez notre procédure de **désinstallation forcée** – **[chapitre 4.3](#page-27-0)**

## **J'essaie de désinstaller un programme, mais pendant la procédure de désinstallation, le programme de désinstallation intégré du programme le réinstalle / le répare au lieu de le désinstaller. Comment dois-je procéder ?**

Veuillez utiliser notre fonctionnalité **de désinstallation MSI forcée** comme décrit au **[chapitre 4.4](#page-30-1)**

# **J'essaie de désinstaller un programme mais sa fenêtre de désinstallation intégrée n'apparaît pas ou ne démarre pas quand il est censé démarrer après avoir cliqué sur le bouton Désinstaller ?**

Si le programme de désinstallation intégré d'un programme n'apparaît pas, veuillez vérifier si sa fenêtre n'est pas sous d'autres fenêtres que vous avez peut-être ouvertes, car parfois les désinstallations sont lancées en arrière-plan. Vous pouvez vérifier la présence de nouvelles fenêtres dans la barre des tâches.

Si le programme de désinstallation intégré ne démarre pas correctement et que vous voyez un message d'erreur, il est fort probable qu'il soit généré par le programme de désinstallation intégré du programme que vous souhaitez désinstaller, que l'applet Applications et fonctionnalités et Revo-Uninstaller-Pro essaient d'exécuter pendant la procédure de désinstallation. Dans la plupart des cas, Revo-Uninstaller-Pro peut gérer le processus de désinstallation même si le programme de désinstallation intégré du programme ne fonctionne pas correctement. Dans ce cas, vous devez continuer la procédure de désinstallation avec Revo-Uninstaller-Pro comme d'habitude, et lorsque vous voyez ce message d'erreur, vous pouvez simplement l'ignorer (ignorer), cliquer sur le bouton Analyser pour lancer la recherche des restes du programme, puis continuer comme d'habitude.

# **8.4 - Autres Questions**

# **Qu'est-ce que la Base de Données des Journaux ?**

Le module **Base de Données des Journaux** est décrit en détail au **[chapitre 4.1](#page-21-0)**

#### **Puis-je utiliser un journal de la Base de Données des Journaux pour désinstaller une version différente du Programme que celle présente dans le Journal ?**

Cela dépend du programme et de son évolution dans les différentes versions. Dans la plupart des cas, vous devriez être en mesure de désinstaller correctement un programme avec une version similaire à celle du journal. Par exemple, si Skype 5.2 est installé sur votre ordinateur, vous devriez pouvoir le désinstaller correctement, même à l'aide d'un journal pour Skype 5.1. Cela est dû à la technologie « Désinstallation Avancée » appliquée lorsqu'un programme tracé est désinstallé via un journal. Vous pouvez obtenir plus d'informations dans le **[chapitre 4.6](#page-32-0)**

# **Comment puis-je analyser avec le nettoyeur de fichiers indésirables pour un type de fichier spécifique ?**

Allez dans le bouton Menu -> Options -> Nettoyeur de fichiers indésirables -> Général, et vérifiez si le type de fichier spécifique est dans la liste et s'il est coché. Si l'extension de fichier n'est pas répertoriée, cliquez sur le bouton Ajouter, entrez le type de fichier spécifique dans la fenêtre nouvellement apparue, puis cliquez sur OK pour confirmer. Démarrez le nettoyeur de fichiers indésirables, puis cliquez sur le bouton Analyser pour lancer l'analyse.

## **Comment puis-je arrêter les programmes qui démarrent automatiquement au démarrage de Windows ?**

Dans **Gestionnaire de Démarrage**, vous devez décocher le programme que vous souhaitez désactiver. Inversement, pour l'activer, il suffit de le vérifier à nouveau.